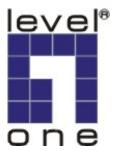

# LevelOne

# FCS-5011

# Outdoor WDR PoE Network Camera w/ IR LEDs

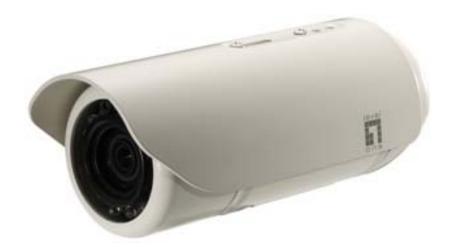

User's Manual

Ver 1.0.0 - 0811

# Table of Contents

| Overview                             | 3   |
|--------------------------------------|-----|
| Package contents                     | 4   |
| Physical description                 | 5   |
| Installation                         | 7   |
| Hardware installation                | 7   |
| Network deployment                   |     |
| Software installation                | 15  |
| How to Use Installation Wizard       | 15  |
| Accessing the Network Camera         | 31  |
| Using RTSP players                   | 33  |
| Using 3GPP-compatible mobile devices | 34  |
| Using recording software             | 34  |
| Main Page                            | 35  |
| Client Settings                      |     |
| Configuration                        | 41  |
| System                               | 41  |
| Security                             | 43  |
| HTTPS                                |     |
| Network                              |     |
| DDNS                                 | 54  |
| Access list                          | 55  |
| Audio and video                      | 56  |
| Motion detection                     | 62  |
| Camera control                       | 64  |
| Application                          | 67  |
| Recording                            | 75  |
| System log                           | 76  |
| View parameters                      | 77  |
| Maintenance                          | 78  |
| Appendix                             | 82  |
| URL Commands of the Network Camera   | 82  |
| Technical Specifications             | 112 |
| Technology License Notice            | 114 |
| GNU GENERAL PUBLIC LICENSE           | 116 |

# Overview

LevelOne's outdoor day/night network camera FCS-5011 is equipped with a wide dynamic range CMOS sensor to cope with any challenging lighting conditions.

Designed for outdoor 24-hour surveillance, FCS-5011 features the basics of day and night and vandal-proof functions that users can easily build up a cost-effective IP surveillance system without additional accessories. With a removable IR-cut filter and built-in IR illuminators, up to 15m, it can automatically remove the filter and turn on the IR illuminators during the night time to accept IR illumination for low light sensitivity. Meanwhile, the IP66-rated integrated housing shields this camera from dust and water, allowing it to be applied in harsh weather conditions of outdoor environments. FCS-5011 with WDR (Wide dynamic range) feature can be very helpful to cope with very challenging lighting conditions. It is capable of capturing both of the dark part and bright part and combining the differences into a scene to generate a highly realistic image as the original scene. Because it preserves as much information in the video as possible, FCS-5011 helps provide video quality closer to the capabilities of the human eye. Consequently, it is largely applied in highly contrast environments such as lobby entrances, parking lots, ATM, loading areas and much more.

Incorporating numbers of advanced features including simultaneous dual streams, 3GPP mobile surveillance, 802.3af compliant PoE, two-way audio by SIP protocol, RS-485 interface for scanners or pan/tilts driver connection, and HTTPS encrypted data transmission, LEVELONE FCS-5011 allows users to boost your robust IP surveillance system by reproducing clear images in proper color in extreme high-contrast environments for your indoor/outdoor security and monitoring applications.

### Read before use

The use of surveillance devices may be prohibited by law in your country. The Network Camera is not only a high-performance web-ready camera but also can be part of a flexible surveillance system. It is the user's responsibility to ensure that the operation of such devices is legal before installing this unit for its intended use.

It is important to first verify that all contents received are complete according to the Package contents listed below. Take notice of the warnings in Quick Installation Guide before the Network Camera is installed; then carefully read and follow the instructions in the Installation chapter to avoid damages due to faulty assembly and installation. This also ensures the product is used properly as intended.

The Network Camera is a network device and its use should be straightforward for those who have basic network knowledge. It is designed for various applications including video sharing, general security/surveillance, etc. The Configuration chapter suggests ways to best utilize the Network Camera and ensure proper operations. For the creative and professional developers, the URL Commands of the Network Camera section serves to be a helpful reference to customize existing homepages or integrating with the current web server.

# **Package contents**

- [1] FCS-5011
- [2] Power Adapter
- [3] Sun Shield
- [4] Camera Stand
- [5] Silica Gel
- [6] Screws
- [7] RJ45 Female/Female Coupler
- [8] CD Manual/Utility
- [9] Quick Installation Guide

# **Physical description**

# **Front panel**

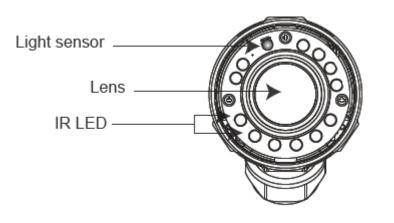

# Connectors

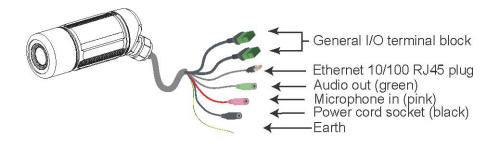

# **General I/O Terminal Block**

This Network Camera provides a general I/O terminal block which is used to connect external input / output devices. The pin definitions are described below.

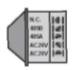

N.C.: No Connector 485B: RS485-485A: RS485+ AC24V: Power in AC 24V AC24V: Power in AC 24V

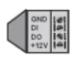

GND: Ground DL\_\_: Digital Input DQ : Digital Output +12V: Power, 12V DC

| Pin   | Name            | Specification                         |
|-------|-----------------|---------------------------------------|
| N.C.  | No Connector    |                                       |
| 485B  | RS485-          | 3.3V                                  |
| 485A  | RS485+          | 3.3V                                  |
| AC24V | Power in AC 24V | AC 24V ± 5%                           |
| AC24V | Power in AC 24V | AC 24V ± 5%                           |
| GND   | Ground          |                                       |
| DI    | Digital lutput  | OPEN/Short-to-GND, isolation 2kV      |
| DO    | Digital Output  | Max. 40VDC, max. 400mA, isolation 2kV |
| +12V  | Power +12V      | 12VDC ± 10%, max. 0.4A                |

# **DI/DO Diagram**

Refer to the following illustration for connection method.

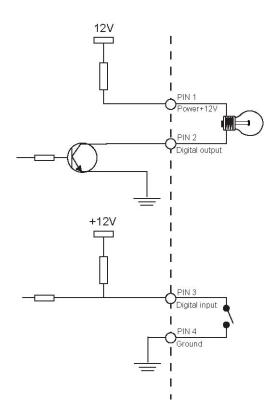

### **Status LED**

The LED indicates the status of the Network Camera.

Status LED

Description

Blinking red (two short, one1. Power is being supplied to the Networklong)Camera

2. Restore, or reboot the Network Camera

## **Hardware Reset**

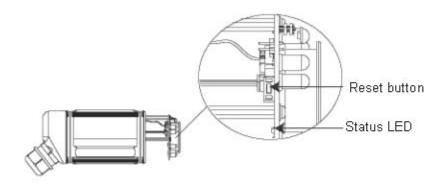

There is a reset button on the inner side of the Network Camera. It is used to reboot the Network Camera or restore the Network Camera to factory default. Sometimes rebooting the Network Camera could set the Network Camera back to normal state. If the problems remain after rebooted, restore the Network Camera to factory default and install again.

Reboot: Press and release the reset button. The status LED will blinks two short one long in red.

Restore: Press the reset button continuously for over 5 seconds until the status LED blinks two short one long in red. Note that all settings will be restored to factory default.

# Installation

# Hardware installation

Follow the steps below to install the Network Camera:

1. Open the lens cover.

2. Secure the Network Camera to the supplied camera stand as the illustration shows.

3. Secure the Network Camera to the wall/ceiling by the supplied camera stand.

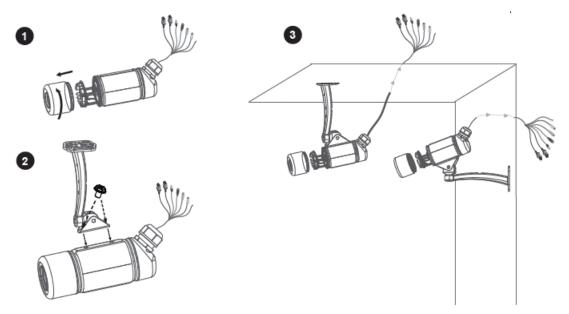

4. Feed power to the Network Camera and connect it to the Internet. For more information, please refer to Network deployment section for details.
5. Install the "Installation Wizard" to assign IP address to the Network Camera. For more information, please refer to Software installation section for details.
6. Access to the Network Camera from the Internet. For more information, please refer to Accessing the Network Camera section for details.

7. Unscrew the zoom controller to adjust the zoom factor. Upon completion, tighten the zoom controller. Unscrew the focus controller to adjust the focus range. Upon completion, tighten the focus controller.

8. Put the supplied silica gel into the Network Camera and tighten the lens cover. (Please replace the silica gel with a new one if you open the lens cover after installation.)

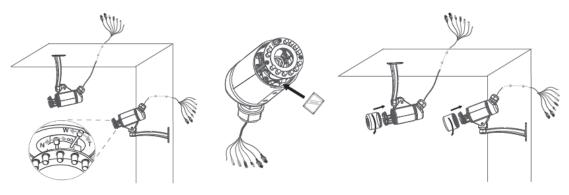

## <u>Note</u>

If you want to use the supplied sun shield for outdoor environments, please follow the steps below to install:

- 1. Tighten the supplied two screws.
- 2. Attach the supplied sun shield to the Network Camera and slide it to the desired position.
- 3. Fix the sun shield with supplied two screws. (Please use different screws for ceiling mount.)
- 4. For ceiling mount, please add the two supplied washers as the illustration to secure the camera stand.

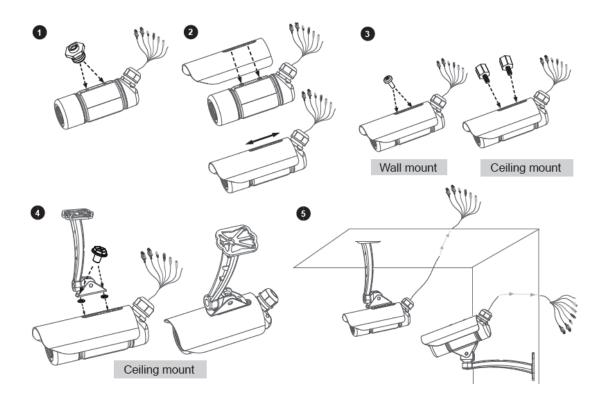

# **Network deployment**

# Setup the Network Camera over the Internet

This section explains how to configure the Network Camera to Internet connection.

1. If you have external devices such as sensors and alarms, make connection from general I/O terminal block.

- 2. Use the supplied RJ45 female/female coupler to connect the Network Camera to a switch. Use Category 5 Cross Cable when Network Camera is directly connected to PC.
- 3. Connect the power cable from the Network Camera to a power outlet.

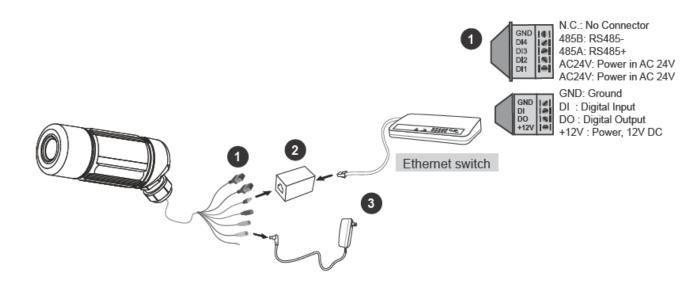

There are several ways to setup the Network Camera over the Internet. The first way is to setup the Network Camera behind a router. The second way is to utilize a static IP. The third way is to use PPPoE.

### Internet connection via a router

Before setting up the Network Camera over the Internet, make sure you have a router and follow the steps below.

1. Connect your Network Camera behind a router, the Internet environment is illustrated as below. About how to get your IP address, please refer to Software installation on latter pages for details.

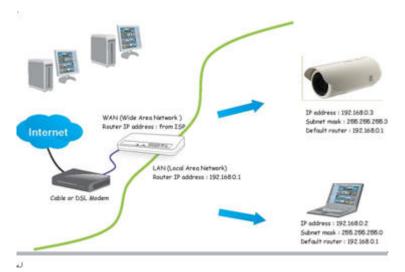

2. In this case, if the Local Area Network (LAN) IP address of your Network Camera is 192.168.0.3, please forward the following ports for the Network Camera on the router.

- HTTP port
- RTSP port
- RTP port for audio
- RTCP port for audio
- RTP port for video
- RTCP port for video

If you have changed the port numbers on the Network page, please open the ports accordingly on your router. For information on how to forward ports on the router, please refer to the user's manual of your router.

3. Find out the public IP address of your router provided by your ISP (Internet Service Provider). Use the public IP and the secondary HTTP port to access the Network Camera from the Internet. Please refer to Network Type on latter pages for details.

#### Internet connection with static IP

Choose this connection type if you are required to use a static IP for the Network Camera and follow the steps below.

1. Set up the Network Camera in a LAN. Please refer to Software installation on latter pages for details.

2. Go to Configuration > Network > Network Type. Select LAN > Use fixed IP address.

3. Enter the static IP, Subnet mask, Default router, Primary DNS provided by your ISP.

| LAN                         |                 |
|-----------------------------|-----------------|
| Get :P address automatica   | llv             |
| Use fixed IP address        | ,               |
| IP address                  | 60.248.39.146   |
| Subnet mask                 | 255,255,255,240 |
| Default router              | 60.248.39.145   |
| Primary DNS                 | 168.95.1.1      |
| Secondary DNS               | 192.168.0.20    |
| Primary WINS server         |                 |
| Secondary WINS server       |                 |
| 🗹 Enable UPnP presentation  |                 |
| 📃 Enable UPnP port forwardi | ng              |
| O PPPOE                     |                 |
| User name                   |                 |
| Password                    |                 |
| Confirm password            |                 |

### Internet connection via PPPoE (Point-to-Point over Ethernet)

Choose this connection type if you are connected to the Internet via a DSL Line. Please refer to PPPoE section for details.

# Set up the Network Camera through Power over Ethernet (PoE)

# When using a PoE-enabled switch

The Network Camera is PoE-compliant, which allows it to be powered via a single Ethernet cable. If your switch/router supports PoE, refer to the following illustration to connect the Network Camera to a PoE-enabled switch/router via an Ethernet cable.

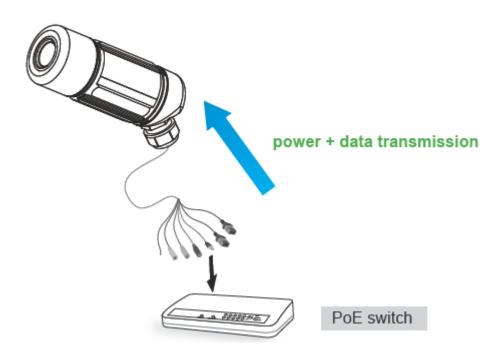

## When using a non-PoE switch

If your switch/router does not support PoE, use a PoE power injector (optional) to connect between the Network Camera and a non-PoE switch/router.

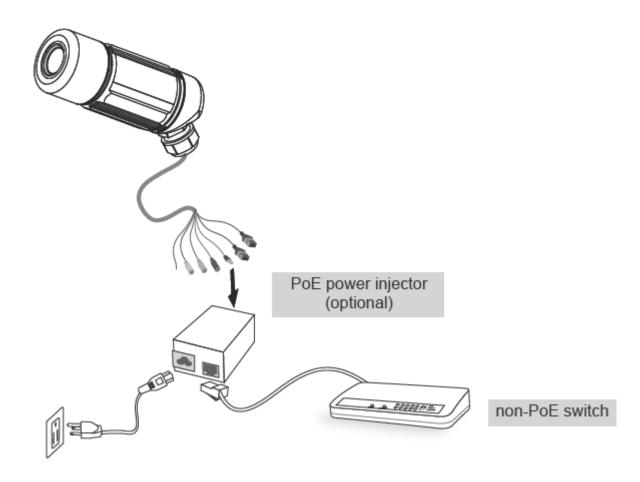

# Software installation

At the end of the hardware installation, users can use Installation Wizard program included in the product CDROM to find the location of the Network Camera. There may be many Network Cameras in the local network. Users can differentiate the Network Cameras with the MAC address . The MAC address is printed on the label which is on the bottom of the Network Camera body.

# How to Use Installation Wizard

### Installation

The following are steps for the software installation.

<u>STEP 1:</u> Put the Installation disk into the CD-ROM drive, and the installation should start automatically. If the installation does not start, click on "Start" on the lower left corner of your screen, open "My Computer" and double click on the CD-ROM->Installation\_Wizard.exe. The Installation Wizard Installation Window will appear.

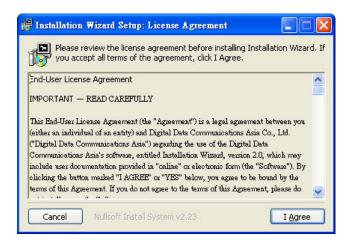

Installation Wizard Installation Window

**STEP 2:** Please read the license agreement first, and then click on "I Agree" to continue the installation process. The install process will go on and then the below window will appear. This page is for you to select the additional

component you want to install. The component "Create shortcut on desktop" will create a shortcut on the desktop. It is more convenient for you to launch Install Wizard 2. After selecting the components, please click on the "**Next**" Button to continue.

| 🚏 Installation Wizard Setup: Installation Options                                                                      |                            |  |  |  |
|----------------------------------------------------------------------------------------------------|----------------------------|--|--|--|
| Check the components you want to install and uncheck the components you don't want to install. Click Next to continue. |                            |  |  |  |
| Select components to install:                                                                                          | Create Shortcut on desktop |  |  |  |
| Space required: 6.1MB                                                                                                  | System v2.23 C Back Next > |  |  |  |
| Cancel Nullsoft Install                                                                                                | System v2:23 < Back Next > |  |  |  |

Select components to install for the Installation Wizard

**STEP 3:** Select the installation directory for this application software and click on "Install" button. You can also change the installation directory by clicking on "Browse…" button. After the proper directory chose, please click on the "Install" button to continue.

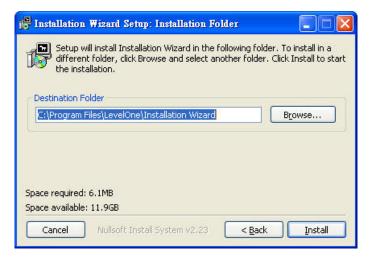

Destination Location for Installation

**STEP 4:** After clicking "Install" button, the install system will install the Installation Wizard to your computer, and a progress bar will display on the dialog. After completed the installation, please click on the "Close" button.

| 🔐 Installation Wizard Setup: Compl | eted 📃 🗖 🔀                 |
|------------------------------------|----------------------------|
|                                    |                            |
| Show details                       |                            |
|                                    |                            |
|                                    |                            |
| Cancel Nullsoft Install System     | v2.23 < <u>B</u> ack Close |

Completed

# **Using Installation Wizard**

#### **User Interface**

Once you run the Installation Wizard, after a short searching time, you will see the user interface as below. **"Manual Setup"** button, a **"Refresh Devices"** button and an arrow button on the left panel of your user interface. When you click on the arrow button, you will see more advanced functional buttons: **"Firmware Upgrade"**, **"Restore Default"** and **"About IW"**. You can select your device by double-clicking it in the device list. The left three buttons (**"Manual Setup"**, **"Firmware Upgrade"**, and **"Restore Default"**) won't be enabled until you select at least one device.

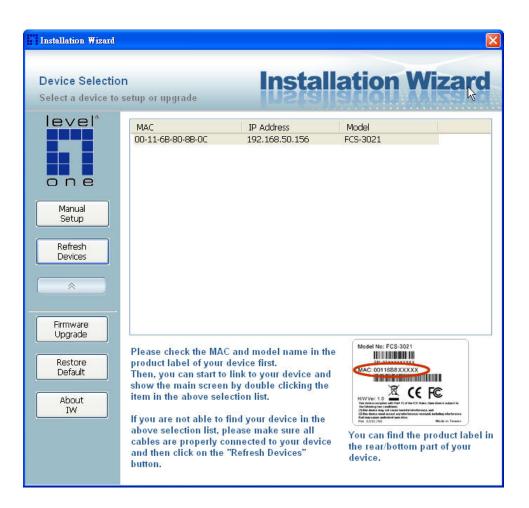

User interface of Installation Wizard

Installation Wizard allows you to setup one device at one time and upgrade multiple devices (of the same model) at the same time. If you selected different models, then the "**Firmware Upgrade**" button would be disabled.

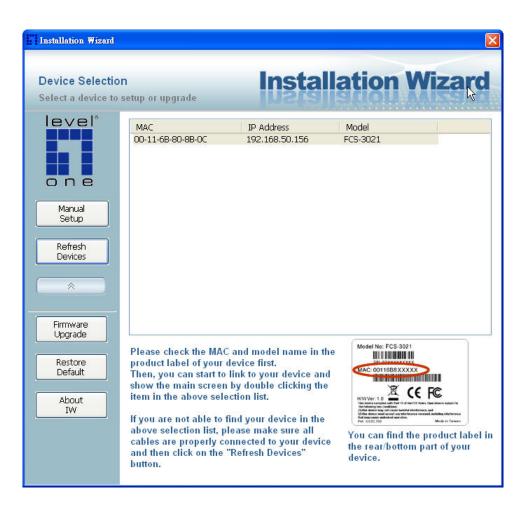

User interface of Installation Wizard after clicking on the arrow button

# Action buttons

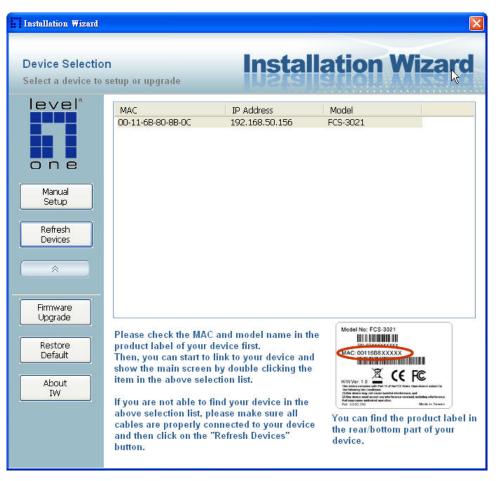

#### Refresh devices

Clicking on the "**Refresh Devices**" button will refresh the device list and search all devices on the LAN again. Refreshing the device list will take several seconds.

If you want to link to your device, double-clicking it on your device list will lead you to the browser for operating your device.

# Function buttons

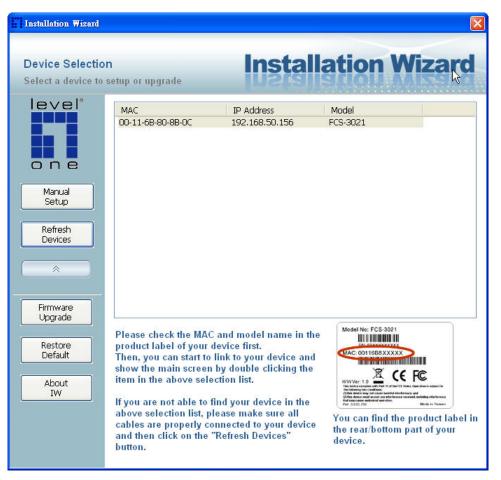

#### Function buttons

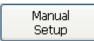

Click on this button to modify the setting of the selected devices. For more detail, please refer to 0 Manual Setup.

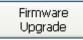

Click on this button to upgrade the firmware of the selected devices. For more detail, please refer to 0 Upgrade

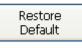

Click on this button to restore the selected device to factory default.

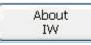

Click on this button to get version information of the Installation Wizard .

#### Manual Setup

When you select one device in the selection list, the "**Manual Setup**" button will be enabled. Click on it to modify the settings of the selected device. After clicked on the "**Manual Setup**" button, Installation Wizard would try to connect to the selected device.

The default Administrator's password is blank and the Network Camera initially will not ask for any password. If the authentication is failed, there would be a pop-up dialog window to ask for correct password. If you failed three times, the Installation Wizard would show you a warning dialog window and abort the connecting to the selected device.

| Connecting to the device 00-11-6B-80-8B 🗙 |        |  |  |  |
|-------------------------------------------|--------|--|--|--|
| Please enter the administrator password:  |        |  |  |  |
| User name:                                | root   |  |  |  |
| Password:                                 | ****   |  |  |  |
| ОК                                        | Cancel |  |  |  |

Authentication Dialog Window

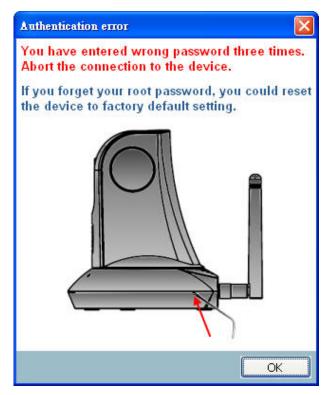

Authentication error

# System Setting

After connected to the selected device, the Installation Wizard will switch to system setting page as below.

| Installation Wizard 2 - Set                | tap Your Device 🛛 🔀                                                                                                    |
|--------------------------------------------|----------------------------------------------------------------------------------------------------|
| General Settings<br>System, date, and time | setup Installation Wizard                                                                                                    |
| Step 1>> System                            |                                                                                                    |
|                                            | System setup         Hostname:       FCS-3021 PoE IP Dome Camera         Administrator         User name:       root         Password:                                                                                                    |
|                                            | Date/Time setup         Date:       2007-08-15         Time:       15:09:47         (hh:mm:ss)         • Keep current date and time         O synchronize with computer time         • Set date and time manually         • Synchronize to network time server automatically |
|                                            | For security consideration, you can assign the hostname and administrator password for your device. Anyone who does not have correct password cannot access the device. If you forget your administrator password, your device must be restored to default settings.         |
| Cancel                                     | Next Next                                                                                                    |

### System setting page

Cancel

Click on this button to cancel the setup progress.

Next

Click on this button to keep the present setting and go to the next page.

### **Change Host Name**

The "**Hostname**" is used for the homepage title of main page and is displayed as the title in the video window of the main page. The maximum string length is 40 characters or 20 characters in double-byte-character-systems like Chinese or Japanese. But for some models supported Unicode, the maximum string length depends on the characters you input, and it may less than 20 characters.

#### Change root password

To change the administrator's password, type the new password in both

"**Password**" and "**Confirm Password**" text boxes identically. What is typed will be displayed as asterisks for security purposes. The maximum password depends on the server you connected.

#### Adjust date and time

| -Date/Time setup                                                     |
|----------------------------------------------------------------------|
| Date: 2007/ 4/20 💌                                                   |
| Time: 09:20:54 (hh:mm:ss)                                            |
| ◯Keep current date and time                                          |
| ◯ Synchronize with computer time                                     |
| ◯ Set date and time manually                                         |
| <ul> <li>Synchronize to network time server automatically</li> </ul> |
|                                                                      |

# Date/Time setup

There are three ways to adjust system date and time:

- 1. **"Synchronize with computer time"**: The easiest way is to make device synchronized with your computer time.
- 2. **"Set date and time manually**": Set the date and time manually by entering new values. Notice the format in the related field while typing.
- 3. **"Synchronize to network time server automatically**": Make device automatically synchronize with timeservers over the Internet every hour.

If you want to keep the current date and time, please choose "**Keep current** date and time".

#### **Network Setting**

The Installation Wizard can help you to setup the network connection with LAN or PPPoE. After you clicked on the "**Next**" button on the System page, the Installation Wizard would lead you to the PPPoE setting page. If you want to connect your server to Internet via PPPoE, please click on "**Yes**" to start the PPPoE setting process, or click on "**No**" to invoke the LAN setting.

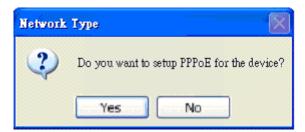

Choosing the network type

# **PPPoE Setting**

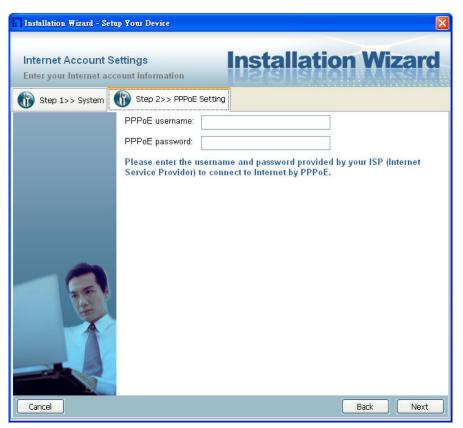

Network setting for PPPoE

If you click on **"Yes"** in the "Network Type" dialog window, you will be led to the PPPoE setting page. In this page, you can input the **"PPPoE** 

**username**" and "**PPPoE password**" provided by your ISP, and then the server will be set to PPPoE mode rather than LAN mode when the setup is completed. If you don't know the account information, please contact your ISP. After inputting the account information, please click on the "**Next**" button to continue your next step.

## LAN Setting

If you click on "**No**" in the "Network Type" dialog window, you will be led to the Network setting page. In this page, you can change the server's IP address, subnet mask, default gateway, primary DNS server, secondary DNS and DHCP server. Please refer to the below page.

| Installation Wizard - Se                 | tup Your Device            |                |           |
|------------------------------------------|----------------------------|----------------|-----------|
| Network Settings<br>Setup network config |                            | nstallation    | Wizard    |
| Step 1>> System                          | Step 2>> Network Setting   |                |           |
|                                          | Get IP by DHCP Server auto | matically      |           |
|                                          | IP address:                | 192.168.50.156 |           |
|                                          | Subnet mask:               | 255.255.255.0  |           |
|                                          | Default gateway:           | 192.168.50.1   |           |
|                                          | Primary DNS server:        | 168.95.192.1   |           |
|                                          | Secondary DNS server:      | 168,95,1,1     |           |
|                                          |                            |                |           |
|                                          |                            |                |           |
| Cancel                                   |                            |                | Back Next |

Network Setting for LAN

You could set up the network with DHCP or fixed IP:

- 1. <u>DHCP</u>: Check the **"Get IP by DHCP Server automatically"** will force the device to renew its IP address whenever it reboots, and the related network configuration is provided by the DHCP server.
- <u>Fixed IP</u>: If you want the device to use a fixed IP, please uncheck the "Get IP by DHCP Server automatically" checkbox and assign a valid IP

address, subnet mask, default gateway and DNS server for the device.

## Apply to selected device

After configuring all the settings, the apply page will show up. Click on "**Apply**" button to apply the changes to the selected device or click on "**Back**" button to go back to the previous page and modify the setting again.

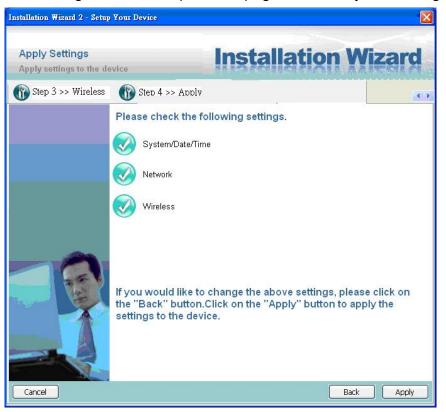

Apply page

When you click on the "Apply", it will start to update your settings to server.

## Upgrade

When you select one device or multiple devices (of the same model), the **"Firmware Upgrade"** button will be enabled. Click on it to upgrade the firmware of the selected device(s). After click on the **"Firmware Upgrade"** button, Installation Wizard will try to connect the selected device(s) and lead you to the firmware upgrade page.

| Installation Wizard                                      |                                                                                                    | -                                                                                                    |                    |
|----------------------------------------------------------|----------------------------------------------------------------------------------------------------|----------------------------------------------------------------------------------------------------|--------------------|
| Device Selectio<br>Select a device to                    |                                                                                                    | Install                                                                                                    | ation Wizard       |
| Manual<br>Setup<br>Refresh<br>Devices                    | MAC<br>00-11-68-80-88-0C                                                                                                    | IP Address<br>192.168.50.156                                                                                                    | Model<br>FCS-3021  |
| Firmware<br>Upgrade<br>Restore<br>Default<br>About<br>IW | product label of your of<br>Then, you can start to<br>show the main screen<br>item in the above selection<br>If you are not able to the<br>above selection list, p | link to your device and<br>by double clicking the<br>ection list.<br>find your device in the<br>lease make sure all<br>panected to your device | Model No: FCS-3021 |

Click on the "Firmware Upgrade"

### **Device Information**

After connected to the selected device(s), it would display as below. If you select more than one device, then the device information will show all the selected devices. You can switch to the server info by click on the tab control.

| Installation Wizard - Fir                | mware Opgrade 🛛 🗙                                                                                                    |
|------------------------------------------|----------------------------------------------------------------------------------------------------|
| Firmware Upgrade<br>Upgrade the firmware |                                                                                                    |
| and and a second second                  | Selected model: FCS-3021<br>Selected devices information<br>[192.168.50.156]<br>MAC address: 00-11-68-80-88-0C<br>Firmware version: 0100d                    |
|                                          | Selected firmware information Firmware version: (unspecified) Please select a firmware to upgrade the selected devices. Select firmware Start upgrade Cancel |

# Device information

| Installation Wizard - Firm | ware Upgrade                                                                                                    |                                                                          |                     | X                   |
|----------------------------|----------------------------------------------------------------------------------------------------|--------------------------------------------------------------------------|---------------------|---------------------|
| Firmware Upgrade           | to your device                                                                                                    | Insta                                                                    | llation             | Wizard              |
|                            | Selected model: Fr<br>Selected devices infor<br>[172.16.7.85] 172.1<br>MAC address:<br>Firmware version<br>Selected firmware info<br>Firmware version: | mation<br>.6.7.44 172.16.7.25<br>00-11-68-80-88-0C<br>.: 0100d<br>mation | 172.16.7.105 172.   | 16.7.38 172.16.7.21 |
|                            | Please select a firm<br>Select firmware                                                                                                    | ware to upgrade the                                                      | e selected devices. |                     |
|                            |                                                                                                    |                                                                          |                     | Cancel              |

Multiple devices information

#### Firmware Information

The selected firmware information will show the information about the file that you selected.

• Firmware version: The version number of the selected firmware.

#### Select Firmware

You can use the "**Select firmware**" button to browse the file that you want upgrade onto the selected device(s). After selected the file, Installation Wizard will check whether the file you selected is correct. If it's the correct version, then the package information will display the information about the file and enable the "**Start Upgrade**" button. Therefore you can click on the button to upgrade the firmware. If not, then it will be a pop-up warning message.

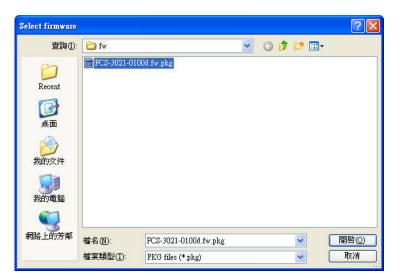

Select firmware

| III Installation Wizard - Firm | nware Upgrade                                                                                                    |          |
|--------------------------------|----------------------------------------------------------------------------------------------------|----------|
| Firmware Upgrade               |                                                                                                    | rd       |
|                                | Selected model: FCS-3021<br>Selected devices information<br>192.168.50.156<br>MAC address: 00-11-68-80-88-0C<br>Firmware version: 0100d                                                                                                    |          |
|                                | Selected firmware information         Firmware version: (unspecified)         Please select a firmware to upgrade the selected devices.         Select firmware         :uments and Settings\fw\FCS-3021-0100d.fw.pkg         Start upgrade | ]        |
|                                |                                                                                                    | Iancel ) |

**Firmware Information** 

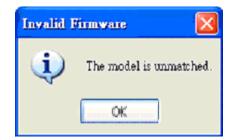

Warning message for unmatched firmware

#### Start Upgrade

Clicking on the "**Start Upgrade**" button to upgrade the firmware of the selected device(s), and it will be a pop-up dialog window to show the progress of the upgrading process. Usually, it will take about 5 to 10 minutes to finish the firmware upgrading. It depends on your server model and network bandwidth. We recommend you do the upgrade process in wired LAN environment rather than PPPoE or wireless environment.

| Upgrade Firmware                                              | $\mathbf{X}$ |
|---------------------------------------------------------------|--------------|
| Firmware upgrade is in progress.<br>0/1 upgrade is completed. |              |
| Elapsed time : 0:00:06                                        | ]            |
|                                                               |              |

Update progress

After the upgrade process had been done, you could see the dialog window as below. Please click on the button "**OK**" to finish it.

| Firmware | : Upgrade 🔀                                          |
|----------|------------------------------------------------------|
| <b>i</b> | Firmware upgrade for all selected devices succeeded. |
|          | OK                                                   |
|          | Upgrade Done                                         |

# **Accessing the Network Camera**

This chapter explains how to access the Network Camera through web browsers, RTSP players, 3GPP-compatible mobile devices, and LEVELONE recording software.

Using web browsers

- 1. Launch your web browser (ex. Microsoft® Internet Explorer, Mozilla Firefox or Netscape).
- 2. Enter the IP address of the Network Camera in the address field. Press Enter.
- 3. The live video will be displayed in your web browser.

### <u>NOTE</u>

► For Mozilla Firefox or Netscape users, your browser will use Quick Time to stream the live video.

▶ By default, the Network Camera is not password-protected. To prevent unauthorized accesses, it is highly recommended to set a password for the Network Camera. For more information about how to enable password protection, please refer to Security on latter pages.

▶ If you see a warning message at initial access, click Yes to install an ActiveX® control on

#### your computer.

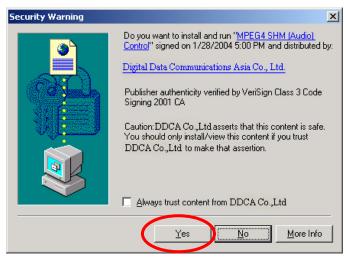

► If you see a dialog box indicating that your security settings prohibit running ActiveX® Controls, please enable your ActiveX® Controls for your browser.

1. Choose Tools > Internet Options > Security > Custom Level.

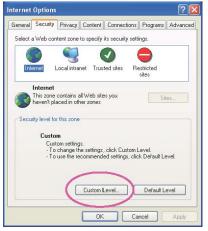

2. Look for Download signed ActiveX® controls; select Enable or Prompt. Click OK.

|            | controls and plu            |                |               | ^          |
|------------|-----------------------------|----------------|---------------|------------|
| Do Do      | wnload signed Ac<br>Disable | tiveX controls |               | =          |
| X          | Enable                      |                |               |            |
|            | Prompt                      |                |               |            |
|            | wnload unsigned             | ActiveX contr  | ols           | _          |
| 0          | Disable                     |                |               |            |
| Õ          | Enable                      |                |               |            |
| _ 0        | Prompt                      |                |               |            |
| 🖌 🚺 Ini    | ialize and script #         | ActiveX contro | ils not marke | ed as safe |
| 8          | Disable                     |                |               |            |
| 2          | Enable<br>Prompt            |                |               |            |
| 1/31 D.    |                             |                |               | ~          |
| <          |                             |                |               | >          |
| Reset cust | om settings                 |                |               |            |
|            |                             |                | -             |            |
| Reset to:  | Medium                      |                |               | Reset      |

# **Using RTSP players**

To view the MPEG-4 streaming media using RTSP players, you can use one of the following players that support RTSP streaming.

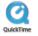

Quick Time Player

🕬 Real Player

- 1. Launch a RTSP player.
- 2. Choose File > Open URL. An URL dialog box will pop up.
- 3. Type the URL command in the text box. The format is rtsp://<ip address>:<rtsp port>/<access name for stream1 or stream2>

For example:

| Open URL                          |           |
|-----------------------------------|-----------|
| Enter an Internet URL to open:    |           |
| rtsp://192.168.5.132:554/live.sdp | ~         |
|                                   | OK Cancel |

4. The live video will be displayed in your player.

For more information on how to configure RTSP access name, please refer to RTSP Streaming on latter pages for details.

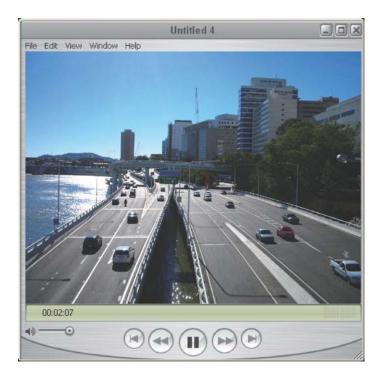

# Using 3GPP-compatible mobile devices

To view the streaming media through 3GPP-compatible mobile devices, make sure the Network Camera can be accessed from the Internet. For more information on how to set up the Network Camera over the Internet, please refer to Setup the Network Camera over the Internet on latter pages.

To utilize this feature, please check the following settings on your Network Camera:

1. Because most players on 3GPP mobile phones do not support RTSP authentication, make sure the authentication mode of RTSP streaming is set to disable. For more information, please refer to RTSP Streaming on latter pages.

2. As the 3G network bandwidth is limited, you can't use large video size. Please set the video and audio streaming parameters as listed below. For more information, please refer to Audio and video on latter pages.

| Video Mode                        | MPEG-4    |
|-----------------------------------|-----------|
| Frame size                        | 176 x 144 |
| Maximum frame rate                | 5 fps     |
| Intra frame period                | 15        |
| Video quality (Constant bit rate) | 40kbps    |
| Audio type (GSM-AMR)              | 12.2kbps  |

3. As most ISP and players only support port number 554 to allow RTSP streaming to go through, please set the RTSP port to 554.For more information, please refer to RTSP Streaming on latter pages.

4. Launch the players on 3GPP-compatible mobile devices, (ex. Real Player). Type the URL commands in the player.

The format is rtsp://<public ip address of your camera>:<rtsp port>/<access name for stream1 or stream2>. For example:

| Open URL                         | <b>X</b>  |
|----------------------------------|-----------|
| Enter an Internet URL to open:   |           |
| rtsp://192.168.5.132:554/1ve.sdp | ~         |
|                                  | OK Cancel |

# Using recording software

The product software CD also contains recording software-IP CamSecure, allowing simultaneous monitoring and video recording for multiple Network Cameras. Please install the recording software; then launch the program to add the Network Camera to the Channel list. For detailed information about how to use IP CamSecure, please refer to the user's manual of the software or download it at http://global.level1.com.

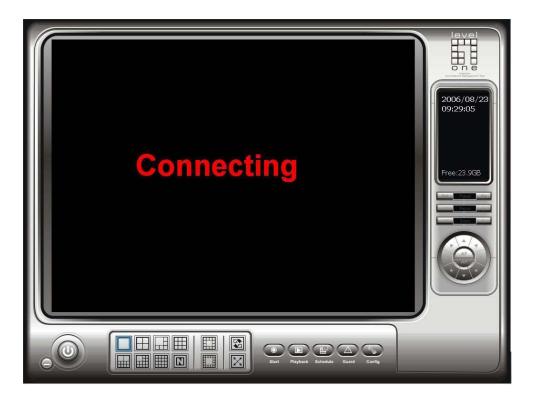

# Main Page

This chapter explains the layout of the main page. It is composed of the following four sections: Logo of LEVELONE, Menu, Host Name, and Live Video Window.

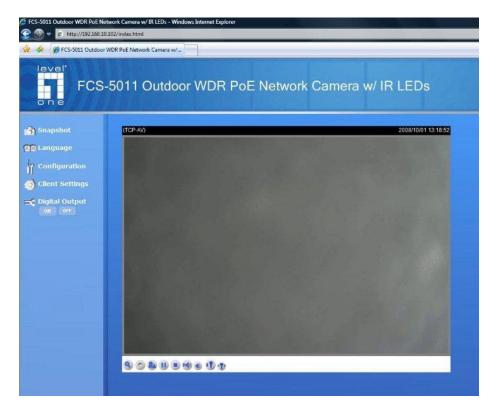

# Logo of LEVELONE Click this logo to visit LEVELONE website.

Menu

<u>Snapshot</u>: Click this button to capture and save still images. The captured images will be displayed in a pop-up window. Right-click the image and choose Save Picture As to save it in JPEG (\*.jpg) or BMP (\*.bmp) format.

<u>Language</u>: Click this button to choose a language for the displayed interface. Language options are available in: English, Deutsch, Español, Français, Italiano, 日本語, Português, 簡 体中文 and 繁體中文.

<u>Configuration</u>: Click this button to access the configuration page of Network Camera. It is suggested that a password is applied to the Network Camera so that only the administrator can configure the Network Camera. For more information, please refer to Configuration on latter pages.

<u>Client Settings</u>: Click this button to access the client setting page. For more information, please refer to Client Settings on latter pages.

Digital Output: Click this button to turn on or off the digital output device.

# Host Name

The host name can be customized to fit your needs. For more information, please refer to System on latter pages.

# **Live Video Window**

### The following window is displayed when the video mode is set to MPEG-4:

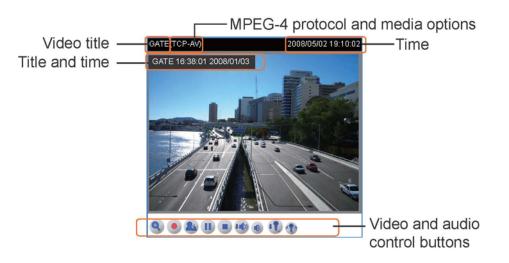

<u>Video title</u>: The video title can be configured. For more information, please refer to Video settings on latter pages.

<u>Time</u>: Display the current time. For more information, please refer to Video settings on latter pages. <u>Title and time</u>: Video title and time can be stamped on the streaming video. For more information, please refer to Video settings on latter pages. <u>MPEG-4 protocol and media options</u>: The transmission protocol and media options for MPEG-4 video streaming. For more information, please refer to Client Settings on latter pages.

<u>Video and audio control buttons</u>: Depending on the Network Camera model and Network Camera configuration, some buttons may not be available.

Digital zoom edit: Deselect Disable digital zoom to enable the zoom operation. The navigation screen indicates which part of the image is being magnified. To control the zoom level, drag the slider bar. To move to a different area you want to magnify, drag the navigation screen.

| Zoom Factors: | 100% |
|---------------|------|
| 100%          | 400% |

Start MP4 recording: Click this button to record video clips in MP4 file format to your computer. Press the Stop MP4 recording button to end recording. When you quit the web browser, video recording stops accordingly. To specify the storage destination and the file name, please refer to MP4 Saving Options on latter pages for details.

<u>Talk</u>: Click this button to talk to people around the Network Camera. Audio will come out from the external speaker connected to the Network Camera.

Pause: Pause the transmission of streaming media. The button becomes Resume button after clicking the Pause button.

Resume: Resume the transmission of streaming media. The button becomes Pause button after clicking the Resume button.

Stop: Stop the transmission of streaming media. Click the Resume button to continue transmission.

Volume: When the slider bar to adjust the volume at local computer.

Mute: Turn off the 🥮 volume at local computer.

Mic Volume: When the mute function is not activated, move the slider bar to adjust the microphone volume at local computer.

Mute: Turn off the 🧶 microphone volume at local computer.

### The following window is displayed when the video mode is set to MJPEG:

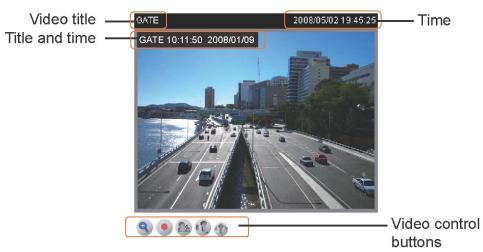

<u>Video title</u>: The video title can be configured. For more information, please refer to Video settings on latter pages.

<u>Time</u>: Display the current time. For more information, please refer to Video settings on latter pages.

<u>Title and time</u>: Video title and time can be stamped on the streaming video. For more information, please refer to Video settings on latter pages.

<u>Video and audio control buttons</u>: Depending on the Network Camera model and Network Camera configuration, some buttons may not be available.

Digital zoom edit: Deselect Disable digital zoom to enable the zoom operation. The navigation screen indicates which part of the image is being magnified. To control the zoom level, drag the slider bar. To move to a different area you want to magnify, drag the navigation screen.

| Zoom Factors: | 100% |
|---------------|------|
| 100%          | 400% |

Start MP4 recording: Click this button to record video clips in MP4 file format to your computer. Press the Stop MP4 recording button to end recording. When you quit the web browser, video recording stops accordingly. To specify the storage destination and the file name, please refer to MP4 Saving Options on latter pages for details.

Talk: Click this button to talk to people around the Network Camera. Audio will come out from the external speaker connected to the Network Camera.

Mic Volume: When the 🖤 mute function is not activated, move the slider bar to adjust the microphone volume at local computer.

🌁 Mute: Turn off the 🥙 microphone volume at local computer.

# **Client Settings**

This chapter explains how to select the streaming source, transmission mode and saving options at local computer. It is composed of the following four sections: Stream Options, MPEG-4 Media Options, MPEG-4 Protocol Options and MP4 Saving Options. When completed with the settings on this page, click Save on the page bottom to take effect.

### Stream Options

| Ì | Stream Options |  |
|---|----------------|--|
|   | 🖲 Stream 1     |  |
|   | 🔿 Stream 2     |  |
|   |                |  |

The Network Camera supports MPEG-4 and MJPEG dual streams. For more information, please refer to Video settings on latter pages.

### MPEG-4 Media Options

|                  | and the second second |
|------------------|-----------------------|
| ⊙ Video and Audi | 0                     |
| 🔘 Video Only     |                       |
| O Audio Only     |                       |

Select to stream video or audio data. This works only when the video mode is set to MPEG-4.

### MPEG-4 Protocol Options MPEG-4 Protocol Options OUDP Unicast OUDP Multicast OTCP OHTTP

Depending on your network environment, there are four transmission modes of MPEG-4 streaming:

<u>UDP unicast</u>: This protocol allows for more real-time audio and video streams. However, network packets may be lost due to network burst traffic and images may be broken. Activate UDP connection when occasions require time-sensitive responses and the video quality is less important. Note that each unicast client connecting to the server takes up additional bandwidth and the Network Camera allows up to ten simultaneous accesses.

<u>UDP multicast</u>: This protocol allows multicast-enabled routers to forward network packets to all clients requesting streaming media. This helps to reduce the network transmission load of the Network Camera while serving multiple clients at the same time. Note that to utilize this feature, the Network Camera must be configured to enable multicast streaming at the same time. For more information, see RTSP Streaming on latter pages.

<u>TCP</u>: This protocol guarantees the complete delivery of streaming data and thus provides better video quality. Nevertheless, the downside with this protocol is that its real-time effect is not as good as that of the UDP protocol.

<u>HTTP</u>: This protocol allows the same quality as TCP protocol and you don't need to open specific port for streaming under some network environments. Users inside a firewall can utilize this protocol to allow streaming data to come through.

### **MP4 Saving Options**

| and the second |                        |             |  |
|----------------|------------------------|-------------|--|
| Folder:        | c:\Record              | Browse      |  |
| File nan       | ne prefix: CLIP        |             |  |
| bba 🔽          | date and time suffix t | o file name |  |

Save

Users can record the live video as they are watching it by clicking Start MP4 Recording on the main page. Here, you can specify the storage destination and file name.

Folder: Specify a storage destination for the recorded video files.

File Name Prefix: Enter the text that will be put in front of the video file name.

Add date and time suffix to the file name: Select this option to add date and time to the file name suffix.

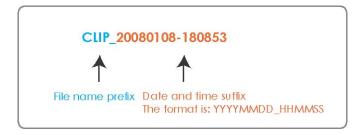

# Configuration

Only Administrators can access the system configuration page. Each category in the left menu will be explained in the following sections.

## System

This section explains how to configure the basic settings for the Network Camera, such as the host name and system time. It is composed of the following three columns: System, System Time and DI and DO. When completed with the settings on this page, click Save on the page bottom to take effect.

### **System**

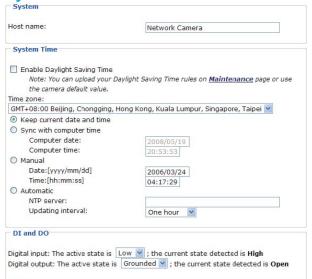

<u>Host name</u>: Set a desired name for the Network Camera. The text will be displayed at the top of the main page.

| Host name:                                                                                                    | Network Camera                                             |
|----------------------------------------------------------------------------------------------------|------------------------------------------------------------|
|                                                                                                    |                                                            |
| System Time                                                                                                    |                                                            |
| System Time                                                                                                    |                                                            |
| Enable Daylight Saving Time                                                                                                    |                                                            |
|                                                                                                    | ylight Saving Time rules on <u>Maintenance</u> page or use |
|                                                                                                    |                                                            |
| Time zone:                                                                                                    |                                                            |
|                                                                                                    | ong Kong, Kuala Lumpur, Singapore, Taipei 💌                |
|                                                                                                    | ong Kong, Kuala Lumpur, Singapore, Taipei 💌                |
| GMT+08:00 Beijing, Chongging, He                                                                                                    | ong Kong, Kuala Lumpur, Singapore, Taipei 💌                |
| GMT+08:00 Beijing, Chongging, He<br>Keep current date and time                                                                                                    | ong Kong, Kuala Lumpur, Singapore, Taipei 💌                |
| GMT+08:00 Beijing, Chongging, He<br>Keep current date and time<br>Sync with computer time<br>Computer date:<br>Computer time:                                                                                             |                                                            |
| GMT+08:00 Beijing, Chongging, He<br>Keep current date and time<br>Sync with computer time<br>Computer date:                                                                                                    | 2008/01/08                                                 |
| <ul> <li>GMT+08:00 Beijing, Chongging, Hi</li> <li>Keep current date and time</li> <li>Sync with computer time<br/>Computer date:<br/>Computer time:</li> <li>Manual<br/>Date:[yyyy/mm/dd]</li> </ul>                     | 2008/01/08                                                 |
| GMT+08:00 Beijing, Chongging, He<br>Keep current date and time<br>Sync with computer time<br>Computer date:<br>Computer time:<br>Manual                                                                                   | 2008/01/08<br>16:09:12                                     |
| <ul> <li>GMT+08:00 Beijing, Chongging, Hi</li> <li>Keep current date and time</li> <li>Sync with computer time<br/>Computer date:<br/>Computer time:</li> <li>Manual<br/>Date:[yyyy/mm/dd]</li> </ul>                     | 2008/01/08<br>16:09:12<br>2008/01/02                       |
| <ul> <li>GMT+08:00 Beijing, Chongging, Hi</li> <li>Keep current date and time</li> <li>Sync with computer time<br/>Computer date:<br/>Computer time:</li> <li>Manual<br/>Date:[yyyy/mm/dd]<br/>Time:[hh:mm:ss]</li> </ul> | 2008/01/08<br>16:09:12<br>2008/01/02                       |

<u>Enable Daylight Saving Time</u>: Select this option to enable daylight saving time (DST). During DST, the system clock moves one hour ahead. Note that to utilize this feature, please set the time zone for your Network Camera first. Then, the starting time and ending time of the DST is displayed upon selecting this option. To manually configure the daylight saving time rules, please refer to Upload / Export Daylight Saving Time Configuration File for details.

| Enable Daylight Saving Time<br>Note: You can upload your Da<br>the camera default value. | ylight Saving Time rules on <u>Maintenance</u> page or use |
|------------------------------------------------------------------------------------------|------------------------------------------------------------|
| Starting Time:                                                                           | 2008/03/30 03:00:00                                        |
| Ending Time:                                                                             | 2008/10/26 04:00:00                                        |

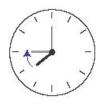

Time zone: According to your local time zone, select one from the drop-down list.

<u>Keep current date and time</u>: Select this option to reserve the current date and time of the Network Camera. The Network Camera's internal real-time clock maintains the date and time even when the power of the system is turned off.

<u>Sync with computer time</u>: Select this option to synchronize the date and time of the Network Camera with the local computer. The read-only date and time of the PC is displayed as updated.

<u>Manual</u>: The administrator can enter the date and time manually. Note that the date and time format are [yyyy/mm/dd] and [hh:mm:ss].

<u>Automatic</u>: The Network Time Protocol is a protocol serves synchronize computer clocks by periodically querying an NTP Server.

<u>NTP server</u>: Assign the IP address or domain name of the time-server. Leaving the text box blank connects the Network Camera to the default time-servers.

<u>Update interval</u>: Select to update the time with the NTP server on hourly, daily, weekly, or monthly basis.

| I and DO                            |                                                 |
|-------------------------------------|-------------------------------------------------|
| DI and DO                           |                                                 |
| Digital input: The active state is  | Low 🕙 ; the current state detected is High      |
| Digital output: The active state is | Grounded 😪 ; the current state detected is Open |

<u>Digital input</u>: Select High or Low to define normal status of the digital input. The Network Camera will report the current status.

<u>Digital output</u>: Select Grounded or Open to define normal status of the digital output. The Network Camera will show whether the trigger is activated or not.

## Security

This section explains how to enable password protection and create multiple accounts. It is composed of the following three columns: Root Password, Add User and Manage User.

### **Root Password**

| lote: Leaving the root password | field empty means the camera will not be protected b |
|---------------------------------|------------------------------------------------------|
| assword.                        | neid empty means die camera win not be plotected b   |
| loot Password:                  |                                                      |
|                                 |                                                      |
| confirm root password:          |                                                      |

The administrator account "root" is permanent and can not be deleted. Please note that if you want to add more accounts, you must apply a password for the "root" account first.

- 1. Type the password identically in both text boxes.
- 2. Click Save to enable password protection.

3. A window will be prompted for authentication; type the correct user's name and password in related

fields to access the Network Camera.

| ۸d         | d | User |
|------------|---|------|
| <b>A</b> u | u | USCI |

| User name:     |               |  |
|----------------|---------------|--|
| User password: |               |  |
| User type:     |               |  |
|                | Administrator |  |
|                | O Operator    |  |
|                | O Viewer      |  |

Administrators can add up to twenty user accounts.

- 1. Input the new user's name and password.
- 2. Select the desired security level. Click Add to take effect.

Access rights are sorted by user types. There are three kinds of user types. Only administrators can access the Configuration page. Operators and viewers can not access the configuration page. Though operators can not access the page, they are capable of using the url commands to get and set the value of parameters. For more information, please refer to URL Commands of the Network Camera. Viewers can only access the main page.

| User name:     | ~               |  |
|----------------|-----------------|--|
| User password: |                 |  |
| User type:     |                 |  |
|                | O Administrator |  |
|                | Operator        |  |
|                | ○ Viewer        |  |

Here you can change user's access rights or delete user accounts.

- 1. Pull down the user list to find an account.
- 2. Make necessary changes and then click Save or Delete to take effect.

# HTTPS

This section explains how to enable authentication and encrypted communication over SSL.

### **Enable HTTPS**

Select this option to turn on the HTTPS communication.

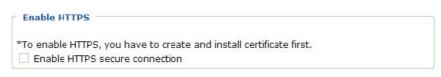

### **Create and Install Certificate**

Select either to create a self-signed certificate or a signed certificate.

#### To create a certificate from a certificate authority

1. Click Create for Certificate request. The Create Certificate window will pop up.

| Create and Install Certificate |               |
|--------------------------------|---------------|
| Self-signed certificate        | Create        |
| Certificate request            | Create        |
| Select certificate file:       | Browse Upload |

2. Fill in the information required for generating a Certificate Signing Request (CSR) and click Save.

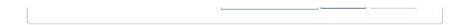

formation required for generating a Certificate Signing Request (CSR) and click Sa

| Create Certificate<br>Country     | TW                                                   |  |
|-----------------------------------|------------------------------------------------------|--|
| State or province                 | Province                                             |  |
| Locality                          | City Name                                            |  |
| Organization<br>Organization Unit | Crganization Name<br>Unit Name                       |  |
| Common Name                       | 192.168.5.132                                        |  |
| Save Close                        | Please wait while the certificate is being generated |  |
|                                   |                                                      |  |

#### example of a CSR:

uest Completed

uest below and send it to a CA for identify validation. After that, you have to install it by clicking ITTPS page

#### FM format) TATE REQUEST ----

LATE Reg(EST-----SHOQTV/QQSEWJUV2EPMAGGALUE/EMH/SFpd2FuMQSVQYD AOUGVV/QQSEWJUV2EPMAGGALUE/EMH/SFpd2FuMMRYDP2/U JuATI2NIG/MAG025\_G3LS5D2EBAQUA460ADCBJQEBagU SED0221X/U02010JUE75AJ322DJXavBFCQX1Y/FD8HB5 Ucd02KKakuYrD1K1NX7fC[gnc1]mmi3mm.7DavN/FD6HB5 (Sun2D1L646Yem1%3FFD0ukQID6QAE0AJwDQYGR021hvcN reursulradormals/riodormalianglowalings(rwaling) cc/igouNecgerg;NurnikyzoNrigeys(rcyUhiskuv) cgCooReDDWZ/waal2/igQaPDCh+iOddDchTcGaTLg2Vgz /H2VFiik/dmelw102Fj8FnroFiMWIIfwFng-IL REQUEST

#### ---BEGIN CERTIFICATE---

-----BEGIN CERTIFICATE-----MILEKT CCAXGGAWIBAGIRADBO(YSRPCBIGNGEFISHLDWDQYIKOZIhvCNAQEEBO CHI MAKGATUHBIMCR0IXG7A/AGNVBAGTEk0/VHC/XIgTWEUY2hIC3RICFQM/ A1UEDXMIIU2Fs2m9yZDEaMbgGA1UEChMRQ09NT0RPIENBIExpbWI02WQGD BAMTD0Vzc2VudGhbFINTTCBDQTAeFw0w0DA2MjYwM0BAQUFAA0CAQEAMQfs UAutqaHkq0U4/4FV4y+A-ALDuYjX6VR2iBI2VmKiY265D2kTRe5q00kQ0W/hi0 r70911C1/qmU0CTsV0iRUM+DXys07Fbn0NiRK1Hzn2GzhPF8v8xIA1qmM5JVU bML2ACFivdmI0jWNARMWusmC4jI25711+z8egI0wcd5jB6cfn9yg46Ulwyr0Msh x2Chu/E112/03a2WJR3VX/2734L0x4L6vrE319v1=bmt0abIlocAvc/bx zzCtuyf1xUI2zh3a9vs23UBYV/Z23XLEx41KsyrEsj39v1Emtobg8LocAxc/hx g2Ba27x2Jmbnw1IKBQIhxxs9GS1UZKs1WOSwR3I/r4feXPhHdDH0Og7BEnFhr Dg5MSGfLb2tEpT47g= -----END CERTIFICATE-----

### 3. Here is an example of a CSR:

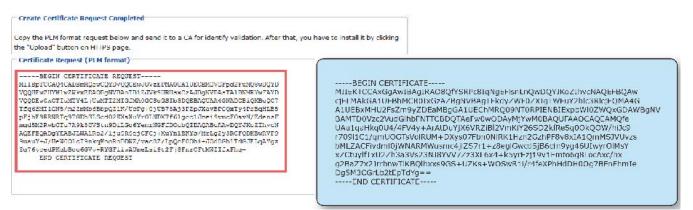

4. Look for a trusted certificate authority that issues digital certificates. Enroll the Network Camera.

Wait for the certificate authority to issue a SSL certificate; then upload the issued certificate to the

Network Camera.

5. Browsing the Network Camera using HTTPS helps to protect streaming data over the Internet.

| Create and Install Certificate |        |
|--------------------------------|--------|
| Self-signed certificate        | Create |
| Certificate request            | Create |
| Select certificate file:       | Browse |

### To create a self-signed certificate

1. Click Create for Create and Install Certificate. This pops up the Create Certificate window.

| Create and Install Certificate | 1             |
|--------------------------------|---------------|
| Self-signed certificate        | Create        |
| Certificate request            | Create        |
| Select certificate file:       | Browse Upload |

2. Fill in the information required for generating a Certificate Signing Request (CSR) and click Save.

| Create Certificate |                                                      |
|--------------------|------------------------------------------------------|
| Country            | TW                                                   |
| State or province  | Province                                             |
| Locality           | City Name                                            |
| Organization       | Organization Name                                    |
| Organization Unit  | Unit Name                                            |
| Common Name        | 192.168.5.132                                        |
| Savel Close        | Please wait while the certificate is being generated |

3. Browsing the Network Camera using HTTPS helps to protect streaming data over the Internet.

### **Certificate Information**

Here display the certification information. Users may click Property for details. To remove the signed certificated, uncheck the Enable HTTPS secure connection and click Remove.

| Status            | Active        |  |
|-------------------|---------------|--|
| Country           | TW            |  |
| State or province | Taiwan        |  |
| Locality          | Taipei        |  |
| Organization      | LevelOne      |  |
| Organization Unit | PM            |  |
| Common Name       | 192.168.5.132 |  |

### Network

This section explains how to configure wired network connection for the Network Camera. It is composed of the following five columns: Network Type, HTTP, Two way audio, FTP and RTSP Streaming. When completed with the settings on this page, click Save to take effect.

| Network Type                  |               |
|-------------------------------|---------------|
| LAN                           |               |
| Get IP address automatically  |               |
| 🔘 Use fixed IP address        |               |
| IP address                    | 192.168.5.121 |
| Subnet mask                   | 255,255,255,0 |
| Default router                | 192.168.5.1   |
| Primary DNS                   | 192,168,0,10  |
| Secondary DNS                 | 192.168.0.20  |
| Primary WINS server           |               |
| Secondary WINS server         |               |
| 🗹 Enable UPnP presentation    |               |
| 🔲 Enable UPnP port forwarding |               |
| O PPPoE                       |               |
| User name                     |               |
| Password                      |               |
| Confirm password              |               |

### LAN

Select this option when the Network Camera is deployed in a local area network (LAN) and is intended to be accessed by local computers.

<u>Get IP address automatically</u>: Select this option to obtain an available dynamic IP address assigned by a DHCP server each time the camera is connected to the LAN. If there is no DHCP server in the LAN, the default IP address will be 169.254.xxx.xxx.You may execute Installation Wizard to find the IP address of your Network camera.

<u>Use fixed IP address</u>: Select this option to manually assign a static IP address to the Network Camera.

<u>Enable UPnP presentation</u>: Select this option to enable UPnPTM presentation for your Network Camera so that whenever a Network Camera is presented to the LAN, shortcuts of connected Network Cameras will be listed in My Network Places. Currently, UPnPTM is supported by Windows XP or later. Note that to utilize this feature, please make sure the UPnPTM component is installed on your computer. <u>Enable UPnP port forwarding</u>: To access the Network Camera from the Internet, select this option to allow the Network Camera to open ports on the router automatically so that video streams can be sent out from a LAN. To utilize of this feature, make sure that your router supports UPnPTM and it is activated.

### PPPoE (Point-to-point over Ethernet)

Select this option to configure your Network Camera to make it accessible from anywhere as long as there is an Internet connection. Note that to utilize this feature, it requires an account provided by your ISP.

Follow the steps below to acquire your Network Camera's public IP address.

1. Set up the Network Camera in a LAN.

2. Go to Configuration > Application > Server Settings (please refer to Server Settings) to add a new server -- email or FTP server.

3. Go to Configuration > Application > Media Settings (please refer to Media Settings). Select System log so that you will receive a list of system log in TXT file format which contains the Network Camera's public IP address in your email or on the FTP server.

4. Go to Configuration > Network > Network Type. Select PPPoE and enter the user name and password provided by your ISP. Click Save to take effect.

5. The Network Camera starts to reboot.

6. Disconnect the power source of the Network Camera; remove it from the LAN environment to the Internet.

### <u>NOTE</u>

► If the default ports are already used by other device connecting to the same router, the Network Camera will select other ports for the Network Camera.

► If UPnPTM is not supported by your router, you will see the following message.

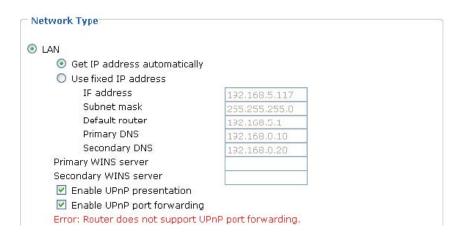

- Steps to enable UPnPTM user interface on your computer: Note that you must log on to the computer as a system administrator to install the UPnPTM components.
- 1. Go to Start, click Control Panel, and then click Add or Remove Programs.
- 2. In the Add or Remove Programs dialog box, click Add/Remove Windows Components.

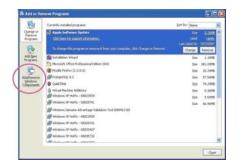

3. In the Windows Components Wizard dialog box, select Networking Services and then click Details.

| ndows Components<br>You can add or rewove com                                                                               | ponents of Windows MP.                                          |                              |
|----------------------------------------------------------------------------------------------------|-----------------------------------------------------------------|------------------------------|
|                                                                                                    | en), click the checkbox. A sh<br>installed. To see what's inclu |                              |
| Message Queuing                                                                                                    |                                                                 | 0.0 MB                       |
| Networking Services     Services     Services     Services     Services     Network File as     Pail Incluie Road Certifica | nd Print Service:                                               | 03M8<br>0.0M8<br>0.0M8       |
| Description Contains a varie                                                                                                | ety of specialized, network rel                                 | ated services and protocols. |

4. In the Networking Services dialog box, select Universal Plug and Play and then click OK.

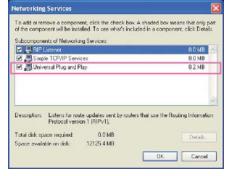

5. Click Next in the following window.

| ndows Components<br>You can add or remove components of Windows XP                                                      |                                    |
|----------------------------------------------------------------------------------------------------|------------------------------------|
| To add or remove a component, click the checkbox,<br>part of the component will be installed. To see whet's<br>Details. |                                    |
| Components:                                                                                                    | 0.0 M8 🛪                           |
| MSN Explorer                                                                                                    | 13.5N8                             |
| V TNetworking Services                                                                                                  | 0.3M8                              |
| Boother Network File and Part Services                                                                                  | 0.0 MB                             |
| V 51 Undate Boot Cettilicates                                                                                           | EDM8 🎽                             |
|                                                                                                    | rk-related services and protocols. |
| Description: Contains a variety of specialized, netwo                                                                   |                                    |

- 6. Click Finish. UPnPTM is enabled.
- ► How does UPnPTM work?

UPnPTM networking technology provides automatic IP configuration and dynamic discovery of devices added to a network. Services and capabilities offered by networked devices, such as printing and file sharing, are available among each other without bothersome network configuration. In the case of Network Cameras, you will see Network Camera shortcuts at My Network Places.

Below for the Network Camera's IP address.

| From the Internet          | In a LAN                                             |  |
|----------------------------|------------------------------------------------------|--|
| http://203.67.124.123:8080 | http://192.168.4.160 or<br>http://192.168.4.160:8080 |  |

► Enabling UPnP port forwarding allows the Network Camera to open secondary HTTP port on the router, not HTTP port, meaning that you have to add the secondary HTTP port number behind the Network Camera's public address in order to access the Network Camera from the Internet. For example, when the HTTP port is set to 80 and the secondary HTTP port is set to 8080, refer to the list

▶ If the PPPoE settings are incorrectly configured or the Internet access is not working, restore the Network Camera to factory default; please refer to Restore on latter pages for details. After the Network Camera is reset to factory default, it is accessible in a LAN.

| HTTP                     |             |
|--------------------------|-------------|
| Authentication:          | Lasic 💌     |
| HTTP port                | 80          |
| Secondary HTTP port      | 8080        |
| Access name for stream 1 | v deo.mjpg  |
| Access name for stream 2 | v deo2.mjpg |

<u>Authentication</u>: Depending on your network security requirements, the Network Camera provides two types of security settings for a HTTP transaction: basic and digest. If basic authentication is selected, the password is sent in plain text format; there can be potential risks of being intercepted. If digest authentication is selected, user credentials are encrypted in MD5 algorithm and thus provide better protection against unauthorized accesses.

<u>HTTP port / Secondary HTTP port</u>: By default, the HTTP port is set to 80 and the secondary HTTP port is set to 8080. Also, they can be assigned with another port number between 1025 and 65535. If the ports are incorrectly assigned, the following warning messages are displayed:

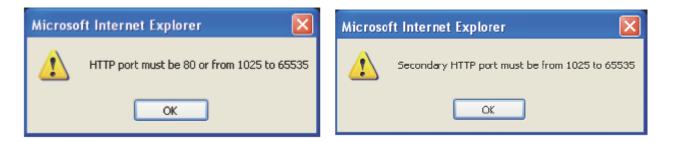

To access the Network Camera within a LAN, both HTTP port and secondary HTTP port can be used to access the Network Camera. For example, when the HTTP port is set to 80 and the secondary HTTP port is set to 8080, refer to the list below for the Network Camera's IP address.

| In a LAN                  |  |
|---------------------------|--|
| http://192.168.4.160 or   |  |
| http://192.168.4.160:8080 |  |

<u>Access name for stream 1 / Access name for stream 2</u>: The access name is used to differentiate the streaming source. When using Mozilla Firefox or Netscape to access the Network Camera, and the video mode is set to JPEG, users will receive continuous JPEG pictures. This technology, known as "server push", allows the Network Camera to feed live pictures to Mozilla Firefox and Netscape.

Use http://<ip address>:<http port>/<access name for stream1 or stream2> to make

connection.

For example, when the access name for stream 1 is set to video.mjpg:

- 1. Launch Mozilla Firefox or Netscape.
- 2. Type the URL command in the address field. Press Enter.
- 3. The JPEG images will be displayed in your web browser.

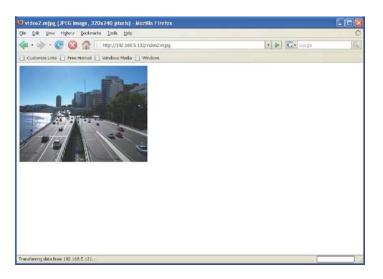

### <u>NOTE</u>

► To utilize the HTTP authentication, make sure that your have set a password for the Network Camera first; please refer to Security section for details.

► Microsoft® Internet Explorer does not support server push technology; therefore, using http://<ip address>:<http port>/<access name for stream1 or stream2> will fail to access the Network Camera.

### **HTTPS**

| HTTPS      |     |  |
|------------|-----|--|
| HTTPS port | 443 |  |
|            |     |  |

By default, the HTTPS port is set to 443. Also, it can be assigned with another port number between 1025 and 65535.

### Two way audio

| - Two way audio    |      |  |
|--------------------|------|--|
| Two way audio port | 5060 |  |

By default, the two way audio port is set to 5060. Also, it can be assigned with another port number between 1025 and 65535.

The Network Camera supports two way audio communication so that operators can transmit and receive audio simultaneously. By using the Network Camera's built-in microphone and an external speaker, you can communicate with people around the Network Camera.

Note that as JPEG only transmits a series of JPEG images to the client, to utilize this feature, make sure the video mode is set to "MPEG-4" and the media option is set to "Video and Audio".

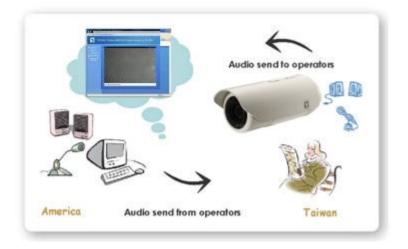

### -Audio is being transmitted to the Network Camera

|          | GATE(TCF-AV) | 2008/05/02 19:10:02 |      |
|----------|--------------|---------------------|------|
| button — |              |                     |      |
| bullon — | 9.0.0        |                     | Mute |
|          |              |                     |      |

Microphone volume

Click stote of microphone; click stote to turn off the audio. To stop talking, click stote again.

### FTP

Talk

| FTP      |    |  |
|----------|----|--|
| FTP port | 21 |  |

The FTP server allows the Network Camera to utilize LEVELONE Installation Wizard 2 to upgrade firmware. By default, the FTP port is set to 21. Also, it can be assigned with another port number between 1025 and 65535.

| Authenticatior:                 | cisable 🚩     |
|---------------------------------|---------------|
| Access name for stream 1        | live.sdp      |
| Access name for stream 2        | live2.sdp     |
| RTSP port                       | 554           |
| RTP port for video              | 5556          |
| RTCP port for video             | 5557          |
| RTP port for audio              | 5558          |
| RTCP port for audio             | 5559          |
| Multicast settings for stream 1 |               |
| 🔲 Always multicast              |               |
| Multicast group address         | 239.128.1.99  |
| Multicast video port            | 5560          |
| Multicast RTCP video port       | 5561          |
| Multicast audio port            | 5562          |
| Multicast RTCP audio port       | 5563          |
| Multicast TTL [1~255]           | 15            |
| Multicast settings for stream 2 |               |
| 📃 Always multicast              |               |
| Multicast group address         | 239.128.1.100 |
| Multicast video port            | 5564          |
| Multicast RTCP video port       | 5565          |
| Multicast audio port            | 5566          |
| Multicast RTCP audio port       | 5567          |
| Multicast TTL [1~255]           | 15            |

Save

<u>Authentication</u>: Depending on your network security requirements, the Network Camera provides three types of security settings for streaming via RTSP protocol: disable, basic and digest. If basic authentication is selected, the password is sent in plain text format; there can be potential risks of being intercepted. If digest authentication is selected, user credentials are encrypted in MD5 algorithm and thus provide better protection against unauthorized accesses.

The accessibility of the RTSP streaming for the three authentication modes are listed in the following table:

|         | Quick Time player | Real Player |
|---------|-------------------|-------------|
| Disable | 0                 | 0           |
| Basic   | 0                 | 0           |
| Digest  | 0                 | Х           |

O indicates that the authentication mode is supported by the RTSP player. X indicates that the authentication mode is NOT supported by the RTSP player.

<u>Access name for stream 1 / Access name for stream 2</u>: The access name is used to differentiate the streaming source. When using a RTSP player to access the Network Camera, and the video mode is set to MPEG-4, use the following RTSP URL command to request a transmission of streaming data.

rtsp://<ip address>:<rtsp port>/<access name for stream1 or stream2>

- For example, when the access name for stream 1 is set to live.sdp:
- 1. Launch a RTSP player.
- 2. Choose File > Open URL. An URL dialog box will pop up.
- 3. Type the URL command in the text box.

### For example:

| Open URL                         |    |        |
|----------------------------------|----|--------|
| Enter an Internet URL to open:   |    |        |
| rfsp://192.168.5.132:554/ive.sdp |    | *      |
|                                  | ОК | Cancel |

4. The live video will be displayed in your player.

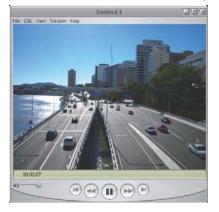

### RTSP port /RTP port for video, audio/ RTCP port for video, audio

The RTSP (Real-Time Streaming Protocol) controls the delivery of streaming media. By default, the port number is set to 554.

The RTP (Real-time Transport Protocol) is used to deliver video and audio data to the clients. By default, the RTP port for video is set to 5556 and the RTP port for audio is set to 5558.

The RTCP (Real-time Transport Control Protocol) allows the Network Camera to transmit the data by monitoring Internet traffic volume. By default, the RTCP port for video is set to 5557 and the RTCP port for audio is set to 5559.

The five ports can be changed between 1025 and 65535. The RTP port must be an even number and the RTCP port is RTP port number plus one, and thus always be odd. When the RTP port changes, the RTCP port will change accordingly.

If the RTP ports are incorrectly assigned, the following warning message is displayed:

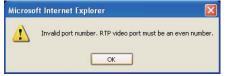

<u>Multicast settings for stream 1 / Multicast settings for stream 2</u>: Select the Always multicast to enable multicast for stream 1 or stream 2. Unicast video transmission delivers a stream through point-to-point transmission; multicast, on the other hand, sends a stream to the multicast group address and allows multiple clients to acquire the stream by requesting a copy from the Multicast group address.

The five ports can be changed between 1025 and 65535. The multicast RTP port must be an even number and the multicast RTCP port number is the multicast RTP port number plus one, and thus it is always be odd. When the multicast RTP port changes, the multicast RTCP port will change accordingly.

If the multicast RTP video ports are incorrectly assigned, the following warning message is displayed:

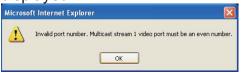

Multicast TTL [1~255]: The multicast TTL (Time to live) is the value that tells the router the range a packet can be forwarded.

The path of multicast stream1 is http://<u>camera's IP address</u>/live1.sdp while the one of multicast stream2 is http://<u>camera's IP address</u>/live2.sdp.

### <u>NOTE</u>

► To utilize the RTSP streaming authentication, make sure that your have set a password for the Network Camera first; please refer to Security section for details.

### DDNS

This section explains how to configure dynamic domain name service for the Network Camera. DDNS is a service that allows your Network Camera, especially when assigned with a dynamic IP address, to have a fixed host and domain name.

### DDNS: Dynamic domain name service

| Enable DDNS |                       |
|-------------|-----------------------|
| Provider    | Dyndns.org(Dynamic) 🍟 |
| Host name   |                       |
| User name   |                       |
| Password    |                       |

Enable DDNS: Select this option to enable the DDNS setting.

<u>Provider</u>: Select a DDNS provider of your choice from the Provider drop-down list. We offer other DDNS providers, such as Dyndns.org(Dynamic), Dyndns.org(Custom), TZO.com, DHS.org, dyn-interfree.it. Note that to utilize this feature, please apply a dynamic domain account first.

| DDNS: Dynamic domain nam | e service             |
|--------------------------|-----------------------|
| Enable DDNS<br>Provider  | Dyndns.org(Dynamic) 🔻 |
| Host name                |                       |
| User name                |                       |
| Password                 |                       |

Refer to the following links to apply a dynamic domain account when selecting other DDNS providers:

- Dyndns.org(Dynamic) / Dyndns.org(Custom): visit http://www.dyndns.com/
- TZO.com: visit http://www.tzo.com/
- DHS.org: visit http://www.dhs.org/
- dyn-interfree.it: visit http://dyn-interfree.it/

### **Access list**

This section explains how to control the access permission by checking the client PC's IP addresses. It is composed of the following four columns: Allowed list, Denied list, Delete allowed list, and Delete denied list.

| Allowed list        |                           |
|---------------------|---------------------------|
| tarting IP address  |                           |
| nding IP address    |                           |
| dd                  |                           |
| Delete allowed list |                           |
| lowed list          | 1.0.0.0 ~ 255.255.255.255 |
| Delete              |                           |
| Denied list         |                           |
| tarting IP address  |                           |
| nding IP address    |                           |
| add)                |                           |
| Delete denied list  |                           |
| enied list          | ~                         |

There are two lists for permission control: Allowed list and Denied list. Only those clients whose IP addresses are in the Allowed list and not in the Denied list can access the Network Camera. 1. In the Allowed list or Denied list column, type the starting IP address and ending IP address in the text boxes. A total of ten lists can be configured for both columns. 2. Click Add to take effect.

### <u>NOTE</u>

► For example, when the range of allowed list is set from 1.1.1.0 to 192.255.255.255 and the range

of denied list is set from 1.1.1.0 to 170.255.255.255, Only users' IP located between 171.0.0.0 and

192.255.255.255 can access the Network Camera.

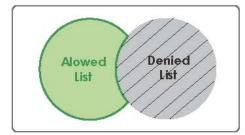

### Delete allowed list / Delete denied list

- 1. In the Delete allowed list or Delete denied list, select a list from the drop-down list.
- 2. Click Delete to take effect.

### Audio and video

This section explains how to cofigure audio and video performances of the Network Camera. It is composed of the following two columns: Video settings and Audio settings.

### Video settings

| Video settings                      |                     |
|-------------------------------------|---------------------|
| Video title:                        |                     |
| Color:                              | Color +             |
| Power line frequency:               | 60 Hz +             |
| Video orientation:                  | Flip Mirror         |
| Overlay title and time stamp on v   |                     |
| Image Settings Privacy Ma           | sk CCD Settings     |
| video quality settings for stream 1 |                     |
| Mode:                               | MPEG-4 -            |
| Frame size:                         | 720x480 -           |
| Maximum frame rate:                 | 30 fps 📼            |
| Intra frame period:                 | 15 ·                |
| Video quality                       | INCOLUMN PROFESSION |
| Constant bit rate:                  | 512 Kbps -          |
| Fixed quality:                      | Good 🝷              |
| Video quality settings for stream 2 |                     |
| Mode:                               | MPEG-4 ·            |
| Frame size:                         | 176x144 -           |
| Maximum frame rate:                 | 5 fps 👻             |
| Intra frame period:                 | 15 -                |
| Video quality                       |                     |
| Constant bit rate:                  | 40 Kbps 👻           |
| Exed quality:                       | Good 🔹              |
| Disable IR LED                      |                     |
| Audio Settings                      |                     |
| Mute                                |                     |
| Input gain:                         | +7.5 dB +           |
| Audio type                          | 🔿 AAC 🧕 GSM-AMR     |
| AAC bit rate:                       | 128 Kbps 👻          |
| GSM-AMR bit rate:                   | 12.2 Kbps -         |

<u>Video title</u>: Enter a name that will be displayed on the title bar of the live video.

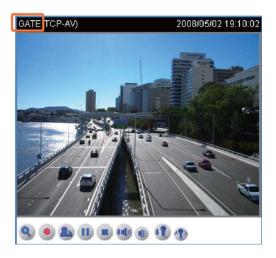

Color: Select to display colorful or black/white video streams.

<u>Power line frequency</u>: Set the power line frequency in consistent with local utility settings to eliminate uncomfortable image flickering associated with fluorescent lights. Note that after the power line frequency is changed, it is required to disconnect and reconnect the power cord of the Network Camera in order for the new setting to take effect.

<u>Video orientation</u>: Flip--vertically reflect the display of the live video; Mirror--horizontally reflect the display of the live video. Select both options if the Network Camera is installed upside-down (ex. on the ceiling) to correct the image orientation.

White balance: Adjust the value for best color temperature.

Auto

The Network Camera automatically adjusts the color temperature of light in response to different light sources. The white balance setting defaults to Auto and works well in most situations.

Keep current value

Follow the steps below to manually set the white balance to compensate for the ambient lighting conditions.

1. Set the White balance to Auto.

2. Place a sheet of white paper in front of the lens; then allow the Network Camera to adjust the color temperature automatically.

Maximum Exposure Time: 1/30 S, 1/15 S, 1/5 S, and Auto.

<u>Overlay title and time stamp on video</u>: Select this option to place the video title and time on video streams.

Note that when the frame size is set to 176 x 144 as the right picture below, only time will be stamped on video streams.

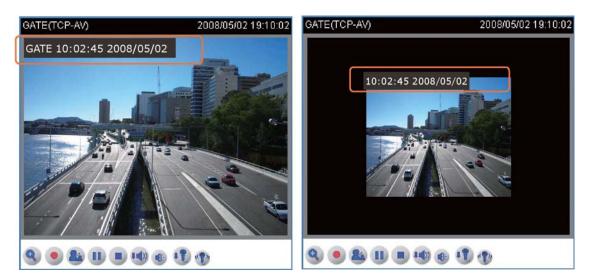

### Image Settings

Click Image settings to open the Image Settings page. In this page, you can tune Brightness, Saturation, Contrast, and Hue for video compensation. Each field has eleven levels ranged from -5 to +5. The value 0 indicates default auto tuning. You can click Preview to fine-tune the image, or click Restore to recall the original settings without incorporating the changes. When completed with the settings on this page, click Save to take effect and click Close to quit the page.

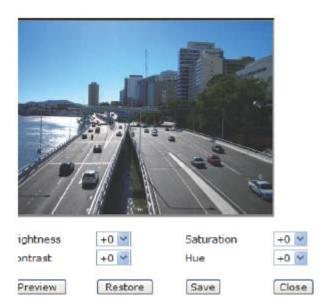

### Privacy mask

Click Privacy Mask to open the Privacy Mask page. In this page, you can block out some sensitive zones for privacy concerns.

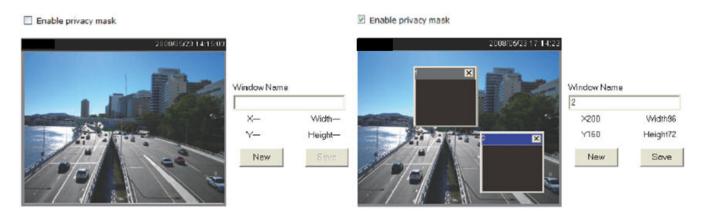

- To set the privacy mask windows, follow the steps below:
- 1. Click New to add a new window.

2. To resize and drag-drop the window, which is recommended to be at least twice the size of the object (height and width) you want to cover.

- 3. Enter a descriptive Window Name and click Save to take effect.
- 4. Select Enable privacy mask to enable this function.

### <u>NOTE</u>

▶ Up to 5 privacy mask windows can be set in the same screen.

► If you want to delete the window, please click on the 'x' at the upper right-hand corner of the window to close the window.

### Sensor Settings

Click Sensor Settings to open the Sensor Settings page. In this page, you can set the exposure level, AGC, WDR (Wide Dynamic Range), night mode, and IR cut filter.

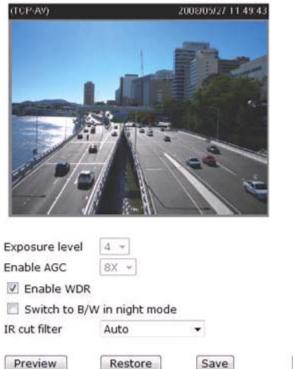

### Exposure level:

You can manually set up the Exposure level, which ranges from 1 to 8. The default value is 4.

Close

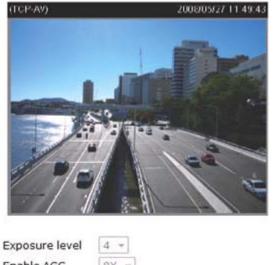

| Enable AGC    | 8X -             |      |       |
|---------------|------------------|------|-------|
| 🗹 Enable WD   | R                |      |       |
| Switch to E   | 3/W in night mod | e    |       |
| IR cut filter | Auto             |      |       |
| IR cut filter | Auto             |      |       |
| Preview       | Restore          | Save | Close |

### AGC (Auto Gain Control):

You can manually set up the AGC level (2X, 4X, or 8X). The default value is 4X.

### Enable WDR (Wide Dynamic Range):

Select it to enable the WDR function. This Network Camera with WDR feature can cope with very challenging lighting conditions. It is capable of capturing both of the dark part and bright part of a target and combining the differences into a scene to generate a highly realistic image as the human eyes can see. Note that if you select this function, Exposure level and AGC function will be disabled.

### Switch to B/W in night mode:

Select it to enable the Network Camera to automatically switch to B/W in night mode.

### IR cut filter:

With a removable IR-cut filter and built-in IR illuminators, up to 15m, this Network Camera can automatically remove the filter and turn on the IR illuminators during the nighttime to accept IR illumination for low light sensitivity.

### Auto

The Network Camera automatically removes the filter by judging the level of ambient light.

Schedule mode

The Network Camera switches between day mode and night mode based on specified schedule. Enter the starting time and ending time for the day mode. Note that the time format is [hh:mm] and is expressed in 24-hour clock time. By default, the starting time and ending time of day mode are set to 07:00 and 18:00.

Day mode

In day mode, the Network Camera switches on the IR cut filter at all times to block the infrared light from reaching the sensor so that the colors will not be distorted.

Night mode

In night mode, the Network Camera switches off (remove) the IR cut filter to allow the infrared light to pass through. This improves the sensitivity of the Network Camera in low-light conditions.

You can click Preview to fine-tune the image, or click Restore to recall the original settings without incorporating the changes. When completed with the settings on this page, click Save to take effect and click Close to quit the page.

<u>Video quality settings for stream 1 / stream 2</u>: You can set up two seperate streams for the Network Camera for different viewing devices. For example, set the Network Camera to a smaller frame size and a lower bit rate for remote viewing on mobile phones. Or, set the Network Camera to a larger video size and a higher bit rate for live viewing on web browsers.

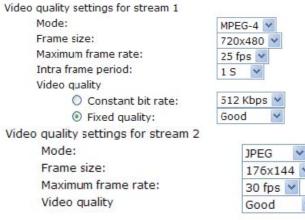

### Mode

The Network Camera offers two choices of video compression standards for real-time viewing: MPEG-4 and MJPEG.

If <u>MPEG-4</u> is selected, it is streamed in RTSP protocol. There are four dependent parameters provided in MPEG-4 mode for video performance adjustment.

### Frame size

Select the video size. Note that a larger frame size takes up more bandwidth. The frame sizes are selectable in the following resolutions:  $176 \times 144$ ,  $352 \times 240$  and  $720 \times 480$ .

### Maximum frame rate

This limits the maximal refresh frame rate per second. Set the frame rate higher for a smoother video quality.

If the power line frequency is set to 50Hz, the frame rates are selectable at the following rates: 1fps, 2fps, 3fps, 5fps, 8fps, 10fps, 15fps, 20fps and 25fps. If the power line frequency is set to 60Hz, the frame rates are selectable at the following rates: 1fps, 2fps, 3fps, 3fps, 5fps, 8fps, 10fps, 10fps, 15fps, 20fps, 25fps and 30fps.

### Intra frame period

Determine how often to plant an I frame. The shorter the duration, the more likely you will get a better video quality, but at the cost of higher network bandwidth consumption. Select the intra frame period from the following duration: 1/4 second, 1/2 second, 1 second, 2 seconds, 3 seconds and 4 seconds.

### Video quality

A complex scene generally produces larger file size, meaning that higher bandwidth will be needed for data transmission. Therefore, if Constant bit rate is selected, the bandwidth utilization is fixed at a selected level, resulting in mutable video quality performances. The bit rates are selectable at the following rates: 20Kbps, 30Kbps, 40Kbps, 50Kbps, 64Kbps, 128Kbps, 256Kbps, 512Kbps, 768Kbps, 1Mbps, 2Mbps, 3Mbps and 4Mbps.

On the other hand, if Fixed quality is selected, all frames are transmitted with the same quality; bandwidth utilization is therefore unpredictable. The video qualities are selectable at the following settings: Medium, Standard, Good, Detailed and Excellent.

If <u>JPEG</u> mode is selected, the Network Camera continuously sends JPEG images to the clients, producing dynamic effects similar to movies. Every single JPEG image transmitted guarantees the same image quality, which in turn comes at the expense of variable bandwidth usage. And because the media contents are a combination of JPEG images, no audio data is transmitted to the clients.

### Frame size

Select the video size. Note that a larger frame size takes up more bandwidth. The frame sizes are

selectable in the following resolutions: 176 x 144, 352 x 240 and 720 x 480.

### Maximum frame rate

This limits the maximal refresh frame rate per second. Set the frame rate higher for a smoother video

quality.

If the power line frequency is set to 50Hz, the frame rates are selectable at the following rates: 1fps, 2fps, 3fps, 5fps, 8fps, 10fps, 15fps, 20fps and 25fps. If the power line frequency is set to 60Hz, the frame rates are selectable at the following rates: 1fps, 2fps, 3fps, 5fps, 8fps, 10fps, 15fps, 20fps, 25fps and 30fps.

### Video quality

```The video qualities are selectable at the following settings: Medium, Standard, Good, Detailed and ```Excellent.

### Disable IR LED:

If you don't want to let others know that the network camera is on, you can select this option to turn off the LED illuminators. This will prevent the Network Camera's operation from being noticed.

### **Audio settings**

| Audio Settings    |                 |  |
|-------------------|-----------------|--|
| Mute              |                 |  |
| Input gain        | Odb ○ 20db      |  |
| Audio type        | O AAC O GSM AMR |  |
| AAC bit rate:     | 128 Kbps 💙      |  |
| GSM-AMR bit rate: | 12.2 Kbps 💌     |  |

Save

<u>Mute</u>: Select this option to disable audio transmission from the Network Camera to all clients. Note that if mute mode is turned on, no audio data will be transmitted to all clients even though the audio transmission is enabled in the Client Settings page. In that case, the following message is displayed.

| Warning                              |                                                           |
|--------------------------------------|-----------------------------------------------------------|
| The media type has been changed to v | ideo only because the media from server contains no audio |

Input gain: There are two options for external microphone input gain, 0db and 20db.

Audio type: Select audio codec AAC or GSM-AMR and the bit rate.

AAC targets at performing good sound quality at the cost of higher bandwidth consumption. The bit

rates are selectable at the following rates: 16Kbps, 32Kbps, 48Kbps, 64Kbps, 96Kbps and 128Kbps.

■ GSM-ARM is designed to optimize speech quality and requires less bandwidth. The bit rates are selectable at the following rates: 4.75Kbps, 5.15Kbps, 5.90Kbps, 6.7Kbps, 7.4Kbps, 7.95Kbps, 10.2Kbps and 12.2Kbps.

When completed with the settings on this page, click Save to take effect.

### **Motion detection**

This section explains how to configure the Network Camera to enable motion detection. A total of three motion detection windows can be configured.

To enable motion detection, follow the steps below:

- 1. Click New to add a new motion detection window.
- 2. In the Window Name text box, enter a descriptive name for the motion detection window.
  - To move and resize the window, drag-drop the window.
  - To delete window, click X at top right of the window.

3. Define the sensitivity to moving objects and the space ratio of all alerted pixels by moving the Sensitivity and Percentage slider bar.

- 4. Click Save to take effect.
- 5. Select Enable motion detection to enable this function.

#### Enable motion detection

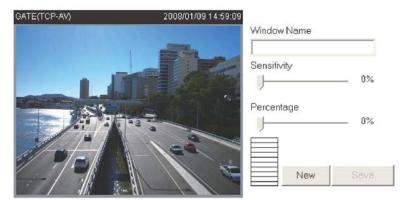

For example:

The Percentage Indicator will rise or fall depending on the image variation. When motions are detected by the Network Camera and are judged to exceed the defined threshold, a red bar rises. Meanwhile, the motion detection window will be outlined in red. Photos or videos can be captured instantly and configured to send to the remote server (Email, FTP) by utilizing this feature as a trigger source. For more information on how to plot an event, please refer to Application section.

Enable motion detection

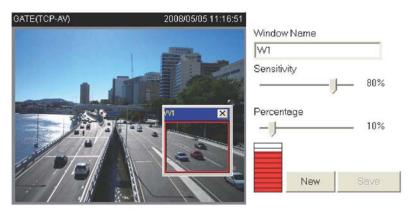

A green bar indicates that even though motions are detected, the event will not be triggered because the image variations are still falling under the defined threshold.

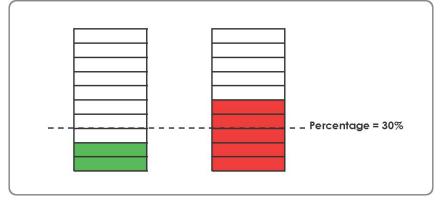

### <u>NOTE</u>

► How does motion detection work?

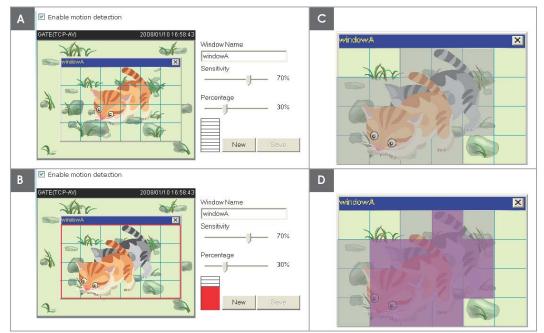

There are two parameters for setting the motion detection: Sensitivity and Percentage. In the illustration above, frame A and frame B are two sequential images. Pixel differences between the two frames are detected and highlighted in gray (frame C), and will be compared with the sensitivity setting. Sensitivity is a value that expresses the sensitivity to moving objects. Higher sensitivity settings are expected to sense a slight movement while smaller sensitivity settings tend to neglect it. When the sensitivity is set to 70%, the Network Camera defines the pixels in the purple areas as "alerted pixels" (frame D).

Percentage is a value that expresses the proportion of "alerted pixels" to all pixels in the motion detection window. In this case, 50% of pixels are identified as "alerted pixels". When the percentage is set to 30%, the motions are judged to exceed the defined threshold; therefore, the motion window will be outlined in red.

For applications that require higher security management, it is suggested to set higher sensitivity settings and smaller percentage values.

### **Camera control**

This section explains how to control the Network Camera's Pan/Tilt/Zoom operation by connecting with a PTZ driver or scanner via RS485 interface.

### **RS485 Settings**

Disable: Select this option to disable this function.

| <br>5 | RS485 9  |
|-------|----------|
|       | Oisabl   |
|       | O PTZ ca |
|       |          |
|       | Save     |

PTZ camera: Select this option to enable PTZ operation.

To utilize this feature, please connect the Network Camera with a PTZ driver or scanner via RS485 interface first. And then you can configure the PTZ driver and RS485 port settings in

| O Disable          |              |  |
|--------------------|--------------|--|
| PTZ camera         |              |  |
| Camera ID          | 1            |  |
| PTZ driver:        | None         |  |
| Port settings:     |              |  |
| Baud rate:         | 9600 👻       |  |
| Data bits:         | 8 🛩          |  |
| Stop bits:         | 1 *          |  |
| Parity bit:        | none 💌       |  |
| Preset Position Cu | the Comment  |  |
| Preset Position CL | stom Command |  |

LEVELONE offers three PTZ drivers: DynaDome/SmartDOME, Lilin PIH-7x00 and Pelco D protocol. If none of the above PTZ drivers is supported by your PTZ scanner, please select Custom camera (scanner). please refer to the user's manual of your PTZ scanner to set the Camera ID, PTZ driver, and Port settings. The Camera ID is necessary for multiple cameras control. If you select PTZ camera and click Save to enable this function, the camera control panel will be displayed in the main page as the following diagram:

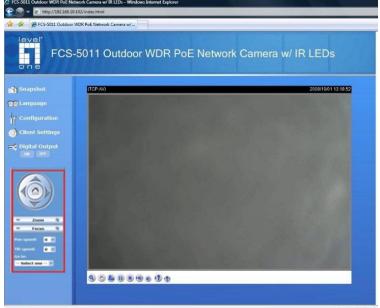

### **Preset Position**

Click Preset Position to open the Preset Position page. In this page, you can set the preset position for the Network Camera. A total of 20 preset positions can be configured.

Follow the steps below to set preset positions:

1. Adjust the Network Camera to a desired position with the buttons on the right side of the window.

2. In the Preset position name text box, enter a descriptive name for the preset position. The preset position name allows up to forty characters. Click Add to take effect. The preset position name will appear in the Preset Positions drop-down list. To remove a preset position from the list, select a preset position name from the Preset Positions drop-down list and then click Delete.

3. You can click "Go to" to aim at preset positions, which will also displayed in the main page.

4. Click Save to take effect.

| 2008/05/26 19.18:38             | Up              |
|---------------------------------|-----------------|
|                                 | Left Home Right |
|                                 | Down            |
|                                 | - Zoom +        |
| States -                        | - Auto Focus +  |
|                                 | Pan speed 0 💌   |
|                                 | Tilt speed 0 💌  |
|                                 | Zoom speed 0 💌  |
| Preset position name: Add       |                 |
| Preset Position: 📔 Go to Delete |                 |
| Close                           |                 |

### **Custom Command**

If the Custom camera (scanner) is selected as the PTZ driver, the PTZ control panel on the main page will not take effect. You need to configure command buttons to control the PTZ scanner. Click Custom Command to open the Custom Command page. A total of five command buttons can be configured. Please refer to the user's manual of your PTZ scanner to enter the command in the following blanks.

Click Save to enable the settings and click Close to quit the page.

Leaving the "Button name" field empty means the command button will not be displayed in the homepage.

|            | Button name | Command |
|------------|-------------|---------|
| Command 1: | Upleft      |         |
| Command 2: | Upright     |         |
| Command 3: | Downleft    |         |
| Command 4: | Downright   |         |
| Command 5: |             |         |
|            | Save Close  |         |

The command button will appear in the main page as the following diagram.

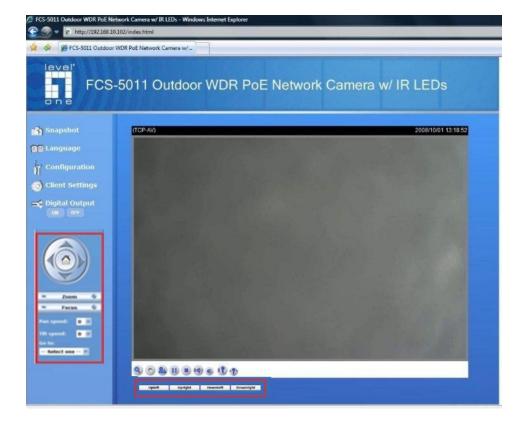

## Application

This section explains how to configure the Network Camera to react in response to particular situations. A typical application is that when a motion is detected, the Network Camera sends buffered images to a FTP server or via e-mail as notifications.

In the illustration below, an event can be triggered by many sources, such as motion detection or external digital input devices. When an event is triggered, you can specify what kind of action will be performed. You can configure the Network Camera to send snapshots or videos to your email address or FTP site.

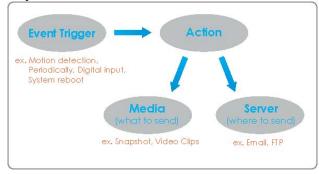

To start plotting an event, it is suggested to configure server and media columns first so that the Network Camera will know what action shall be performed when a trigger is activated.

| Event Settings                                       |
|------------------------------------------------------|
| Name Status Sun Mon Tue Wed Thu Fri Sat Time Trigger |
| Add Velete                                           |
| Server Settings                                      |
| Name Type Address/Location                           |
| Add V Delete                                         |
| Media Settings                                       |
| Available memory space: 4800KB                       |
| Name Type                                            |
| Add Velete                                           |

### **Media Settings**

In Media Settings column, click Add to open the media setting page. In this page, you can specify what kind of media to send when a trigger is activated. A total of five media settings can be configured.

| 🗿 Media Settings - Microsoft Internet Explorer                                                                                                    |            | × |
|----------------------------------------------------------------------------------------------------|------------|---|
| >Media Settings                                                                                                    |            | ^ |
| Media name:                                                                                                    |            | 3 |
| <ul> <li>Snapshot<br/>Source: [Stream1 v</li> <li>Send 1 pre-event image(s) [0~7]</li> <li>Send 1 post-event image(s) [0~7]</li> <li>File name prefix:</li> <li>Add date and time suffix to file name</li> <li>Video Clip</li> <li>Source: [Stream1 v</li> <li>Pre-event recording: [0 seconds [0~9]</li> <li>Maximum duration: [5 seconds [1~10]</li> <li>Maximum file size: [500 Kbytes [50~800]</li> <li>File name prefix:</li> <li>System log</li> </ul> |            |   |
| Save) Close                                                                                                    |            |   |
| a Done                                                                                                    | 🔮 Internet |   |

Media name: Enter a descriptive name for the media setting.

Media Type: There are three choices of media types available: Snapshot, Video Clip, and System log.

Snapshot: Select to send snapshots when a trigger is activated.

```
    Snapshot
        Source: Stream1 
        Send 7 pre-event image(s) [0~7]
        Send 7 post-event image(s) [0~7]
        File name prefix: Snapshot
        Add date and time suffix to file name
```

- Source: Select to take snapshots from stream 1 or stream 2.
- Send pre-event images

The Network Camera has a buffer area; it temporarily holds data up to a certain limit. Specify to capture how many images before a trigger is activated. Up to seven images can be generated.

Send post-event images Specify to capture how many images after a trigger is activated. Up to seven images can be generated. For example, if both the Send pre-event images and Send post-event images are set to seven, a total of fifteen images are generated after a trigger is activated.

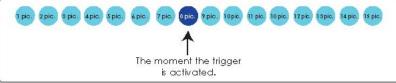

### File Name Prefix

Enter the text that will be put in front of the file name.

Add date and time suffix to the file name Select this option to add date and time to the file name suffix.

For example:

```
Snapshot20080104_100341

File name prefix Date and time suffix
The form at is: YYYYMMDD_HHMMSS
```

Video Clip: Select to send video clips when a trigger is activated.

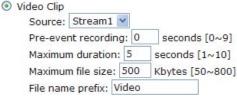

- Source: Select to record video clips from stream 1 or stream 2.
- Pre-event recording

The Network Camera has a buffer area; it temporarily holds data up to a certain limit. Specify to record video clips for how many seconds before a trigger is activated. Up to nine seconds can be set.

Maximum duration

Specify the maximal recording duration in seconds. Up to ten seconds can be set. For example, if the Pre-event recording is set to five seconds and the Maximum duration is set to ten seconds, the Network Camera continues to record for another four seconds after a trigger is activated.

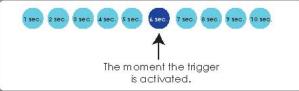

- Maximum file size
   Specify the maximal file size allowed.
- File Name Prefix Enter the text that will be put in front of the file name.

For example:

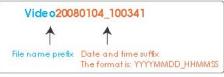

System log: Select to send a system log when a trigger is activated.

When completed, click Save to take effect and then click Close to quit this page. The new

media name will appear in the media drop-down list on the Application page as below. To remove a media setting from the list, select a media name from the drop-down list and then click Delete. Note that only when the media setting is not being applied to an event setting can it be deleted.

| – <mark>Media Setti</mark><br>Available mer | ings<br>mory space: 3550KB |
|---------------------------------------------|----------------------------|
| Name                                        | Туре                       |
| <u>Snapshot</u>                             | snapshot                   |
| <u>Video Clip</u>                           | videoclip                  |
| <u>System loq</u>                           | systemlog                  |
| Add Snaps                                   | shot 🔍 Delete              |

### **Server Settings**

In the Server column, click Add to open the server setting page. In this page, you can specify where the notification messages will be send when a trigger is activated. A total of five server settings can be configured.

<u>Server name</u>: Enter a descriptive name for the server setting.

<u>Server Type</u>: There are four choices of server types available: Email, FTP, HTTP, and Network storage.

Email: Select to send the media via Email when a trigger is activated.

- Sender email address: Enter the email address of the sender.
- Recipient email address: Enter the email address of the recipient.
- Server address: Enter the domain name or IP address of the email server.
- User name: Enter the user name of the email account.
- Password: Enter the password of the email account.

To verify if the email settings are correctly configured, click Test. The result will be shown in a pop-up window. If it works, you will also receive an email indicating the result.

| 🗃 http://192.168.5.121/cgi-bin/admin/testserver.cgi 🔳 🗖 🗙 | 🗿 http://192.168.5.121/cgi-bin/admin/testserver.cgi 🔳 🗖 🗙 |
|-----------------------------------------------------------|-----------------------------------------------------------|
| The email has been sent successfully.                     | Error in sending email.                                   |
|                                                           |                                                           |

FTP: Select to send the media to a FTP server when a trigger is activated.

- Server address: Enter the domain name or IP address of the FTP server.
- Server port

By default, the FTP port server is set to 21. Also, it can be assigned with another port number between 1025 and 65535.

- User name: Enter the login name of the FTP account.
- Password: Enter the password of the FTP account.
- Remote folder name

Enter a folder to place the media file. If the folder name does not exist, the Network Camera will create one on the FTP server.

Passive Mode

Most firewalls do not accept new connections initiated from external requests. If the FTP server supports passive mode, select this option to enable passive mode FTP and allow data transmission to pass through the firewall.

To verify if the FTP settings are correctly configured, click Test. The result will be shown in a pop-up window. If it works, you will also receive a test.txt file on the FTP server.

| 🗿 http://192.168.5.121/cgi-bin/admin/testserver.cgi 🔳 🗖 🔀 | 🗿 http://192.168.5.121/cgi-bin/admin/testserver.cgi 🔳 🗖 🔀 |
|-----------------------------------------------------------|-----------------------------------------------------------|
| ftp transmission successfully.                            | ftp transmission failed.                                  |
|                                                           |                                                           |
|                                                           |                                                           |

HTTP: Select to send the media to a HTTP server when a trigger is activated.

- URL: Enter the URL of the HTTP server.
- User name: Enter the user name.
- Password: Enter the password.

To verify if the HTTP settings are correctly configured, click Test. The result will be shown in a pop-up window. If it works, you will also receive a test.txt file on the HTTP server.

| 🗿 http://192.168.5.121/cgi-bin/admin/testserver.cgi 🔳 🗖 🗙 | 🖄 http://192.168.5.121/cgi-bin/admin/testserver.cgi 🔳 🗖 🗙 |
|-----------------------------------------------------------|-----------------------------------------------------------|
| HTTP Transmission successfully. Thanks                    | HTTP Transmission failed.                                 |
|                                                           |                                                           |

Network storage: Select to send the media to a Network storage when a trigger is activated.

- Network storage location: Enter the path of the network storage.
- Workgroup: Enter the workgroup for network storage.
- User name: Enter the user name.
- Password: Enter the password.

To verify if the network storage settings are correctly configured, click Test. The result will be shown in a pop-up window. If it works, you will also receive a test.txt file on the network storage server.

| 🚈 http://192.168.5.121/cgi-bin/admin/testserver.cgi 🔳 🗖 🔀 | 🖄 http://192.168.5.121/cgi-bin/admin/testserver.cgi 🔲 🗖 🚺 |
|-----------------------------------------------------------|-----------------------------------------------------------|
| Mount failed.                                             | Mount successfully. Thanks                                |
|                                                           |                                                           |

When completed, click Save to take effect and then click Close to quit this page. The new server name will appear in the server drop-down list on the application page as below. To remove a server setting from the list, select a server name from the drop-down list and then click Delete. Note that only when the server setting is not being applied to an event setting can it be deleted.

| Name         | Туре  | Address/Location    |
|--------------|-------|---------------------|
| <u>Email</u> | email | mail.levelone.com   |
| FTP          | ftp   | ftp.levelone.com    |
| HTTP         | http  | http://levelone.com |

#### **Event Settings**

In the Event column, click Add to open the event setting page. In this page, you can arrange the three elements -- Trigger, Schedule and Action to plot an event. A total of three event settings can be configured.

| vent name:                                    |  |
|-----------------------------------------------|--|
| Enable this event                             |  |
| Priority: Normal 💌                            |  |
| Detect next event after 10 second(s).         |  |
| Trigger                                       |  |
| O Video motion detection                      |  |
| Detect motion in window                       |  |
| Note: Please configure Motion detection first |  |
| O Periodically                                |  |
| Trigger every other 1 minutes                 |  |
| O Digital input                               |  |
| System boot                                   |  |
| Event Schedule                                |  |
| 🗹 Sun 🗹 Mon 🗹 Tue 🗹 Wed 🗹 Thu 🗹 Fri 🗹 Sat     |  |
| Time                                          |  |
| Always                                        |  |
| From 00:00 to 24:00 [hh:mm]                   |  |
| Action                                        |  |
| D/O: Trigger digital output for 1 seconds     |  |
| Save Close                                    |  |

Event name: Enter a descriptive name for the event setting.

Enable this event: Select this option to enable this event setting.

<u>Priority</u>: Select the relative importance of this event (High, Normal, and Low). Events with higher priority setting will be executed first.

<u>Detect next event after  $\Box$  seconds</u>: Enter the duration in seconds to pause motion detection after a motion is detected.

An event is an action initiated by user-defined trigger source; it is the causal arrangement of the following three elements: Trigger, Event Schedule, and Action.

<u>Trigger</u>: Also referred as the cause or stimulus, defines when to trigger the Network Camera. The trigger source can be configured to use the Network Camera's built-in motion detection mechanism or external digital input devices. There are four choices of trigger sources:

Video motion detection

Select this option to allow the Network Camera to use the built-in motion detection mechanism as a trigger source. To enable this function, you need to configure Motion detection first. For more information, please refer to Motion detection section for details.

#### Periodically

Select this option to allow the Network Camera to trigger periodically for every other defined minute. At most 999 minutes can be set.

#### Digital input

Select one of the Digital inputs to allow the Network Camera to use external digital input device as a trigger source. Depending on your applications, there are choices of digital input

devices on the market which helps to sense any changes in temperature, vibration, sound and light, etc.

System boot

Select this option to allow the Network Camera to trigger when the power of Network Camera is disconnected.

Event Schedule: The effective period in which the event stays active. Specify the effective period for the event.

- Select the days on weekly basis.
- Select the time for recording in 24-hr time format.

<u>Action</u>: Also referred as the effect, defines the action to be performed by the Network Camera when the trigger is activated. Select the action to perfom when a trigger is activated.

- Trigger D/O for seconds Select this option to turn on external digital output device when a trigger is activated. Specify the length of trigger interval in the text box.
- Server name / Media name

Select the server and media name to allow the Network Camera to send the media files to the server when a trigger is activated.

When completed, select Enable this event. Click Save to take effect and then click Close to quit this page. The new event name will appear in the event drop-down list on the application page. To remove an event setting from the list, select an event name from the drop-down list and then click Delete.

| Name                       | Status    | Sun     | Mon | Tue  | Wed | Thu | Fri | Sat | Time     | Trigger    |
|----------------------------|-----------|---------|-----|------|-----|-----|-----|-----|----------|------------|
| <u>motion</u><br>detection | OFF       | v       | v   | v    | v   | v   | v   | v   | 00:00~21 | :00 motion |
| Add mot                    | tion dete | otion 🔹 | De  | lete |     |     |     |     |          |            |

## Recording

This section explains how to configure the recording settings for the Network Camera.

#### **Recording Settings**

Click Add to open the recording setting page. In this page, you can define the recording source, recording schedule and recording capacity. A total of two recording settings can be configured.

| Name                                                                                                    | Status                                     | Sun         | Mon                  | Tue      | Wed        | Thu       | Fri  | Sat   | Time       | Source    | Destir | nation |
|----------------------------------------------------------------------------------------------------|--------------------------------------------|-------------|----------------------|----------|------------|-----------|------|-------|------------|-----------|--------|--------|
| Add                                                                                                    | Select or                                  | ne 🗗        | <b>-</b>             | elete    |            |           |      |       |            |           |        |        |
| Recording Se Recording                                                                                          | ttings - Micros                            | soft Interr | net Exploi           | rer      |            |           |      |       |            |           |        |        |
| Recording name<br>Enable this i<br>Priority: Norma<br>Source: Stream                                            | recording                                  |             |                      |          |            |           |      |       |            |           |        |        |
| ✓ Recording Sc ✓ Sun ♥ Mo Time ③ Alwa ○ From                                                                    | n 🗹 Tue 🗹                                  |             |                      | iri 🗹 Sa | at         |           |      |       |            |           |        |        |
| Destination<br>Max. recording o<br>(Old file will be o<br>File size for each<br>File name prefix<br>Save) Close | apacity<br>overwritten aft<br>recording: 2 |             | ng maxin<br>tes [200 |          | ording cap | pacity.): | 1000 | Kbyte | əs (1000~2 | :0000000] |        |        |
| a Dune                                                                                                    |                                            |             |                      |          |            |           |      |       |            | Takawa ak |        | X      |

Recording name: Enter a descriptive name for the recording setting.

Enable this recording: Select this option to enable video recording.

Priority: Select the relative importance of this recording setting (High, Normal, and Low).

Source: Select the recording source (stream 1 or stream 2).

Recording Schedule: Specify the recording duration.

- Select the days on weekly basis.
- Select the time for recording in 24-hr time format.

<u>Destination</u>: Specify a storage destination for the recorded video files. Note that the destination field is empty by default. Please go to Configuration > Application > Server Settings to set a Network storage server; please refer to Server Settings section.

Max. recording capacity: Please note that when the maximum capacity is reached, the oldest

file will be overwritten by the latest one.

File size for each recording: Specify the file size for each recording media.

File name prefix: Enter the text that will be put in front of the file name.

When completed, select Enable this recording. Click Save to take effect and then click Close to quit this page. The new recording name will appear in the recording drop-down list on the recording page. To remove a recording setting from the list, select a recording name from the drop-down list then and click Delete.

| Recordi        | ng Seti | ings |     |     |      |     |     |     |             |         |                 |
|----------------|---------|------|-----|-----|------|-----|-----|-----|-------------|---------|-----------------|
| Name           | Status  | Sun  | Mon | Tue | Wed  | Thu | Fri | Sat | Time        | Source  | Destination     |
| <u>Mon2Fri</u> | ON      | v    | v   | v   | V    | v   | v   | v   | 00:00~24:00 | stream1 | Network storage |
| Add M          | on2Fri  |      | *   | De  | lete |     |     |     |             |         |                 |

## System log

This section explains how to configure the Network Camera to send system log to remote server as a backup. It is composed of the following two columns: Remote Log and Current Log.

### **Remote Log**

| 🗌 Enable remote log |     |  |
|---------------------|-----|--|
| Log server settings |     |  |
| IP address          |     |  |
| port                | 514 |  |

You can configure the Network Camera to send the system log file to a remote server as a log backup. Before utilizing this feature, it is suggested to install a log-recording tool to receive system log messages from the Network Camera. For example, a tool -- Kiwi Syslog Daemon. Visit http://www.kiwisyslog.com/kiwi-syslog-daemon-overview/.

| <u>File View E</u> | lelp     |               |               |            |                         |                  |                                         |            |   |
|--------------------|----------|---------------|---------------|------------|-------------------------|------------------|-----------------------------------------|------------|---|
| 8 📖                |          | isplay OO (De | fault) 💌      |            |                         |                  |                                         |            |   |
| Date               | Time     | Priority      | Hostname      | Message    |                         |                  |                                         |            | ^ |
| 01-12-2008         | 15:21:32 | User.Info     | 192.168.5.121 | [RTSP SE   | RVER]: Stop one sessio  | n, IP=192.168.5. | 122                                     |            |   |
| 01-12-2008         | 15:21:31 | User.Info     | 192.168.5.121 | [RTSP SE   | RVER]: Start one sessio | n, IP=192.168.5. | 122                                     |            |   |
| 01-12-2008         | 15:20:47 | Syslog.Info   | 192.168.5.121 | syslogd 1. | 4.1: restart.           |                  |                                         |            |   |
|                    |          |               |               |            |                         |                  |                                         |            |   |
|                    |          |               |               |            |                         |                  |                                         |            |   |
|                    |          |               |               |            |                         |                  |                                         |            |   |
|                    |          |               |               |            |                         |                  |                                         |            | - |
|                    | 1        | 1             | 1             | -          | F                       |                  | 100000000000000000000000000000000000000 |            |   |
|                    |          |               |               | 100%       | 3 MPH                   |                  | 15:34                                   | 01-12-2008 |   |

Follow the steps below to set up the remote log:

- 1. In the IP address text box, enter the IP address of the remote server.
- 2. In the port text box, enter the port number of the remote server.
- 3. When completed, select Enable remote log and click Save to take effect.

## **Current Log**

This column displays the system's log in chronological order. The system log is stored in the Network Camera's buffer area and will be overwritten when reaching a certain amount.

| Apr 28 10:52:35 syslogd 1.4.1: restart.                                | ~   |
|------------------------------------------------------------------------|-----|
| Apr 28 10:52:39 [DRM Service]: Starting DRM service.                   |     |
| Apr 28 10:52:49 [VIDEO SLAVE][534]: [304] connect to socket            |     |
| [/var/run/venc/s0/mediasck_2] error!, ERRNO :No such file or directory |     |
| Apr 28 10:52:50 [VIDEO SLAVE][545]: [304] connect to socket            |     |
| [/var/run/venc/s1/mediasck_2] error!, ERRNO :No such file or directory |     |
| Apr 28 10:52:50 [SYS]: Serial number = 0002D1066E36                    | 100 |
| Apr 28 10:52:50 [SYS]: System starts at Mon Apr 28 10:52:50 UTC 2008   |     |
| Apr 28 10:52:50 [NET]: === NET INFO ===                                |     |
| Apr 28 10:52:50 [NET]: Host IP = 192.168.5.132                         |     |
| Apr 28 10:52:50 [NET]: Subnet Mask = 255.255.255.0                     |     |
| Apr 28 10:52:50 [NET]: Gateway = 192.168.5.1                           |     |
| Apr 28 10:52:51 [NET]: Primary DNS = 192.168.0.10                      |     |
| Apr 28 10:52:51 [NET]: Secondary DNS = 192.168.0.20                    |     |
| Apr 28 10:52:51 [SYS]: Recording entry 0 stop                          |     |
| Apr 28 10:52:51 [SYS]: Recording entry 1 stop                          |     |
| Apr 28 10:52:52 [EVENT MGR]: reload config file                        |     |
| Apr 28 10:53:01 [RTSP SERVER]: Start one session, IP=192.168.5.122     |     |
| Apr 28 14:15:59 [RTSP SERVER]: Stop one session, IP=192.168.5.122      |     |
| Apr 28 15:06:29 [RTSP SERVER]: Start one session, IP=192.168.5.122     | -   |
| Apr 28 15:30:13 [RTSP SERVER]: Stop one session, IP=192.168.5.122      | ×   |

## **View parameters**

The View parameters page lists the entire system's parameters in alphabetical order. If you need technical assistance, please provide the information listed in this page.

Parameter List

|                                                                    | -   |
|--------------------------------------------------------------------|-----|
| system hostname='FCS-4010 Day/Night Speed Dome Pro Network Camera' | (E) |
| system_ledoff='0'                                                  |     |
| system_date='2008/09/03'                                           |     |
| system_time='14:54:05'                                             |     |
| system_datetime=''                                                 |     |
| system_ntp=''                                                      |     |
| system_timezoneindex='320'                                         |     |
| system_daylight_enable='0'                                         |     |
| system_daylight_dstactualmode='1'                                  |     |
| system_daylight_auto_begintime='NONE'                              |     |
| system_daylight_auto_endtime='NONE'                                |     |
| system_updateinterval='0'                                          |     |
| system_info_modelname='FCS-4010'                                   |     |
| system_info_extendedmodelname='FCS-4010'                           |     |
| system_info_serialnumber='00116B071BD7'                            |     |
| system info firmwareversion='FCS-4010/LO-0100a'                    |     |
| system_info_language_count='9'                                     |     |
| system info language i0='English'                                  |     |
| system info language i1='Deutsch'                                  |     |
| system info language i2='Español'                                  |     |
| system info language i3='Français'                                 |     |
| system info language i4='Italiano'                                 |     |
| system info language i5='日本語'                                      |     |
| system info language i6='Português'                                |     |
| system info language i7='简体中文'                                     |     |
| system_info_language_i8='繁體中文'                                     |     |
| system info language i9=''                                         |     |
| system info language i10=''                                        |     |
| system info language i11=''                                        |     |
| system info language i12=''                                        | -   |

## Maintenance

This chapter explains how to restore the Network Camera to factory default, upgrade firmware version, etc.

| Reboot<br>Reboot | <br> | <br> | <br>- |
|------------------|------|------|-------|
| Reboot the devi  |      |      |       |
| Reboot           |      |      | -     |

This feature allows you to turn off and then turn on the Network Camera. It takes about one  $\sim$  two minutes to complete the process. When completed, the live video will be displayed in your browser. The following message is displayed during the rebooting process.

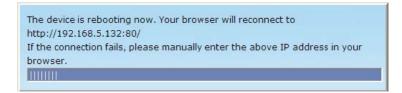

If the connection fails after rebooting, manually enter the IP address of the Network Camera in the address field to resume the connection.

| Restore                         |                            |  |
|---------------------------------|----------------------------|--|
| Restore                         |                            |  |
| Restore all settings to factory | default except settings in |  |
| Network Type                    | Daylight Saving Time       |  |
| Restore                         |                            |  |

This feature allows you to restore the Network Camera to factory default. Two settings can be excluded:

<u>Network Type</u>: Select this option to retain the Network Type settings (please refer to Network Type section).

<u>Daylight Saving Time</u>: Select this option to retain the Daylight Saving Time settings (please refer to System section)

If none of the options is selected, all settings will be restored to factory default.

The following message is displayed during the restoring process.

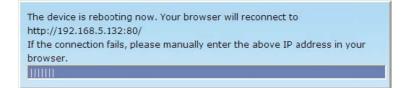

## **Upload / Export Daylight Saving Time Configuration File**

| Upload                                 |              |
|----------------------------------------|--------------|
| Update Daylight Saving Time Rules      | Browse       |
| Upload                                 |              |
| Export Daylight Saving Time Configu    | uration File |
| Get Daylight Saving Time Configuration | File.        |
|                                        |              |

This feature allows you to set the starting time and ending time of DST. Follow the steps below to set up:

1. In the Export Daylight Saving Time Configuration File Column, click Export to export an Extensible Markup Language (\*.xml) file from the Network Camera.

2. Open the XML file using Microsoft® Notepad and locate your time zone; set the starting time and

ending time of the DST. When completed, save the file.

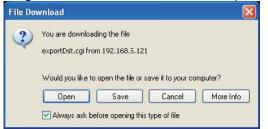

In the example below, the DST begins each year at 2:00 a.m. on the second Sunday in March and ends at 2:00 a.m. on the first Sunday in November.

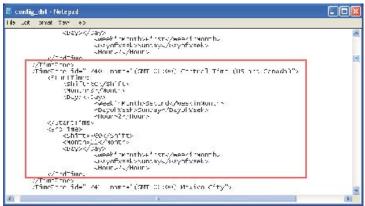

3. In the Upload Column, click Browse... and specify the XML file.

If the incorrect date and time is assigned, you will see the following warning message when uploading the file to the Network Camera.

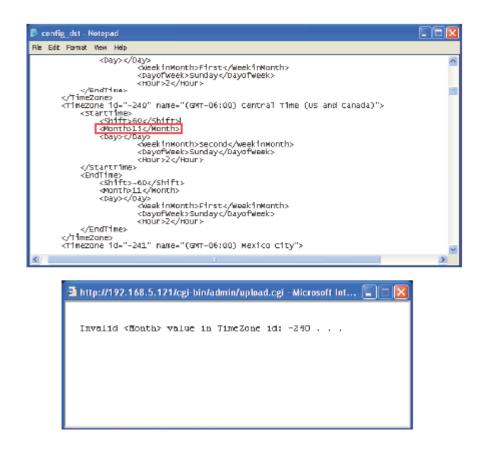

4. Click Upload. To enable the DST, see System Time section. The following message is displayed when attempting to upload an incorrect file format.

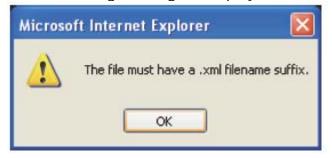

## **Upgrade Firmware**

| Upgrade firmware     |        |  |
|----------------------|--------|--|
| Select firmware file | Browse |  |
| Upgrade              |        |  |

This feature allows you to upgrade the firmware on your Network Camera. It takes about five minutes to complete the process.

Note that do not power off the Network Camera during the upgrade.

Follow the steps below to upgrade firmware:

- 1. Download a new firmware file from LEVELONE website. The file is in pkg file format.
- 2. Click Browse... and specify the firmware file.

3. Click Upgrade. The Network Camera starts to upgrade and will reboot automatically when the upgrade completes.

The upgrade is successful as you see "Reboot system now!! This connection will close". After that, re-access the Network Camera.

The following message is displayed when the upgrade is succeeded.

| File size = 8192                                                            |   |   |
|-----------------------------------------------------------------------------|---|---|
| Erasing flash                                                               |   |   |
| Writing new image                                                           |   |   |
| Write new image complete                                                    |   |   |
| File size = 8192                                                            |   |   |
| Erasing flash                                                               |   |   |
| Writing new image                                                           |   |   |
| Write new image complete                                                    |   |   |
| Update L1 boot success                                                      |   |   |
| Updating L2 boot                                                            |   |   |
| File size = 55404                                                           |   |   |
| Erasing flash                                                               |   |   |
| Writing new image                                                           |   |   |
| Write new image complete                                                    |   |   |
| Update L2 boot success                                                      |   |   |
| Updating armboot environment if necessary                                   |   |   |
| Copied 8192 bytes from /mmt/ramdisk/bootenv1 to address 0x00004000 in flash |   |   |
| Update armboot env success                                                  |   |   |
| Reboot system now !!                                                        |   |   |
| This connection will close                                                  |   |   |
|                                                                             | ~ | l |
| <                                                                           | 2 |   |

The following message is displayed when you have selected an incorrect firmware file.

Starting firmware upgrade... Do not power down the server during the upgrade. The server will restart automatically after the upgrade is completed. It will takes about 1 - 5 minutes. Wrong PKG file format Unpack fail

# Appendix

## **URL Commands of the Network Camera**

#### **Overview**

For some customers who already have their own web site or web control application, Network Camera/Video server can be easily integrated through convenient URLs. This section specifies the external HTTP based application programming interface. The HTTP based camera interface provides the functionality to request a single image, to control camera functions (PTZ, output relay etc.) and to get and set internal parameter values. The image and CGI-requests are handled by the built in Web server.

#### **Style convention**

In URL syntax and in descriptions of CGI parameters, a text within angle brackets denotes a content that is to be replaced with either a value or a string. When replacing the text string also the angle brackets shall be replaced. An example of this is the description of the name for the server, denoted with <servername> in the URL syntax description below, that is replaced with the string myserver in the URL syntax example, also below.

URL syntax' are written with the "**Syntax:**" word written in bold face followed by a box with the referred syntax as seen below. The name of the server is written as <servername>. This is intended to be replaced with the name of the actual server. This can either be a name, e.g., "mywebcam" or "thecam.adomain.net" or the associated IP number for the server, e.g., 192.168.0.220.

Syntax:

http://<servername>/cgi-bin/viewer/video.jpg

Description of returned data is written with "**Return:**" in bold face followed by the returned data in a box. All data returned as HTTP formatted, i.e., starting with the string HTTP is line separated with a Carriage Return and Line Feed (CRLF) printed as \r\n.

Return:

HTTP/1.0 <HTTP code> <HTTP text>\r\n

URL syntax examples are written with "**Example:**" in bold face followed by a short description and a light grey box with the example.

**Example:** request a single snapshot image

http://mywebserver/cgi-bin/viewer/video.jpg

#### **General CGI URL syntax and parameters**

CGI parameters are written in lower-case and as one word without any underscores or other separators. When the CGI request includes internal camera parameters, the internal parameters must be written exactly as they are

named in the camera or video server. The CGIs are organized in function related directories under the cgi-bin directory. The file extension of the CGI is required. Syntax:

http://<servername>/cgi-bin/<subdir>[/<subdir>...]/<cgi>.<ext>[?<parameter>=<value>[&<parameter>=<value>...]]

**Example:** Setting digital output #1 to active

http://mywebserver/cgi-bin/dido/setdo.cgi?do1=1

### **Security level**

| SECURITY<br>LEVEL | SUB-DIRECTORY                              | DESCRIPTION                                                                                                    |
|-------------------|--------------------------------------------|----------------------------------------------------------------------------------------------------|
| 0                 | anonymous                                  | Unprotected.                                                                                                   |
| 1 [view]          | anonymous, viewer, dido,                   | 1. Can view, listen, talk to camera                                                                            |
|                   | camctrl                                    | 2. Can control dido, ptz of camera                                                                             |
| 4 [operator]      | anonymous, viewer, dido, camctrl, operator | Operator's access right can modify most of<br>camera's parameters except some privilege<br>and network options |
| 6 [admin]         | anonymous, viewer, dido,                   | Administrator's access right can fully control                                                                 |
|                   | camctrl, operator, admin                   | the camera's operation.                                                                                        |
| 7                 | N/A                                        | Internal parameters. Unable to be changed by any external interface.                                           |

#### Get server parameter values

**Note:** The access right depends on the URL directory. **Method:** GET/POST

Syntax:

http://<servername>/cgi-bin/anonymous/getparam.cgi?[<parameter>][&<parameter>...]

http://<servername>/cgi-bin/viewer/getparam.cgi?[<parameter>][&<parameter>...]

http://<servername>/cgi-bin/operator/getparam.cgi?[<parameter>][&<parameter>...]

http://<servername>/cgi-bin/admin/getparam.cgi?[<parameter>][&<parameter>...]

where the <parameter> should be <group>[\_<name>] or <group>[.<name>] If you do not specify the any parameters, all the parameters on the server will be returned. If you specify only <group>, the parameters of related group will be returned.

When query parameter values, the current parameter value are returned. Successful control request returns parameter pairs as follows. Return:

HTTP/1.0 200 OK\r\n Content-Type: text/html\r\n Context-Length: <length>\r\n \r\n <parameter pair>

where <parameter pair> is <parameter>=<value>\r\n [<parameter pair>]

<length> is the actual length of content.

Example: request IP address and it's response

Request: http://192.168.0.123/cgi-bin/admin/getparam.cgi?network\_ipaddress

Response: HTTP/1.0 200 OK\r\n Content-Type: text/html\r\n Context-Length: 33\r\n \r\n network.ipaddress=192.168.0.123\r\n

#### Set server parameter values

**Note:** The access right depends on the URL directory. **Method:** GET/POST

Syntax:

http://<servername>/cgi-bin/anonymous/setparam.cgi? <parameter>=<value> [&<parameter>=<value>...][&update=<value>][&return=<return page>]

http://<servername>/cgi-bin/viewer/setparam.cgi? <parameter>=<value> [&<parameter>=<value>...][&update=<value>] [&return=<return page>]

http://<servername>/cgi-bin/operator/setparam.cgi? <parameter>=<value> [&<parameter>=<value>...][&update=<value>] [&return=<return page>]

http://<servername>/cgi-bin/admin/setparam.cgi? <parameter>=<value> [&<parameter>=<value>...][&update=<value>] [&return=<return page>]

| Parameter                     | Value                           | Description                                                                                                    |
|-------------------------------|---------------------------------|----------------------------------------------------------------------------------------------------|
| <group>_<name></name></group> | value to<br>assigned            | Assign <value> to the parameter <group>_<name></name></group></value>                                                                                                    |
| update                        | <boolean></boolean>             | Set to 1 to actually update all fields (no need to use update parameter in each group)                                                                                                    |
| return                        | <return<br>page&gt;</return<br> | Redirect to the page <return page=""> after the parameter is<br/>assigned. The <return page=""> can be a full URL path or<br/>relative path according the current path. If you omit this<br/>parameter, it will redirect to an empty page.</return></return> |
|                               |                                 | (note: The return page can be a general HTML<br>file(.htm, .html) or a LEVELONE server script executable<br>(.vspx) file. It can not be a CGI command. It can not have<br>any extra parameters. This parameter must be put at end of<br>parameter list)      |

Return:

HTTP/1.0 200 OK\r\n Content-Type: text/html\r\n Context-Length: <length>\r\n \r\n <parameter pair>

where <parameter pair> is <parameter>=<value>\r\n [<parameter pair>]

Only the parameters that you set and readable will be returned.

Example: Set the IP address of server to 192.168.0.123

Request: http://myserver/cgi-bin/admin/setparam.cgi?network\_ipaddress=192.168.0.123

Response: HTTP/1.0 200 OK\r\n Content-Type: text/html\r\n Context-Length: 33\r\n \r\n network.ipaddress=192.168.0.123\r\n

## Available parameters on the server

Valid values:

| invalid.password[ <n>]The same as string but display '*' insteadintegerAny number between (-2<sub>31</sub> - 1) and (2<sub>31</sub> - 1)positive integerAny number between 0 and (2<sub>32</sub> - 1)<m> ~ <n>Any number between 'm' and 'n'domainA string limited to contain a domain name shorter than 'n' characters (eg.name[<n>]www.ibm.com)email addressA string limited to contain a email address shorter than 'n' characters (eg.[<n>]joe@www.ibm.com)ip addressA string limited to contain an ip address (eg. 192.168.1.1)mac addressA string limited to contain mac address without hyphen or colon<br/>connectedbooleanA boolean value 1 or 0 represents [Yes or No], [True or False], [Enable or<br/>Disable].<value1>,<br/><value2>,<br/><value3>,</value3></value2></value1></n></n></n></m></n> |  |
|----------------------------------------------------------------------------------------------------|--|
| <pre>values&gt;, blank A blank string everything inside As description &lt;&gt;</pre>                                                                                                    |  |

Note: The Network Camera should prevent to restart when parameter changed. Group: **system** 

| Name | Value                                                                          | Security<br>(get/set) | Description                                                                                                    |
|------|--------------------------------------------------------------------------------|-----------------------|----------------------------------------------------------------------------------------------------|
| date | <yyyy dd="" mm="">,<br/>keep, auto</yyyy>                                      | 6/6                   | Current date of system. Set to 'keep' keeping date<br>unchanged. Set to 'auto' to use NTP to<br>synchronize date. |
| time | <hh:mm:ss>,<br/>keep, auto</hh:mm:ss>                                          | 6/6                   | Current date of system. Set to 'keep' keeping date<br>unchanged. Set to 'auto' to use NTP to<br>synchronize time. |
| ntp  | <domain<br>name&gt;,<br/><ip address="">,<br/><blank></blank></ip></domain<br> | 6/6                   | NTP server<br>*Do not use "skip to invoke default server" for<br>default                                          |

6/6

timezoneindex

- Indicate timezone and area
- -480: GMT-12:00 Eniwetok, Kwajalein
- -440: GMT-11:00 Midway Island, Samoa
- -400: GMT-10:00 Hawaii
- -360: GMT-09:00 Alaska
- -320: GMT-08:00 Las Vegas, San\_Francisco, Vancouver
- -280: GMT-07:00 Mountain Time, Denver
- -281: GMT-07:00 Arizona
- -240: GMT-06:00 Central America, Central Time, Mexico City, Saskatchewan
- -200: GMT-05:00 Eastern Time, New York, Toronto
- -201: GMT-05:00 Bogota, Lima, Quito, Indiana
- -160: GMT-04:00 Atlantic Time, Canada, Caracas, La Paz,
- Santiago
- -140: GMT-03:30 Newfoundland
- -120: GMT-03:00 Brasilia, Buenos Aires, Georgetown, Greenland
- -80: GMT-02:00 Mid-Atlantic
- -40: GMT-01:00 Azores, Cape\_Verde\_IS.
- 0: GMT Casablanca, Greenwich Mean Time:Dublin, Edinburgh, Lisbon, London
- 40: GMT 01:00 Amsterdam, Berlin, Rome, Stockholm, Vienna, Madrid, Paris
- 41: GMT 01:00 Warsaw, Budapest, Bern
- 80: GMT 02:00 Athens, Helsinki, Istanbul, Riga
- 81: GMT 02:00 Cairo
- 82: GMT 02:00 Lebanon, Minsk
- 83: GMT 02:00 Israel
- 120: GMT 03:00 Baghdad, Kuwait, Riyadh, Moscow, St.
- Petersburg, Nairobi
- 121: GMT 03:00 Iraq
- 140: GMT 03:30 Tehran
- 160: GMT 04:00 Abu Dhabi, Muscat, Baku, Tbilisi, Yerevan
- 180: GMT 04:30 Kabul 200: GMT 05:00 Ekaterinburg, Islamabad, Karachi, Tashkent
- 200. GIVIT 05.00 EKaterinburg, Islamabau, Karachi, Tashken
- 220: GMT 05:30 Calcutta, Chennai, Mumbai, New Delhi
- 230: GMT 05:45 Kathmandu
- 240: GMT 06:00 Almaty, Novosibirsk, Astana, Dhaka, Sri
- Jayawardenepura
  - 260: GMT 06:30 Rangoon
- 280: GMT 07:00 Bangkok, Hanoi, Jakarta, Krasnoyarsk
- 320: GMT 08:00 Beijing, Chongging, Hong Kong, Kuala Lumpur, Singapore, Taipei
- 360: GMT 09:00 Osaka, Sapporo, Tokyo, Seoul, Yakutsk
- 380: GMT 09:30 Adelaide, Darwin
- 400: GMT 10:00 Brisbane, Canberra, Melbourne, Sydney, Guam, Vladivostok
- 440: GMT 11:00 Magadan, Solomon Is., New Caledonia
- 480: GMT 12:00 Aucklan, Wellington, Fiji, Kamchatka, Marshall Is. 520: GMT 13:00 Nuku'Alofa

| daylight_enable<br>daylight_dstactualmode | <boolean><br/><boolean></boolean></boolean> | 6/6<br>6/7 | Enable automatic daylight saving to time zone<br>Check if current time is under daylight saving time.                |
|-------------------------------------------|---------------------------------------------|------------|----------------------------------------------------------------------------------------------------|
| daylight_auto_begintime                   | string[19]                                  | 6/7        | Display the current daylight saving begin time.                                                                      |
| daylight_auto_endtime                     | string[19]                                  | 6/7        | Display the current daylight saving end time.                                                                        |
| updateinterval                            | 0,<br>3600,<br>86400,<br>604800,<br>2592000 | 6/6        | 0 to Disable automatic time adjustment, otherwise,<br>it means the seconds between NTP automatic<br>update interval. |

SubGroup of system: info (The fields in this group are unchangeable.)

| Name                        | Value                        | Security<br>(get/set) | Description                                                                          |
|-----------------------------|------------------------------|-----------------------|--------------------------------------------------------------------------------------|
| modelname                   | string[40]                   | 0/7                   | Model name of server                                                                 |
| serialnumber                | <mac<br>address&gt;</mac<br> | 0/7                   | 12 characters mac address without hyphen connected                                   |
| firmwareversion             | string[40]                   | 0/7                   | The version of firmware, including model, company, and version number in the format. |
| language_count              | <integer></integer>          | 0/7                   | Number of webpage language available on the server                                   |
| language_i<br><0~(count-1)> | string[16]                   | 0/7                   | Available language lists                                                             |

#### Group: status

| Name                   | Value               | Security<br>(get/set) | Description                                     |
|------------------------|---------------------|-----------------------|-------------------------------------------------|
| videoinactualcolor     | <boolean></boolean> | 1/4                   | 0 => actual color<br>1 => not actual color      |
| di_i<0~(ndi-1)>        | <boolean></boolean> | 1/7                   | 0 => Inactive, normal<br>1 => Active, triggered |
| do_i<0~ndi-1)>         | <boolean></boolean> | 1/7                   | 0 => Inactive, normal<br>1 => Active, triggered |
| onlinenum_rtsp         | integer             | 6/7                   | Current RTSP connection numbers                 |
| onlinenum_<br>httppush | integer             | 6/7                   | Current HTTP push server connection numbers     |

## Group: di\_i<0~(ndi-1)>

| Name        | Value        | Security<br>(get/set) | Description                                                                |
|-------------|--------------|-----------------------|----------------------------------------------------------------------------|
| normalstate | high,<br>Iow | 1/1                   | Indicate whether open circuit or closed circuit represents inactive status |

#### Group: do\_i<0~(ndo-1)>

| Name        | Value             | ,                | Description                                                                |
|-------------|-------------------|------------------|----------------------------------------------------------------------------|
| normalstate | open,<br>grounded | (get/set)<br>1/1 | Indicate whether open circuit or closed circuit represents inactive status |

## Group: security

| Name         | Value      | Security  | Description         |
|--------------|------------|-----------|---------------------|
|              |            | (get/set) |                     |
| user_i0_name | string[64] | 6/7       | User's name of root |

| user_i<1~20><br>name                                      | string[64]                             | 6/7        | User's name                          |
|-----------------------------------------------------------|----------------------------------------|------------|--------------------------------------|
| user_i0_pass<br>user_i<1~20><br>pass                      | password [64]<br>password [64]         | 6/6<br>7/6 | Root's password<br>User's password   |
| _pass<br>user_i0_privilege<br>user_i<1~20><br>_ privilege | admin<br>viewer,<br>operator,<br>admin | 6/7<br>6/6 | Root's privilege<br>User's privilege |

## Group: network

| Name      | Value                      | Security<br>(get/set) | Description                                                                                                    |
|-----------|----------------------------|-----------------------|----------------------------------------------------------------------------------------------------|
| type      | lan,<br>pppoe              | 6/6                   | Network connection type                                                                                                    |
| resetip   | <boolean></boolean>        | 6/6                   | <ul> <li>1 =&gt; get ipaddress, subnet, router, dns1, dns2 from DHCP server at next reboot</li> <li>0 =&gt; use preset ipaddress, subnet, rounter, dns1, and dns2</li> </ul> |
| ipaddress | <ip<br>address&gt;</ip<br> | 6/6                   | IP address of server                                                                                                    |
| subnet    | <ip<br>address&gt;</ip<br> | 6/6                   | Subnet mask                                                                                                    |
| router    | <ip<br>address&gt;</ip<br> | 6/6                   | Default gateway                                                                                                    |
| dns1      | <ip<br>address&gt;</ip<br> | 6/6                   | Primary DNS server                                                                                                    |
| dns2      | <ip<br>address&gt;</ip<br> | 6/6                   | Secondary DNS server                                                                                                    |
| wins1     | <ip<br>address&gt;</ip<br> | 6/6                   | Primary WINS server                                                                                                    |
| wins2     | <ip<br>address&gt;</ip<br> | 6/6                   | Secondary WINS server                                                                                                    |

## Subgroup of network: ftp

| Name | Value             |                  | Description           |
|------|-------------------|------------------|-----------------------|
| port | 21,<br>1025~65535 | (get/set)<br>6/6 | Local ftp server port |

## Subgroup of network: http

| Name          | Value             | Security<br>(get/set) | Description                               |
|---------------|-------------------|-----------------------|-------------------------------------------|
| port          | 80,<br>1025~65535 | 6/6                   | HTTP port                                 |
| alternateport | 1025~65535        | 6/6                   | Alternative HTTP port                     |
| authmode      | basic,<br>digest  | 1/6                   | HTTP authentication mode                  |
| s0_accessname | string[32]        | 1/6                   | Http server push access name for stream 1 |
| s1_accessname | string[32]        | 1/6                   | Http server push access name for stream 2 |

Subgroup of network: https

| Name | Value           | Security  | Description |
|------|-----------------|-----------|-------------|
|      |                 | (get/set) |             |
| port | 443, 1025~65535 | 6/6       | https port  |

## Subgroup of network: rtsp

| Name          | Value                        | Security<br>(get/set) | Description                                              |
|---------------|------------------------------|-----------------------|----------------------------------------------------------|
| port          | 554,<br>1025 ~ 65535         | 6/6                   | RTSP port                                                |
| authmode      | disable,<br>basic,<br>digest | 1/6                   | RTSP authentication mode                                 |
| s0_accessname | string[32]                   | 1/6                   | RTSP access name for stream 1                            |
| s1_accessname | string[32]                   | 1/6                   | RTSP access name for stream 2                            |
| s0_audiotrack | <integer></integer>          | 6/6                   | The current audio track for stream1.<br>-1 => audio mute |
| s1_audiotrack | <integer></integer>          | 6/6                   | The current audio track for stream2.<br>-1 => audio mute |

## Subgroup of rtsp\_s<0~(n-1)>: multicast, n is stream count

| Name                      | Value                | Security<br>(get/set) | Description                  |
|---------------------------|----------------------|-----------------------|------------------------------|
| alwaysmulticast ipaddress | <boolean></boolean>  | 4/4                   | Enable always multicast      |
|                           | <ip address=""></ip> | 4/4                   | Multicast IP address         |
| videoport                 | 1025 ~ 65535         | 4/4                   | Multicast video port         |
| audioport                 | 1025 ~ 65535         | 4/4                   | Multicast audio port         |
| ttl                       | 1 ~ 255              | 4/4                   | Mutlicast time to live value |

## Subgroup of network: sip

| Name | Value        | Security  | Description |
|------|--------------|-----------|-------------|
|      |              | (get/set) |             |
| port | 5060,        | 6/6       | SIP port    |
|      | 1025 ~ 65535 |           |             |

## Subgroup of network: rtp

| Name | Value                        | Security<br>(get/set) | Description                                              |
|------|------------------------------|-----------------------|----------------------------------------------------------|
|      | 1025 ~ 65535<br>1025 ~ 65535 | 6/6                   | Video channel port for RTP<br>Audio channel port for RTP |

## Subgroup of network: pppoe

| Name | Value        | Security<br>(get/set) | Description             |
|------|--------------|-----------------------|-------------------------|
| user | string[128]  | 6/6                   | PPPoE account user name |
| pass | password[64] | 6/6                   | PPPoE account password  |

## Group: ipfilter

| Name                       | Value                        | Security<br>(get/set) | Description                                       |
|----------------------------|------------------------------|-----------------------|---------------------------------------------------|
| allow_i<0~9><br>start      | 1.0.0.0 ~<br>255.255.255.255 | 6/6                   | Allowed starting IP address for RTSP connection   |
| allow_i<0~9><br>end        | 1.0.0.0 ~<br>255.255.255.255 | 6/6                   | Allowed ending IP address for RTSP<br>connection  |
| _<br>deny_i<0~9><br>_start | 1.0.0.0 ~<br>255.255.255.255 | 6/6                   | Denied starting IP address for RTSP<br>connection |
| deny_i<0~9><br>_end        | 1.0.0.0 ~<br>255.255.255.255 | 6/6                   | Denied ending IP address for RTSP<br>connection   |

## Group: videoin

| Name          | Value               | Security<br>(get/set) | Description                                      |
|---------------|---------------------|-----------------------|--------------------------------------------------|
| cmosfreq      | 50, 60              | 4/4                   | CMOS frequency                                   |
| whitebalance  | auto,               | 4/4                   | auto => auto white balance                       |
|               | keep current value  |                       | keep current value => keep current value         |
|               |                     |                       | fluorescent => 5500K                             |
|               |                     |                       | outdoor => > 5500K                               |
| atwbvalue1    | 0 ~ 9999999999      | 4/4                   | The auto white balance value 1.                  |
| atwbvalue2    | 0 ~ 9999999999      | 4/4                   | The auto white balance value 2.                  |
| exposurelevel | 1~8                 | 4/4                   | exposure level                                   |
| enablewdr     | <boolean></boolean> | 4/4                   | Enable wide dynamic range                        |
| agc           | 0~2                 | 4/4                   | Set auto gain control                            |
| daynight      | auto, schedule, on, | 4/4                   | set IR cut filter mode                           |
|               | off                 |                       |                                                  |
| bwlowluxmode  | <boolean></boolean> | 4/4                   | Turn on or off black/white video in low lux mode |

Group: videoin\_c<0~(n-1)> for n channel products, m is stream number

| Name                        | Value                                                               | Security<br>(get/set) | Description                                                                                                    |
|-----------------------------|---------------------------------------------------------------------|-----------------------|----------------------------------------------------------------------------------------------------|
| color                       | 0,<br>1                                                             | 4/4                   | 0 => monochrome<br>1 => color                                                                                                    |
| flip<br>mirror<br>ptzstatus | <boolean><br/><boolean><br/><integer></integer></boolean></boolean> | 4/4<br>4/4<br>1/7     | Flip the image<br>Mirror the image<br>An 32-bits integer, each bit can be set<br>separately as follows:<br>Bit 0 => Support Network Camera control<br>function. 0(not support), 1(support)<br>Bit 1 => <b>Build-in</b> or <b>external</b> Network<br>Camera. 0(external), 1(build-in) |
|                             |                                                                     |                       | Bit 2 => Support <b>pan</b> operation. 0(not support), 1(support)                                                                                                    |

Bit 3 => Support **tilt** operation. 0(not support), 1(support) Bit 4 => Support **zoom** operation. 0(not support), 1(support) Bit 5 => Support **focus** operation. 0(not support), 1(support)

| text<br>imprinttimestamp<br>maxexposure<br>s<0~(m-1)>_codectype | string[16]<br><boolean><br/>1~120<br/>mpeg4,<br/>mjpeg</boolean>                                                                                                    | 4/4<br>4/4<br>4/4<br>4/4 | Enclosed caption<br>Overlay time stamp on video<br>Maximum exposure time<br>Video codec type<br>mpeg4 => MPEG-4<br>mjpeg => JPEG                                                                                                    |
|-----------------------------------------------------------------|----------------------------------------------------------------------------------------------------|--------------------------|----------------------------------------------------------------------------------------------------|
| s<0~(m-1)>_<br>resolution                                       | 176x144,<br>352x240,<br>720x480                                                                                                    | 4/4                      | Video resolution in pixel<br>176x144 => 176x144<br>352x240 => 352x240<br>720x480 => 720x480                                                                                                    |
| s<0~(m-1)>_<br>mpeg4_<br>intraperiod                            | 250,<br>500,<br>1000,<br>2000,<br>3000,<br>4000,                                                                                                    | 4/4                      | The period of intra frame in milliseconds<br>$250 \Rightarrow 1/4 \text{ S}$<br>$500 \Rightarrow 1/2 \text{ S}$<br>$1000 \Rightarrow 1 \text{ S}$<br>$2000 \Rightarrow 2 \text{ S}$<br>$3000 \Rightarrow 3 \text{ S}$<br>$4000 \Rightarrow 4 \text{ S}$                                                                                                    |
| s<0~(m-1)>_mpeg4_<br>ratecontrolmode                            | cbr,<br>vbr                                                                                                    | 4/4                      | cbr => constant bitrate<br>vbr => fix quality                                                                                                    |
| s<0~(m-1)>_<br>mpeg4_quant                                      | 1,<br>2,<br>3,<br>4,<br>5                                                                                                    | 4/4                      | Quality of video when choosing vbr in<br>"ratecontrolmode". 1 is worst quality and 5 is<br>the best quality.<br>1 => medium<br>2 => standard<br>3 => good<br>4 => detailed<br>5 => excellent                                                                                                    |
| s<0~(m-1)>_<br>mpeg4_bitrate                                    | 20000,<br>30000,<br>40000,<br>50000,<br>64000,<br>128000,<br>256000,<br>384000,<br>512000,<br>768000,<br>1000000,<br>1200000,<br>1500000,<br>2000000,<br>3000000,<br>4000000 | 4/4                      | Set bit rate in bps when choose cbr in<br>"ratecontrolmode".<br>$20000 \Rightarrow 20 \text{ Kbps}$<br>$30000 \Rightarrow 30 \text{ Kbps}$<br>$40000 \Rightarrow 40 \text{ Kbps}$<br>$50000 \Rightarrow 50 \text{ Kbps}$<br>$64000 \Rightarrow 64 \text{ Kbps}$<br>$128000 \Rightarrow 128 \text{ Kbps}$<br>$256000 \Rightarrow 256 \text{ Kbps}$<br>$512000 \Rightarrow 512 \text{ Kbps}$<br>$768000 \Rightarrow 768 \text{ Kbps}$<br>$1000000 \Rightarrow 1 \text{ Mbps}$<br>$1500000 \Rightarrow 1.5 \text{ Mbps}$<br>$2000000 \Rightarrow 2 \text{ Mbps}$<br>$3000000 \Rightarrow 3 \text{ Mbps}$<br>$4000000 \Rightarrow 4 \text{ Mbps}$ |

| s<0~(m-1)>_<br>mpeg4_<br>maxframe | 1,<br>2,<br>3,<br>5,<br>10,<br>15,<br>20,<br>25,<br>30 (only for<br>60Hz) | 4/4 | Set maximum frame rate in fps (for<br>MPEG-4).<br>$1 \Rightarrow 1$ fps<br>$2 \Rightarrow 2$ fps<br>$3 \Rightarrow 3$ fps<br>$5 \Rightarrow 5$ fps<br>$8 \Rightarrow 8$ fps<br>$10 \Rightarrow 10$ fps<br>$15 \Rightarrow 15$ fps<br>$20 \Rightarrow 20$ fps<br>$25 \Rightarrow 25$ fps<br>$30 \Rightarrow 30$ fps (only for 60Hz) |
|-----------------------------------|---------------------------------------------------------------------------|-----|----------------------------------------------------------------------------------------------------|
| s<0~(m-1)>_<br>mjpeg_quant        | 1,<br>2,<br>3,<br>4,<br>5                                                 | 4/4 | Quality of jpeg video. 1 is worst quality and<br>5 is the best quality.<br>1 => medium<br>2 => standard<br>3 => good<br>4 => detailed<br>5 => excellent                                                                                                    |
| s<0~(m-1)>_<br>mjpeg_<br>maxframe | 1,<br>2,<br>3,<br>5,<br>10,<br>15,<br>20,<br>25,<br>30 (only for<br>60Hz) | 4/4 | Set maximum frame rate in fps (for JPEG).<br>$1 \Rightarrow 1$ fps<br>$2 \Rightarrow 2$ fps<br>$3 \Rightarrow 3$ fps<br>$5 \Rightarrow 5$ fps<br>$8 \Rightarrow 8$ fps<br>$10 \Rightarrow 10$ fps<br>$15 \Rightarrow 15$ fps<br>$20 \Rightarrow 20$ fps<br>$25 \Rightarrow 25$ fps<br>$30 \Rightarrow 30$ fps (only for 60Hz)      |

Group: audioin\_c<0~ (n-1)> for n channel products

| Name   | Value            | Security<br>(get/set) | Description                                                                                  |
|--------|------------------|-----------------------|----------------------------------------------------------------------------------------------|
| source | micin,<br>linein | 4/4                   | micin => use external microphone input<br>linein => use line input, i.e. internal microphone |
| mute   | 0,<br>1          | 4/4                   | Enable audio mute<br>0 => Disable<br>1 => Enable                                             |

| gain                        | 0~31                                                                  | 4/4 | Gain of input<br>31 => +12 dB<br>30 => +10.5 dB<br>29 => +9 dB<br>28 => +7.5 dB<br>27 => +6 dB<br>26 => +4.5 dB<br>25 => +3 dB<br>24 => +1.5 dB<br>23 => 0 dB<br>22 => -1.5 dB<br>21 => -3 dB<br>20 => -4.5 dB<br>19 => -6 dB<br>18 => -7.5 dB<br>17 => -9 dB<br>16 => -10.5 dB<br>15 => -12 dB<br>14 => -13.5 dB<br>12 => -16.5 dB<br>11 => -18 dB<br>10 => -19.5 dB<br>9 => -21 dB<br>8 => -22.5 dB<br>7 => -24 dB<br>6 => -25.5 dB<br>5 => -27 dB<br>4 => -30 dB<br>2 => -31.5 dB<br>1 => -33 dB |
|-----------------------------|-----------------------------------------------------------------------|-----|----------------------------------------------------------------------------------------------------|
| s<0~(m-1)>_<br>codectype    | aac4,<br>gamr                                                         | 4/4 | Set audio codec type for input<br>aac4 => AAC<br>gamr => GSM-AMR                                                                                                    |
| s<0~(m-1)>_<br>aac4_bitrate | 16000,<br>32000,<br>48000,<br>64000,<br>96000<br>128000               | 4/4 | Set AAC4 bitrate in bps<br>16000 => 16 Kbps<br>32000 => 32 Kbps<br>48000 => 48 Kbps<br>64000 => 64 Kbps<br>96000 => 96 Kbps<br>128000 => 128 Kbps                                                                                                    |
| s<0~(m-1)>_<br>gamr_bitrate | 4750,<br>5150,<br>5900,<br>6700,<br>7400,<br>7950,<br>10200,<br>12200 | 4/4 | Set AMR bitrate in bps<br>4750 => 4.75 Kbps<br>5150 => 5.15 Kbps<br>5900 => 5.90 Kbps<br>6700 => 6.7 Kbps<br>7400 => 7.4 Kbps<br>7950 => 7.95 Kbps<br>10200 => 10.2 Kbps<br>12200 => 12.2 Kbps                                                                                                    |

## Group: image\_c<0~(n-1)> for n channel products

| Name                                        | Value                                | Security<br>(get/set) | Description                                                                                                    |
|---------------------------------------------|--------------------------------------|-----------------------|----------------------------------------------------------------------------------------------------|
| brightness<br>saturation<br>contrast<br>hue | -5 ~ 5<br>-5 ~ 5<br>-5 ~ 5<br>-5 ~ 5 | 4/4<br>4/4            | Adjust brightness of image according to mode settings.<br>Adjust saturation of image according to mode settings.<br>Adjust contrast of image according to mode settings.<br>Adjust hue of image according to mode settings. |

## Group: imagepreview\_c<0~(n-1)> for n channel products

| Name                 | Value               | Security<br>(get/set) | Description                                                             |
|----------------------|---------------------|-----------------------|-------------------------------------------------------------------------|
| brightness           | -5 ~ 5              | 4/4                   | Preview of adjusting brightness of image according to mode settings.    |
| saturation           | -5 ~ 5              | 4/4                   | Preview of adjusting saturation of image according to mode settings.    |
| contrast             | -5 ~ 5              | 4/4                   | Preview of adjusting contrast of image according to mode settings.      |
| hue                  | -5 ~ 5              | 4/4                   | Preview of adjusting hue of image according to mode settings.           |
| videoin_whitebalance | auto,<br>manual     | 4/4                   | Preview of adjusting white balance of image according to mode settings. |
| videoin_restoreatwb  | Positive<br>integer | 4/4                   | Restore auto white balance.                                             |

## Group: motion\_c<0~(n-1)> for n channel product

| Name             | Value               | Security<br>(get/set) | Description                             |
|------------------|---------------------|-----------------------|-----------------------------------------|
| enable           | <boolean></boolean> | 4/4                   | Enable motion detection                 |
| win_i<0~2>_      | <boolean></boolean> | 4/4                   | Enable motion window 1~3                |
| enable           |                     |                       |                                         |
| win_i <0~2>_     | string[14]          | 4/4                   | Name of motion window 1~3               |
| name             |                     |                       |                                         |
| win_i <0~2>_left | 0 ~ 320             | 4/4                   | Left coordinate of window position.     |
| win_i <0~2>_top  | 0 ~ 240             | 4/4                   | Top coordinate of window position.      |
| win_i <0~2>_     | 0 ~ 320             | 4/4                   | Width of motion detection window.       |
| width            |                     |                       |                                         |
| win_i<0~2>_      | 0 ~ 240             | 4/4                   | Height of motion detection window.      |
| height           |                     |                       | -                                       |
| win i<0~2>       | 0 ~ 100             | 4/4                   | Percent of motion detection window.     |
| objsize          |                     |                       |                                         |
| win i<0~2>       | 0~100               | 4/4                   | Sensitivity of motion detection window. |
| sensitivity      |                     |                       | ,                                       |

## Group: ddns

| Name   | Value               | Security<br>(get/set) | Description                        |
|--------|---------------------|-----------------------|------------------------------------|
| enable | <boolean></boolean> | 6/6                   | Enable or disable the dynamic dns. |

| provider                                                                                                    | Safe100, 6/6<br>DyndnsDynamic,<br>DyndnsCustom,<br>TZO,<br>DHS,<br>DynInterfree,<br>CustomSafe100 |                                              | Safe100 => safe100.net<br>DyndnsDynamic => dyndns.org (dynamic)<br>DyndnsCustom => dyndns.org (custom)<br>TZO => tzo.com<br>DHS => dhs.org<br>DynInterfree =>dyn-interfree.it<br>CustomSafe100 =>Custom server using<br>safe100 method |
|----------------------------------------------------------------------------------------------------|---------------------------------------------------------------------------------------------------|----------------------------------------------|----------------------------------------------------------------------------------------------------|
| <provider>_</provider>                                                                                                    | string[128]                                                                                       | 6/6                                          | Your dynamic hostname.                                                                                                    |
| hostname<br><provider>_</provider>                                                                                                   | string[64]                                                                                        | 6/6                                          | Your user or email to login ddns service                                                                                                    |
| usernameemail<br><provider>_<br/>passwordkey</provider>                                                                              | string[64]                                                                                        | 6/6                                          | provider<br>Your password or key to login ddns service<br>provider                                                                                                    |
| <provider>_<br/>servername</provider>                                                                                                | string[128]                                                                                       | 6/6                                          | The server name for safe100. (This field only exists for provider is customsafe100)                                                                                                    |
| Group: upnpprese                                                                                                    | ntation                                                                                           |                                              |                                                                                                    |
| Name Value                                                                                                    |                                                                                                   | escription                                   |                                                                                                    |
| enable <boolea< td=""><td>(get/set)<br/>an&gt; 6/6 E</td><td>nable or d</td><td>isable the UPNP presentation service.</td></boolea<> | (get/set)<br>an> 6/6 E                                                                            | nable or d                                   | isable the UPNP presentation service.                                                                                                    |
| enable                                                                                                    | Value Sec                                                                                         | /set)<br>Enal<br>The<br>0 =><br>1 =><br>2 => | cription<br>ble or disable the UPNP port forwarding service.<br>status of UpnP port forwarding, used internally.<br>• OK<br>• FAIL<br>• no IGD router<br>• no need to do port forwarding                                               |
| Group: <b>syslog</b>                                                                                                    |                                                                                                   |                                              |                                                                                                    |
| Name                                                                                                    | Value                                                                                             | Security                                     | Description                                                                                                    |
| enableremotelog<br>serverip                                                                                                    | g <boolean><br/><ip<br>address&gt;</ip<br></boolean>                                              | (get/set)<br>6/6<br>6/6                      | Enable remote log<br>Log server IP address                                                                                                    |
| serverport                                                                                                    | 514,<br>1025~65535                                                                                | 6/6                                          | Server port used for log                                                                                                    |
| level                                                                                                    | 0~7                                                                                               | 6/6                                          | The levels to distinguish the importance of<br>information.<br>0 => LOG_EMERG<br>1 => LOG_ALERT<br>2 => LOG_CRIT<br>2 => LOG_EPP                                                                                                    |

3 => LOG\_ERR

4 => LOG\_WARNING 5 => LOG\_NOTICE 6 => LOG\_INFO 7 => LOG\_DEBUG

## Group: camctrl\_c<0~(n-1)> for n channel product

| Name                    | Value               | Security<br>(get/set) | Description                                                 |
|-------------------------|---------------------|-----------------------|-------------------------------------------------------------|
| panspeed                | -5 ~ 5              | 1/4                   | Pan speed -5 ~ 5                                            |
| tiltspeed               | -5 ~ 5              | 1/4                   | Tilt speed -5 ~ 5                                           |
| zoomspeed               | -5 ~ 5              | 1/4                   | Zoom speed -3 ~ +3                                          |
| autospeed               | 1~5                 | 1/4                   | Auto pan/patrol speed 1 ~ 5                                 |
| focusspeed              | -5 ~ 5              | 1/4                   | Auto focus speed                                            |
| dwelling                | 0 ~ 9999            | 1/4                   | Time to dwelling when patrol                                |
| axisx                   | -8250~ 8250         | 1/4                   | Axis X coordinate, used internally                          |
| axisy                   | -560 ~ 1664         | 1/4                   | Axis Y coordinate, used internally                          |
| pantilt_port            | <integer></integer> | 1/4                   | The pan and tilt channel.                                   |
| pantilt_camid           | 0 ~ 255             | 1/4                   | ID of camera on pan/tilt channel.                           |
| zoom_port               | <integer></integer> | 1/4                   | The zoom channel.                                           |
| zoom_camid              | 0 ~ 255             | 1/4                   | ID of camera on zoom channel.                               |
| preset_i<0~19>_name     | string[40]          | 1/4                   | The name of preset location.                                |
| preset_i<0~19>_dwelling | 0 ~ 255             | 1/4                   | The dwelling time of each preset location                   |
| uart                    | 0 ~ (m-1), m is     | 1/4                   | Select correspond uart                                      |
|                         | uart count          |                       |                                                             |
| cameraid                | 0~255               | 1/4                   | Camera ID to control external PTZ                           |
| ient-                   | dh a a l a a as     | 4 /7                  | cameral                                                     |
| isptz                   | <boolean></boolean> | 1/7                   | To distinguish the video channel if mapping to a PTZ camera |
| disablemdonptz          | <boolean></boolean> | 1/4                   | Disable motion detection on PTZ operation                   |

Group: uart

| Name                                | Value               | Security<br>(get/set) | Description                                 |
|-------------------------------------|---------------------|-----------------------|---------------------------------------------|
| ptzdrivers_i<0~19,<br>127>_name     | string[40]          | 1/4                   | The name of the PTZ driver.                 |
| ptzdrivers_i<0~19,<br>127>_location | string[128]         | 1/4                   | The full path of the PTZ driver.            |
| enablehttptunnel                    | <boolean></boolean> | 4/4                   | Enable HTTP tunnel channel to control UART. |

## Group: uart\_i<0~(n-1)> n is uart port count

| Name                      | Value                                                                                                  | Security<br>(get/set) | Description                                                                                                    |
|---------------------------|----------------------------------------------------------------------------------------------------|-----------------------|----------------------------------------------------------------------------------------------------|
| baudrate                  | 110<br>300<br>600<br>1200<br>2400<br>3600<br>4800<br>7200<br>9600<br>19200<br>38400<br>57600<br>115200 | (geusei)<br>4/4       | Set baud rate of COM port<br>$110 \Rightarrow 110$<br>$300 \Rightarrow 300$<br>$600 \Rightarrow 600$<br>$1200 \Rightarrow 1200$<br>$2400 \Rightarrow 2400$<br>$3600 \Rightarrow 3600$<br>$4800 \Rightarrow 4800$<br>$7200 \Rightarrow 7200$<br>$9600 \Rightarrow 9600$<br>$19200 \Rightarrow 19200$<br>$38400 \Rightarrow 38400$<br>$57600 \Rightarrow 57600$<br>$115200 \Rightarrow 115200$ |
| databit                   | 5<br>6<br>7<br>8                                                                                       | 4/4                   | Data bits in a character frame<br>5 => 5<br>6 => 6<br>7 => 7<br>8 => 8                                                                                                    |
| paritybit                 | none<br>odd<br>even                                                                                    | 4/4                   | For error checking<br>none => none<br>odd => odd<br>even => eve                                                                                                    |
| stopbit                   | 1<br>2                                                                                                 | 4/4                   | 1 => 1<br>2 => 2                                                                                                    |
| uartmode                  | rs485<br>rs232                                                                                         | 4/4                   | rs485 or rs232                                                                                                    |
| uartreset                 | <boolean></boolean>                                                                                    | 4/4                   | Set this flag to true to apply change of UART configuration.                                                                                                    |
| customdrvcmd_i<br><0~9>   | string[128]                                                                                            | 1/4                   | PTZ command for custom camera.                                                                                                    |
| speedlink_i<br><0~4> name | string[40]                                                                                             | 1/4                   | Additional PTZ command name                                                                                                    |
| speedlink_i<br><0~4> cmd  | string[128]                                                                                            | 1/4                   | Additional PTZ command list                                                                                                    |
| ptzdriver                 | 0~19<br>127 (custom)<br>128 (no<br>driver)                                                             | 4/4                   | Which PTZ driver is used by this COM port                                                                                                    |

## Group: privacymask\_c<0~(n-1)> for n channel product

| Name                              | Value               | Security<br>(get/set) | Description                                                               |
|-----------------------------------|---------------------|-----------------------|---------------------------------------------------------------------------|
| enable                            | <boolean></boolean> | 4/4                   | Enable the privacy mask                                                   |
| win_i<0~4>_<br>enable             | <boolean></boolean> | 4/4                   | Enable the privacy mask window                                            |
| win_i<0~4>_<br>name               | string[14]          | 4/4                   | The name of privacy mask window                                           |
| win_i<0~4>_left<br>win_i<0~4>_top |                     | 4/4<br>4/4            | Left coordinate of window position.<br>Top coordinate of window position. |

| win_i<0~4>_                    | 0 ~ 320/352 | 4/4 |
|--------------------------------|-------------|-----|
| width<br>win_i<0~4>_<br>height | 0 ~ 240/288 | 4/4 |

Width of privacy mask window

Height of privacy mask window

#### Group: capability

| Name             | Value                                       | Security<br>(get/set) | Description                                |
|------------------|---------------------------------------------|-----------------------|--------------------------------------------|
| api_http_version | 0200a                                       | (geacer)<br>0/7       | The HTTP API version.                      |
| bootuptime       | <positive integer=""></positive>            | 0/7                   | The server bootup time                     |
| nir              | 0,                                          | 0/7                   | Number of IR interface                     |
|                  | <positive integer=""></positive>            |                       |                                            |
| ndi              | 0,                                          | 0/7                   | Number of digital input                    |
|                  | <positive integer=""></positive>            |                       |                                            |
| ndo              | 0,                                          | 0/7                   | Number of digital output                   |
|                  | <positive integer=""></positive>            |                       |                                            |
| naudioin         | 0,                                          | 0/7                   | Number of audio input                      |
|                  | <positive integer=""></positive>            |                       |                                            |
| naudioout        | 0,                                          | 0/7                   | Number of audio output                     |
|                  | <positive integer=""></positive>            |                       |                                            |
| nvideoin         | <positive integer=""></positive>            | 0/7                   | Number of video input                      |
|                  |                                             |                       |                                            |
| nmediastream     | <positive integer=""></positive>            | 0/7                   | Number of media                            |
|                  |                                             | 0.17                  | stream per channel                         |
| nvideosetting    | <positive integer=""></positive>            | 0/7                   | Number of video                            |
|                  |                                             | 0.17                  | settings per channel                       |
| naudiosetting    | <positive integer=""></positive>            | 0/7                   | Number of audio                            |
|                  | 0                                           | 0/7                   | settings per channel                       |
| nuart            | 0,                                          | 0/7                   | Number of UART                             |
|                  | <pre><positive integer=""></positive></pre> | 0/7                   | interface                                  |
| ptzenabled       | <positive integer=""></positive>            | 0/7                   | An 32-bits integer, each                   |
|                  |                                             |                       | bit can be set                             |
|                  |                                             |                       | separately as follows:                     |
|                  |                                             |                       | Bit 0 => Support<br>Network Camera control |
|                  |                                             |                       | function                                   |
|                  |                                             |                       |                                            |
|                  |                                             |                       | 0(not support),                            |
|                  |                                             |                       | 1(support)                                 |

0/7

support), 1(support) Bit 5 => Support focus operation. 0(not support), 1(support) Indicate whether to support http over SSL

operation. 0(not

Bit 1 => Build-in or external Network

0(external), 1(build-in) Bit 2 => Support pan operation. 0(not support), 1(support) Bit 3 => Support tilt operation. 0(not support), 1(support) Bit 4 => Support zoom

Camera.

| protocol_rtsp                                  | <boolean></boolean>                                                                                                    | 0/7 | Indicate whether to                                                       |
|------------------------------------------------|----------------------------------------------------------------------------------------------------|-----|---------------------------------------------------------------------------|
| protocol_sip                                   | <boolean></boolean>                                                                                                    | 0/7 | support rtsp<br>Indicate whether to<br>support sip                        |
| protocol_<br>maxconnection                     | <positive integer=""></positive>                                                                                          | 0/7 | Support sip<br>The maximum allowed<br>simultaneous<br>connections         |
| protocol_<br>rtp_multicast_<br>scalable        | <boolean></boolean>                                                                                                    | 0/7 | Indicate whether to<br>support scalable<br>multicast                      |
| protocol_<br>rtp_multicast_                    | <boolean></boolean>                                                                                                    | 0/7 | Indicate whether to support scalable                                      |
| scalable<br>protocol_rtp_multicast_backchannel | <boolean></boolean>                                                                                                    | 0/7 | multicast<br>Indicate whether to<br>support backchannel<br>multicast      |
| protocol_rtp_tcp                               | <boolean></boolean>                                                                                                    | 0/7 | Indicate whether to                                                       |
| protocol_rtp_http                              | <boolean></boolean>                                                                                                    | 0/7 | support rtp over tcp<br>Indicate whether to                               |
| protocol_spush_<br>mjpeg                       | <boolean></boolean>                                                                                                    | 0/7 | support rtp over http<br>Indicate whether to<br>support server push       |
| protocol_snmp                                  | <boolean></boolean>                                                                                                    | 0/7 | motion jpeg<br>Indicate whether to<br>support snmp                        |
| videoin_type                                   | 0,<br>1,<br>2                                                                                                    | 0/7 | 0 => Interlaced CCD<br>1 => Progressive CCD<br>2 => CMOS                  |
| videoin_<br>resolution                         | <pre><a available="" by="" comma="" list="" of="" resolution="" separates="" the=""></a></pre>                            | 0/7 | Available resolutions list                                                |
| videoin_codec                                  | <a list="" of="" the<br="">available codec<br/>types separaters<br/>by comma&gt;</a>                                      | 0/7 | Available codec list                                                      |
| videoout_codec                                 | <a available="" codec="" list="" of="" separaters<="" td="" the="" types=""><td>0/7</td><td>Available codec list</td></a> | 0/7 | Available codec list                                                      |
| audio_aec                                      | by comma><br><boolean></boolean>                                                                                          | 0/7 | Indicate whether to<br>support acoustic echo<br>cancellation              |
| audio_extmic                                   | <boolean></boolean>                                                                                                    | 0/7 | Indicate whether to<br>support external                                   |
| audio_linein                                   | <boolean></boolean>                                                                                                    | 0/7 | microphone input<br>Indicate whether to<br>support external line<br>input |
| audio_lineout                                  | <boolean></boolean>                                                                                                    | 0/7 | Indicate whether to support line output                                   |
| audio_<br>headphoneout                         | <boolean></boolean>                                                                                                    | 0/7 | Indicate whether to<br>support headphone<br>output                        |

| audioin_codec             | <a list="" of="" the<br="">available codec<br/>types separaters<br/>by comma&gt;</a> | 0/7 | Available codec list                                                                            |
|---------------------------|--------------------------------------------------------------------------------------|-----|-------------------------------------------------------------------------------------------------|
| audioout_codec            | <a list="" of="" the<br="">available codec<br/>types separaters<br/>by comma&gt;</a> | 0/7 | Available codec list                                                                            |
| uart_httptunnel           | <boolean></boolean>                                                                  | 0/7 | Indicate whether to<br>support the http tunnel<br>for uart transfer                             |
| transmission_<br>mode     | Tx, Rx                                                                               | 0/7 | Indicate what kind of<br>transmission mode the<br>machine used. TX: server,<br>Rx: receiver box |
| network_wire              | <boolean></boolean>                                                                  | 0/7 | Indicate whether to<br>support the Ethernet                                                     |
| network_wireless          | <boolean></boolean>                                                                  | 0/7 | Indicate whether to<br>support the wireless                                                     |
| wireless_<br>802dot11b    | <boolean></boolean>                                                                  | 0/7 | Indicate whether to<br>support the wireless<br>802.11b+                                         |
| wireless_<br>802dot11g    | <boolean></boolean>                                                                  | 0/7 | Indicate whether to<br>support the wireless<br>802.11g                                          |
| wireless_<br>encrypt_wep  | <boolean></boolean>                                                                  | 0/7 | Indicate whether to<br>support the wireless<br>WEP                                              |
| wireless_<br>encrypt_wpa  | <boolean></boolean>                                                                  | 0/7 | Indicate whether to<br>support the wireless<br>WPA                                              |
| wireless_encrypt<br>_wpa2 | <boolean></boolean>                                                                  | 0/7 | Indicate whether to<br>support the wireless<br>WPA2                                             |

## Group: event\_i<0~2>

| Name           | Value                          | Security<br>(get/set) | Description                                                                                                    |
|----------------|--------------------------------|-----------------------|----------------------------------------------------------------------------------------------------|
| name<br>enable | string[40]<br>0,<br>1          | 6/6<br>6/6            | The identification of this entry<br>To enable or disable this event.<br>0 => Disable<br>1 => Enable                                                                                                    |
| priority       | 0,<br>1,<br>2                  | 6/6                   | Indicate the priority of this event.<br>0 => indicates low priority.<br>1 => indicates normal priority.<br>2 => indicates high priority.                                                                |
| delay          | 1~999                          | 6/6                   | Delay seconds before detect next event.                                                                                                    |
| trigger        | boot,<br>di,<br>motion,<br>seq | 6/6                   | Indicate the trigger condition.<br>boot => system boot.<br>di => digital input.<br>motion => video motion detection.<br>seq => periodic condition.<br>visignal => indicates video input signal<br>loss. |

| di                                 | <integer></integer>   | 6/6 | Indicate which di detected.<br>This field is required when trigger<br>condition is "di".<br>One bit represents one digital input. The                                                                                                    |
|------------------------------------|-----------------------|-----|----------------------------------------------------------------------------------------------------|
| mdwin                              | <integer></integer>   | 6/6 | LSB indicates DI 0.<br>Indicate which motion detection<br>windows detected.<br>This field is required when trigger<br>condition is "md".<br>One bit represents one window.<br>The LSB indicates the 1 <sub>st</sub> window.<br>For example, to detect the 1 <sub>st</sub> and 3 <sub>rd</sub><br>windows, set mdwin as 5.    |
| inter                              | 1~999                 | 6/6 | Interval of period snapshot in minute.<br>This field is used when trigger condition<br>is "seq".                                                                                                    |
| weekday                            | <interger></interger> | 6/6 | Indicate which weekday is scheduled.<br>One bit represents one weekday.<br>Bit0 (LSB) => Saturday.<br>Bit1 => Friday.<br>Bit2 => Thursday.<br>Bit3 => Wednesday.<br>Bit3 => Wednesday.<br>Bit5 => Monday.<br>Bit5 => Monday.<br>Bit6 => Sunday.<br>For example, to detect events on Friday<br>and Sunday, set weekday as 66. |
| begintime                          | hh:mm                 | 6/6 | Begin time of weekly schedule.                                                                                                    |
| endtime                            | hh:mm                 | 6/6 | End time of weekly schedule.<br>(00:00 ~ 24:00 means always.)                                                                                                    |
| action_do_i<0~<br>(ndo-1)>_enable  | 0,<br>1               | 6/6 | To enable or disable trigger digital<br>output.<br>0 => Disable<br>1 => Enable                                                                                                    |
| action_do_i<0~<br>(ndo1)>_duration | 1~999                 | 6/6 | The duration of digital output is triggered in seconds.                                                                                                    |
| action_server_i<0~4>_enable        | 0, 1                  | 6/6 | To enable or disable this server action.<br>The default value is 0.                                                                                                    |
| action_server_i<0~4>_media         | NULL,<br>0~4          | 6/6 | The index of attached media.                                                                                                    |

Group: server\_i<0~4>

| Name          | Value       | Security<br>(get/set) | Description                          |
|---------------|-------------|-----------------------|--------------------------------------|
| name          | string[40]  | 6/6                   | The identification of this entry     |
| type          | email,      | 6/6                   | Indicate the server type.            |
|               | ftp,        |                       | email => email server.               |
|               | http,       |                       | ftp => ftp server.                   |
|               | ns          |                       | http => http server.                 |
|               |             |                       | ns => network storage.               |
| http_url      | string[128] | 6/6                   | The url of http server to upload.    |
| http_username | string[64]  | 6/6                   | The username to login in the server. |
| http_passwd   | string[64]  | 6/6                   | The password of the user.            |
| ftp address   | string[128] | 6/6                   | The ftp server address               |
| ftp_username  | string[64]  | 6/6                   | The username to login in the server. |

| ftp_passwd<br>ftp_port<br>ftp_passive | string[64]<br>0~65535<br>0,<br>1 | 6/6<br>6/6<br>6/6 | The password of the user.<br>The port to connect the server.<br>To enable or disable the passive mode.<br>0 => disable the passive mode.<br>1 => enable the passive mode. |
|---------------------------------------|----------------------------------|-------------------|----------------------------------------------------------------------------------------------------|
| ftp_location                          | string[128]                      | 6/6               | The location to upload or store the media.                                                                                                    |
| email_address                         | string[128]                      | 6/6               | The email server address                                                                                                    |
| email_username                        | string[64]                       | 6/6               | The username to login in the server.                                                                                                    |
| email_passwd                          | string[64]                       | 6/6               | The password of the user.                                                                                                    |
| email<br>senderemail                  | string[128]                      | 6/6               | The email address of sender.                                                                                                    |
| email_<br>recipientemail              | string[128]                      | 6/6               | The email address of recipient.                                                                                                    |
| ns location                           | string[128]                      | 6/6               | The location to upload or store the media.                                                                                                    |
| ns_username                           | string[64]                       | 6/6               | The username to login in the server.                                                                                                    |
| ns_passwd                             | string[64]                       | 6/6               | The password of the user.                                                                                                    |
| ns_workgroup                          | string[64]                       | 6/6               | The workgroup for network storage.                                                                                                    |

## Group: media\_i<0~4>

| Name                                       | Value                                              | Security<br>(get/set)  | Description                                                                                                    |
|--------------------------------------------|----------------------------------------------------|------------------------|----------------------------------------------------------------------------------------------------|
| name<br>type                               | string[40]<br>snapshot,<br>systemlog,<br>videoclip | (geneer)<br>6/6<br>6/6 | The identification of this entry<br>The media type to send to the server or store by the<br>server.                                                 |
| snapshot_source                            | <integer></integer>                                | 6/6                    | Indicate the source of media stream.<br>0 => the first stream.<br>1 => the second stream and etc.                                                   |
| snapshot_prefix<br>snapshot_<br>datesuffix | string[16]<br>0,<br>1                              | 6/6<br>6/6             | Indicate the prefix of the filename.<br>To add date and time suffix to filename or not.<br>1 => to add date and time suffix.<br>0 => not to add it. |
| snapshot_<br>preevent                      | 0~7                                                | 6/6                    | It indicates the number of pre-event images.                                                                                                    |
| snapshot_<br>postevent                     | 0~7                                                | 6/6                    | The number of post-event images.                                                                                                    |
| videoclip_source                           | <integer></integer>                                | 6/6                    | Indicate the source of media stream.<br>0 => the first stream.<br>1 => the second stream and etc.                                                   |
| videoclip_prefix                           | string[16]                                         | 6/6                    | Indicate the prefix of the filename.                                                                                                    |
| videoclip_<br>preevent                     | 0~9                                                | 6/6                    | It indicates the time of pre-event recording in seconds.                                                                                            |
| videoclip_<br>maxduration                  | 1 ~ 10                                             | 6/6                    | The time of maximum duration of one video clip in seconds.                                                                                          |
| videoclip_<br>maxsize                      | 50 ~ 1500                                          | 6/6                    | The maximum size of one video clip file in Kbytes.                                                                                                  |

## Group: recording\_i<0~1>

| Name | Value      | Security  | Description                      |
|------|------------|-----------|----------------------------------|
|      |            | (get/set) |                                  |
| name | string[40] | 6/6       | The identification of this entry |

| enable                                     | 0,<br>1                                               | 6/6                      | 0 => Disat                                                                                                    |                                                                                            |  |  |  |
|--------------------------------------------|-------------------------------------------------------|--------------------------|----------------------------------------------------------------------------------------------------|--------------------------------------------------------------------------------------------|--|--|--|
| priority                                   | 0,<br>1,<br>2                                         | 6/6                      | <ul> <li>1 =&gt; Enable</li> <li>Indicate the priority of this recoding.</li> <li>0 =&gt; low priority.</li> <li>1 =&gt; normal priority.</li> <li>2 =&gt; high priority.</li> </ul>                                                                                                    |                                                                                            |  |  |  |
| source                                     | <integer></integer>                                   | 6/6                      | Indicate th<br>0 => the fi                                                                                                    | e source of media stream.<br>rst stream.                                                   |  |  |  |
| weekday                                    | <interger></interger>                                 | 6/6                      | <ul> <li>1 =&gt; the second stream and etc.</li> <li>Indicate which weekday is scheduled.</li> <li>One bit represents one weekday.</li> <li>Bit0 (LSB) =&gt; Saturday.</li> <li>Bit1 =&gt; Friday.</li> <li>Bit2 =&gt; Thursday.</li> <li>Bit3 =&gt; Wednesday.</li> <li>Bit4 =&gt; Tuesday.</li> <li>Bit5 =&gt; Monday.</li> <li>Bit6 =&gt; Sunday.</li> <li>For example, to detect events on Friday and Sunday, weekday as 66</li> </ul> |                                                                                            |  |  |  |
| begintime<br>endtime                       | hh:mm<br>hh:mm                                        | 6/6<br>6/6               | <ul> <li>weekday as 66.</li> <li>Begin time of weekly schedule.</li> <li>End time of weekly schedule.</li> <li>(00:00~24:00 means always.)</li> <li>Indicate the prefix of the filename.</li> <li>The maximum size for cycle recording in Kbytes.</li> <li>The max size for one file in Kbytes</li> <li>The destination to store the recording data.</li> <li>0~4 =&gt; the index of network storage.</li> </ul>                           |                                                                                            |  |  |  |
| prefix<br>cyclesize<br>maxfilesize<br>dest | string[16]<br><integer><br/>50~6000<br/>0~4</integer> | 6/6<br>6/6<br>6/6<br>6/6 |                                                                                                    |                                                                                            |  |  |  |
| Group: path                                |                                                       |                          |                                                                                                    |                                                                                            |  |  |  |
| Name                                       | Value                                                 | Securit<br>(get/se       |                                                                                                    | tion                                                                                       |  |  |  |
| encoder1_sta<br>encoder2_sta               |                                                       | ז/7 <ו                   | Specify                                                                                                    | the http push server is active for stream 1<br>the http push server is active for stream 2 |  |  |  |
| Group: https                               |                                                       |                          |                                                                                                    |                                                                                            |  |  |  |
| Name                                       | Va                                                    | lue                      | Security<br>(get/set)                                                                                                    | Description                                                                                |  |  |  |
| connect                                    |                                                       | 25 ~<br>535              | (gouool)<br>7/7                                                                                                    | Specify the stunnel connect port                                                           |  |  |  |

|                     | 65535               |     |                                              |
|---------------------|---------------------|-----|----------------------------------------------|
| enable              | <boolean></boolean> | 6/6 | To enable or disable this secure http        |
| status              | -2 ~ 1              | 6/6 | Specify the https status.                    |
|                     |                     |     | -2 => invalid public key                     |
|                     |                     |     | -1 => waiting for certificated               |
|                     |                     |     | 0 => not installed                           |
|                     |                     |     | 1 => active                                  |
| countryname         | string[2]           | 6/6 | Country name in certificate information      |
| stateorprovincename | string[128]         | 6/6 | State or province name in in certificate     |
| -                   |                     |     | information                                  |
| localityname        | string[128]         | 6/6 | The locality name in certificate information |
| organizationname    | string[64]          | 6/6 | Organization name in certificate information |
| -                   |                     |     | -                                            |

| unit       | string[32] | 6/6 |
|------------|------------|-----|
| commonname | string[64] | 6/6 |
| validdays  | 0~9999     | 6/6 |

Unit name in certificate information. Common name in certificate information Certificatation valid period

## Drive the digital output

**Note:** This request requires the privilege of viewer. **Method:** GET/POST

Syntax:

http://<servername>/cgi-bin/dido/setdo.cgi?do1=<state>[&do2=<state>][&do3=<state>][&do4=<state>][&return=<return page>]

Where state is 0, 1. "0" means inactive or normal state while "1" means active or triggered state.

| Parameter<br>do <num></num> | Value<br>0,<br>1                | Description<br>0 => inactive, normal state<br>1 => active, triggered state                                                                                                    |
|-----------------------------|---------------------------------|----------------------------------------------------------------------------------------------------|
| return                      | <return<br>page&gt;</return<br> | Redirect to the page <return page=""> after the parameter is assigned.<br/>The <return page=""> can be a full URL path or relative path according<br/>the current path. If you omit this parameter, it will redirect to an empty<br/>page.</return></return> |

Example: Drive the digital output 1 to triggered state and redirect to an empty page

```
http://myserver/cgi-bin/dido/setdo.cgi?do1=1
```

### Query status of the digital input

**Note:** This request requires the privilege of viewer. **Method:** GET/POST

Syntax:

http://<servername>/cgi-bin/dido/getdi.cgi?[di0][&di1][&di2][&di3]

If no parameter is specified, all the status of digital input will be returned. Return:

HTTP/1.0 200 OK\r\n Content-Type: text/plain\r\n Content-Length: <length>\r\n \r\n [di0=<state>]\r\n [di1=<state>]\r\n [di2=<state>]\r\n [di3=<state>]\r\n

where <state> can be 0 or 1.

Example: Query the status of digital input 1

Request: http://myserver/cgi-bin/dido/getdi.cgi?di1

Response: HTTP/1.0 200 OK\r\n Content-Type: text/plain\r\n Content-Length: 7\r\n \r\n di1=1\r\n

## Query status of the digital output

**Note:** This request requires the privilege of viewer. **Method:** GET/POST

Syntax:

http://<servername>/cgi-bin/dido/getdo.cgi?[do0][&do1][&do2][&do3]

If no parameter is specified, all the status of digital output will be returned. Return:

HTTP/1.0 200 OK\r\n Content-Type: text/plain\r\n Content-Length: <length>\r\n \r\n [do0=<state>]\r\n [do1=<state>]\r\n [do2=<state>]\r\n [do3=<state>]\r\n

where <state> can be 0 or 1.

#### Example: Query the status of digital output 1

Request: http://myserver/cgi-bin/dido/getdo.cgi?do1

Response: HTTP/1.0 200 OK\r\n Content-Type: text/plain\r\n Content-Length: 7\r\n \r\n do1=1\r\n

### Capture single snapshot

**Note:** This request require normal user privilege **Method:** GET/POST

Syntax:

http://<servername>/cgi-bin/viewer/video.jpg?[channel=<value>][&resolution=<value>][&quality=<value>]

If the user requests the size larger than all stream setting on the server, this request will failed!

| Parameter<br>channel<br>resolution |     | 0 | Description<br>The channel number of video source<br>The resolution of image |
|------------------------------------|-----|---|------------------------------------------------------------------------------|
| quality                            | 1~5 | 3 | The quality of image                                                         |

Server will return the most up-to-date snapshot of selected channel and stream in JPEG format. The size and quality of image will be set according to the video settings on the server. Return:

HTTP/1.0 200 OK\r\n Content-Type: image/jpeg\r\n [Content-Length: <image size>\r\n]

<br/>
<br/>
<br/>
<br/>
<br/>
<br/>
<br/>
<br/>
<br/>
<br/>
<br/>
<br/>
<br/>
<br/>
<br/>
<br/>
<br/>
<br/>
<br/>
<br/>
<br/>
<br/>
<br/>
<br/>
<br/>
<br/>
<br/>
<br/>
<br/>
<br/>
<br/>
<br/>
<br/>
<br/>
<br/>
<br/>
<br/>
<br/>
<br/>
<br/>
<br/>
<br/>
<br/>
<br/>
<br/>
<br/>
<br/>
<br/>
<br/>
<br/>
<br/>
<br/>
<br/>
<br/>
<br/>
<br/>
<br/>
<br/>
<br/>
<br/>
<br/>
<br/>
<br/>
<br/>
<br/>
<br/>
<br/>
<br/>
<br/>
<br/>
<br/>
<br/>
<br/>
<br/>
<br/>
<br/>
<br/>
<br/>
<br/>
<br/>
<br/>
<br/>
<br/>
<br/>
<br/>
<br/>
<br/>
<br/>
<br/>
<br/>
<br/>
<br/>
<br/>
<br/>
<br/>
<br/>
<br/>
<br/>
<br/>
<br/>
<br/>
<br/>
<br/>
<br/>
<br/>
<br/>
<br/>
<br/>
<br/>
<br/>
<br/>
<br/>
<br/>
<br/>
<br/>
<br/>
<br/>
<br/>
<br/>
<br/>
<br/>
<br/>
<br/>
<br/>
<br/>
<br/>
<br/>
<br/>
<br/>
<br/>
<br/>
<br/>
<br/>
<br/>
<br/>
<br/>
<br/>
<br/>
<br/>
<br/>
<br/>
<br/>
<br/>
<br/>
<br/>
<br/>
<br/>
<br/>
<br/>
<br/>
<br/>
<br/>
<br/>
<br/>
<br/>
<br/>
<br/>
<br/>
<br/>
<br/>
<br/>
<br/>
<br/>
<br/>
<br/>
<br/>
<br/>
<br/>
<br/>
<br/>
<br/>
<br/>
<br/>
<br/>
<br/>
<br/>
<br/>
<br/>
<br/>
<br/>
<br/>
<br/>
<br/>
<br/>
<br/>
<br/>
<br/>
<br/>
<br/>
<br/>
<br/>
<br/>
<br/>
<br/>
<br/>
<br/>
<br/>
<br/>
<br/>
<br/>
<br/>
<br/>
<br/>
<br/>
<br/>
<br/>
<br/>
<br/>
<br/>
<br/>
<br/>
<br/>
<br/>
<br/>
<br/>
<br/>
<br/>
<br/>
<br/>
<br/>
<br/>
<br/>
<br/>
<br/>
<br/>
<br/>
<br/>
<br/>
<br/>
<br/>
<br/>
<br/>
<br/>
<br/>
<br/>
<br/>
<br/>
<br/>
<br/>
<br/>
<br/>
<br/>
<br/>
<br/>
<br/>
<br/>
<br/>
<br/>
<br/>
<br/>
<br/>
<br/>
<br/>
<br/>
<br/>
<br/>
<br/>
<br/>
<br/>
<br/>
<br/>
<br/>
<br/>
<br/>
<br/>
<br/>
<br/>
<br/>
<br/>
<br/>
<br/>
<br/>
<br/>
<br/>
<br/>
<br/>
<br/>
<br/>
<br/>
<br/>
<br/>
<br/>
<br/>
<br/>
<br/>
<br/>
<br/>
<br/>
<br/>
<br/>
<br/>
<br/>
<br/>
<br/>
<br/>
<br/>
<br/>
<br/>
<br/>
<br/>
<br/>
<br/>
<br/>
<br/>
<br/>
<br/>
<br/>
<br/>
<br/>
<br/>
<br/>
<br/>
<br/>
<br/>
<br/>
<br/>
<br/>
<br/>
<br/>
<br/>
<br/>
<br/>
<br/>
<br/>
<br/>
<br/>
<br/>
<br/>
<br/>
<br/>
<br/>
<br/>
<br/>
<br/>
<br/>
<br/>
<br/>
<br/>
<br/>
<br/>
<br/>

### Account management

**Note:** This request requires administrator privilege **Method:** GET/POST

Syntax:

http://<servername>/cgi-bin/admin/editaccount.cgi?method=<value>&username=<name>[&userpass=<value>][&privilege=<value>{kerturn=<return page>]

| Parameter<br>method | Value<br>add                | Description<br>Add an account to server. When using this method, "username" field is<br>necessary. It will use default value of other fields if not specified.                           |
|---------------------|-----------------------------|----------------------------------------------------------------------------------------------------|
|                     | delete                      | Remove an account from server. When using this method, "username" field is necessary, and others are ignored.                                                                            |
|                     | edit                        | Modify the account password and privilege. When using this method,<br>"username" field is necessary, and other fields are optional. If not<br>specified, it will keep original settings. |
| username            | <name></name>               | The name of user to add, delete or edit                                                                                                    |
| userpass            | <value></value>             | The password of new user to add or that of old user to modify. The default value is an empty string.                                                                                     |
| privilege           | <value></value>             | The privilege of user to add or to modify.                                                                                                    |
|                     | viewer<br>operator<br>admin | Viewer's privilege<br>Operator's privilege<br>Administrator's privilege                                                                                                    |

return

<return page> Redirect to the page <return page> after the parameter is assigned. The <return page> can be a full URL path or relative path according to the current path. If you omit this parameter, it will redirect to an empty page.

## **System logs**

**Note:** This request require administrator privilege **Method:** GET/POST

Syntax:

http://<servername>/cgi-bin/admin/syslog.cgi

Server will return the up-to-date system log. Return:

HTTP/1.0 200 OK\r\n Content-Type: text/plain\r\n Content-Length: <syslog length>\r\n \r\n <system log information>\r\n

### **Upgrade firmware**

**Note:** This request requires administrator privilege **Method:** POST

Syntax:

http://<servername>/cgi-bin/admin/upgrade.cgi

Post data:

fimage=<file name>[&return=<return page>]\r\n \r\n <multipart encoded form data>

Server will accept the upload file named <file name> to be upgraded the firmware and return with <return page> if indicated.

## **System Information**

**Note:** This request requires normal user privilege **Method:** GET/POST

Syntax:

http://<servername>/cgi-bin/sysinfo.cgi

Server will return the system information. In HTTP API version 2, the CapVersion will be 0200. All the fields in the previous version (0100) is obsolete. Please use "getparam.cgi?capability" instead.

Return:

HTTP/1.0 200 OK\r\n Content-Type: text/plain\r\n Content-Length: <system information length>\r\n \r\n Model=<model name of server>\r\n CapVersion=0200\r\n

| Parameter<br>Model | Value<br>system.firmwareversion                                                           | Description<br>Model name of server.<br>Ex:IP3133-VVTK-0100a |
|--------------------|-------------------------------------------------------------------------------------------|--------------------------------------------------------------|
| CapVersion         | MMmm, MM is major version from 00<br>~ 99<br>mm is minor version from 00 ~ 99<br>ex: 0100 | The capability field version                                 |

## **IP filtering**

**Note:** This request requires administrator access privilege **Method:** GET/POST

Syntax:

http://<servername>/cgi-bin/admin/ipfilter.cgi?method=<value>&[start=<ipaddress>&end=<ipaddress>][&index=<value>][&repage>]

| Parameter<br>Method | Value<br>addallow | Description<br>Add a set of allow IP address range to server. Start and end<br>parameters must be specified. If the index parameter is specified, it<br>will try to add starting from index position.                                                                                                    |
|---------------------|-------------------|----------------------------------------------------------------------------------------------------|
|                     | adddeny           | Add a set of deny IP address range to server. Start and end parameters must be specified. If the index parameter is specified, it will try to add starting from index position.                                                                                                    |
|                     | deleteallow       | Remove a set of allow IP address range from server. If start and end<br>parameters are specified, it will try to remove the matched IP<br>address. If index is specified, it will try to remove the address from<br>given index position. [start, end] parameters have higher priority<br>than the [index] parameter. |

| deletedeny                      | Remove a set of deny IP address range from server. If start and end<br>parameters are specified, it will try to remove the matched IP<br>address. If index is specified, it will try to remove the address from<br>given index position. [start, end] parameters have higher priority<br>than the [index] parameter. |
|---------------------------------|----------------------------------------------------------------------------------------------------|
| <ip<br>address&gt;</ip<br>      | The start IP address to add or to delete.                                                                                                    |
| <ip<br>address&gt;</ip<br>      | The end IP address to add or to delete.                                                                                                    |
| <value></value>                 | The start position to add or to delete.                                                                                                    |
| <return<br>page&gt;</return<br> | Redirect to the page <return page=""> after the parameter is assigned.<br/>The <return page=""> can be a full URL path or relative path according<br/>to the current path. If you omit this parameter, it will redirect to an<br/>empty page.</return></return>                                                      |
|                                 | <ip<br>address&gt;<br/><ip<br>address&gt;<br/><value><br/><return< td=""></return<></value></ip<br></ip<br>                                                                                                    |

### **Get SDP of Streamings**

**Note:** This request requires viewer access privilege **Method:** GET/POST

Syntax:

http://<servername>/<network\_rtsp\_s<0~m-1>\_accessname>

"m" is the stream number.

"network\_accessname\_<0~(m-1)>" is the accessname for stream "1" to stream "m". Please refer to the "subgroup of network: rtsp" for setting the accessname of SDP.

You can get the SDP by HTTP GET method.

## **Open the network streamings**

Note: This request requires viewer access privilege

Syntax:

For http push server (mjpeg): http://<servername>/<network\_http\_s<0~m-1>\_accessname>

For rtsp (mp4), user needs to input the url below for a rtsp compatible player. rtsp://<servername>/<network\_rtsp\_s<0~m-1>\_accessname>

"m" is the stream number.

For detailed streaming protocol, please refer to "control signaling" and "data format" documents.

#### Senddata

Note: This request requires privilege of viewer

Method: GET/POST

Syntax:

http://<servername>/cgi-bin/viewer/senddata.cgi? [com=<value>][&data=<value>][&flush=<value>] [&wait=<value>] [&read=<value>]

| Parameter | Value                                                                 | Description                                                                                                    |
|-----------|-----------------------------------------------------------------------|----------------------------------------------------------------------------------------------------|
| com       | 1 ~ <max. com="" port<br="">number&gt;</max.>                         | The target com/rs485 port number                                                                                                    |
| data      | <hex decimal<br="">data&gt;[,<hex decimal<br="">data&gt;]</hex></hex> | The <hex data="" decimal=""> is s series of digit within 0 ~ 9,<br/>A ~ F. Each comma separates the commands by 200<br/>milliseconds.</hex>        |
| flush     | yes,no                                                                | <ul> <li>yes =&gt; receive data buffer of COM port will be cleared before read.</li> <li>no =&gt; do not clear the receive data buffer.</li> </ul> |
| wait      | 1 ~ 65535                                                             | wait time in milliseconds before read data                                                                                                    |
| read      | 1 ~ 128                                                               | the data length in bytes to read. The read data will be in return page.                                                                            |

Return:

HTTP/1.0 200 OK\r\n Content-Type: text/plain\r\n Content-Length: <system information length>\r\n \r\n <hex decimal data>\r\n

Where is hex decimal data is a series of digit within  $0 \sim 9$ ,  $A \sim F$ .

## **Technical Specifications**

#### System

- Flash: 8MB
- · RAM: 64MB
- · Embedded OS: Linux 2.4

#### Image Sensor

- $\cdot$  1/3.3" Wide Dynamic Range CMOS Sensor
- Lens
- $\cdot$  Board lens,vari-focal, f=3.3 mm ~ 12 mm, F1.4
- · Focus range: 50 cm to infinity

#### Infrared Facility

- · IR Illuminators up to 15 meters
- · Removable IR-cut filter: Auto/Schedule

#### Angle of view

- $\cdot$  23° ~ 85.2° (horizontal)
- · 14.8° ~ 51.6° (vertical)

#### Shutter Time

· 1/30 sec. to 1/15000 sec.

#### **Minimum Illumination**

· 0 Lux with IR Illuminators

#### Video

- · Compression: MJPEG & MPEG-4
- · Streaming: Simultaneous dual-streaming
- MPEG-4 streaming over UDP, TCP, or HTTP
- MPEG-4 multicast streaming
- MJPEG streaming over HTTP
- Supports 3GPP mobile surveillance
- · Resolution:
- 720x480 up to 30/25fps
- 352x240 up to 30/25fps
- 176x144 up to 30/25fps

#### Image settings

- $\cdot$  Adjustable image size, quality, and bit rate
- Time stamp and text caption overlay
- · Flip & mirror
- · Configurable brightness, contrast, and saturation
- · AGC, AWB, AEC
- · Automatic or manual day/night mode
- · Supports privacy masks

#### Audio

- $\cdot$  Compression:
- GSM-AMR speech encoding, bit rate: 4.75 kbps to 12.2 kbps MPEG-4 AAC audio encoding, bit rate: 16 kbps to 128 kbps
- Interface:
- External microphone input
- Audio output
- $\cdot$  Supports two-way audio by SIP protocol
- · Supports audio mute

#### Networking

- · 10/100 Mbps Ethernet, RJ-45
- · Protocols: IPv4, TCP/IP, HTTP, UPnP, RTSP/RTP/RTCP, IGMP,
- SMTP, FTP, DHCP, NTP, DNS, DDNS, and PPPoE

#### Alarm and Event Management

- $\cdot$  Triple-window video motion detection
- $\cdot$  One D/I and one D/O for external sensor and alarm
- $\cdot$  Event notification using HTTP, SMTP, or FTP
- $\cdot$  Local recording of MP4 file

#### Security

- · Multi-level user access with password protection
- · IP address filtering

#### Users

- Camera live viewing for up to 10 clients
- Dimension

 $\cdot$  180 mm (D) x 70 mm (W) x 70 mm (H)

#### Weight

• Net: 969 g

- LED Indicator
- · System power and status indicator
- $\cdot$  System activity and network link indicator

Power

- · 12V DC/1.5A
- · 802.3af compliant Power over Ethernet

#### Viewing System Requirements

- · OS: Microsoft Windows 2000/XP/Vista
- $\cdot$  Browser: Internet Explorer 6.x or above, Firefox, Mozilla, Netscape
- · Cell phone: 3GPP player
- · Real Player: 10.5 or above
- · Quick Time: 6.5 or above
- Installation, Management, and Maintenance
- $\cdot$  Installation Wizard to search the IP address of IP cameras
- · Industry-leading 32-channel IP CamSecure Lite™ software included
- · Supports firmware upgrade

#### Applications

 $\cdot$  SDK available for application development and system integration

#### **Operating Environments**

- · Temperature: -20° ~ 60°C
- · Humidity: 20 % ~ 80 % RH
- · IP66-rated housing for weatherproof

#### Approvals

· CE, FCC

## **Technology License Notice**

#### **MPEG-4 AAC Technology**

THIS PRODUCT IS LICENSED UNDER THE MPEG-4 AAC AUDIO PATENT LICENSE. THIS PRODUCT MAY NOT BE DECOMPILED, REVERSE-ENGINEERED OR COPIED, EXCEPT REGARD TO PC SOFTWARE, YOU MAY MAKE SINGLE COPIES FOR ARCHIVAL PURPOSES. FOR MORE INFORMATION, PLEASE REFER TO <u>HTTP://WWW.VIALICENSING.COM</u>.

#### **MPEG-4 Visual Technology**

THIS PRODUCT IS LICENSED UNDER THE MPEG-4 VISUAL PATENT PORTFOLIO LICENSE FOR THE PERSONAL AND NON-COMMERCIAL USE OF A CONSUMER FOR (i) ENCODING VIDEO IN COMPLIANCE WITH THE MPEG-4 VISUAL STANDARD ("MPEG-4 VIDEO") AND/OR (ii) DECODING MPEG-4 VIDEO THAT WAS ENCODED BY A CONSUMER ENGAGED IN A PERSONAL AND NON-COMMERCIAL ACTIVITY AND/OR WAS OBTAINED FROM A VIDEO PROVIDER LICENSED BY MPEG LA TO PROVIDE MPEG-4 VIDEO. NO LICENSE IS GRANTED OR SHALL BE IMPLIED FOR ANY OTHER USE. ADDITIONAL INFORMATION INCLUDING THAT RELATING TO PROMOTIONAL, INTERNAL AND COMMERCIAL USES AND LICENSING MAY BE OBTAINED FROM MPEG LA, LLC. PLEASE REFER TO HTTP://WWW.MPEGLA.COM.

#### **AMR-NB Standard**

THIS PRODUCT IS LICENSED UNDER THE AMR-NB STANDARD PATENT LICENSE AGREEMENT. WITH RESPECT TO THE USE OF THIS PRODUCT, THE FOLLOWING LICENSORS' PATENTS MAY APPLY:

TELEFONAKIEBOLAGET ERICSSON AB: US PAT. 6192335; 6275798; 6029125; 6424938; 6058359. NOKIA CORPORATION: US PAT. 5946651; 6199035. VOICEAGE CORPORATION: AT PAT. 0516621; BE PAT. 0516621; CA PAT. 2010830; CH PAT. 0516621; DE PAT. 0516621; DK PAT. 0516621; ES PAT. 0516621; FR PAT. 0516621; GB PAT. 0516621; GR PAT. 0516621; IT PAT. 0516621; LI PAT. 0516621; LU PAT. 0516621; NL PAT. 0516621; SE PAT 0516621; US PAT 5444816; AT PAT. 819303/AT E 198805T1; AU PAT. 697256; BE PAT. 819303; BR PAT. 9604838-7; CA PAT. 2216315; CH PAT. 819303; CN PAT. ZL96193827.7; DE PAT. 819303/DE69611607T2; DK PAT. 819303; ES PAT. 819303; EP PAT. 819303; FR PAT. 819303; GB PAT. 819303; IT PAT. 819303; JP PAT. APP. 8-529817; NL PAT. 819303; SE PAT. 819303; US PAT. 5664053. THE LIST MAY BE UPDATED FROM TIME TO TIME BY LICENSORS AND A CURRENT VERSION OF WHICH IS AVAILABLE ON LICENSOR'S WEBSITE AT <u>HTTP://WWW.VOICEAGE.COM</u>.

## **Electromagnetic Compatibility (EMC)**

This device compiles with FCC Rules Part 15. Operation is subject to the following two conditions.

This device may not cause harmful interference, and

■ This device must accept any interference received, including interference that may cause undesired operation.

USA - This equipment has been tested and found to comply with the limits for a Class B digital device, pursuant to Part 15 of the FCC Rules. These limits are designed to provide reasonable protection against harmful interference in a residential installation. This equipment generates, uses and can radiate radio frequency energy and, if not installed and used in accordance with the instructions, may cause harmful interference to radio communications. However, there is no guarantee that interference will not occur in a partial installation. If this equipment does cause harmful interference to radio or television reception, which can be determined by turning the equipment off and on, the user is encouraged to try to correct the interference by one or more of the following measures:

- Reorient or relocate the receiving antenna.
- Increase the separation between the equipment and receiver.

■ Connect the equipment into an outlet on a circuit different from that to which the receiver is connected.

Consult the dealer or an experienced radio/TV technician for help.

Shielded interface cables must be used in order to comply with emission limits.

Europe C -- This digital equipment fulfills the requirement for radiated emission according to limit B of EN55022/1998, and the requirement for immunity according to EN50082-1/1992.

### Liability

LEVELONE Inc. cannot be held responsible for any technical or typographical errors and reserves the right to make changes to the product and manuals without prior notice. LEVELONE Inc. makes no warranty of any kind with regard to the material contained within this document, including, but not limited to, the implied warranties of merchantability and fitness for any particular purpose.

## **GNU GENERAL PUBLIC LICENSE**

Version 2, June 1991

Copyright (C) 1989, 1991 Free Software Foundation, Inc.

59 Temple Place, Suite 330, Boston, MA 02111-1307 USA

Everyone is permitted to copy and distribute verbatim copies of this license document, but changing it is not allowed.

#### Preamble

The licenses for most software are designed to take away your freedom to share and change it. By contrast, the GNU General Public License is intended to guarantee your freedom to share and change free software--to make sure the software is free for all its users. This General Public License applies to most of the Free Software Foundation's software and to any other program whose authors commit to using it. (Some other Free Software Foundation software is covered by the GNU Library General Public License instead.) You can apply it to your programs, too.

When we speak of free software, we are referring to freedom, not price. Our General Public Licenses are designed to make sure that you have the freedom to distribute copies of free software (and charge for this service if you wish), that you receive source code or can get it if you want it, that you can change the soft-ware or use pieces of it in new free programs; and that you know you can do these things.

To protect your rights, we need to make restrictions that forbid anyone to deny you these rights or to ask you to surrender the rights. These restrictions translate to certain responsibilities for you if you distribute copies of the software, or if you modify it.

For example, if you distribute copies of such a program, whether gratis or for a fee, you must give the recipients all the rights that you have. You must make sure that they, too, receive or can get the source code. And you must show them these terms so they know their rights.

We protect your rights with two steps: (1) copyright the software, and (2) offer you this license which gives you legal permission to copy, distribute and/or modify the software.

Also, for each author's protection and ours, we want to make certain that everyone understands that there is no warranty for this free software. If the software is modified by someone else and passed on, we want its recipients to know that what they have is not the original, so that any problems introduced by others will not reflect on the original authors' reputations.

Finally, any free program is threatened constantly by software patents. We wish to avoid the danger that redistributors of a free program will individually obtain patent licenses, in effect making the program proprietary. To prevent this, we have made it clear that any patent must be licensed for everyone's free use or not licensed at all. The precise terms and conditions for copying, distribution and modification follow.

#### GNU GENERAL PUBLIC LICENSE

Terms And Conditions For Copying, Distribution And Modification

0. This License applies to any program or other work which contains a notice placed by the copyright holder saying it may be distributed under the terms of this General Public License. The "Program", below, refers to any such program or work, and a "work based on the Program" means either the Program or any derivative work under copyright law: that is to say, a work containing the Program or a portion of it, either verbatim or with modifications and/or translated into another language. (Hereinafter, translation is included without limitation in the term "modification".) Each licensee is addressed as "you".

Activities other than copying, distribution and modification are not covered by this License; they are outside its scope. The act of running the Program is not restricted, and the output from the Program is covered only if its contents constitute a work based on the Program (independent of having been made by running the Program). Whether that is true depends on what the Program does.

1. You may copy and distribute verbatim copies of the Program's source code as you receive it, in any medium, provided that you conspicuously and appropriately publish on each copy an appropriate copyright notice and disclaimer of warranty; keep intact all the notices that refer to this License and to the absence of any warranty; and give any other recipients of the Program a copy of this License along with the Program.

You may charge a fee for the physical act of transferring a copy, and you may at your option offer warranty protection in exchange for a fee.

2. You may modify your copy or copies of the Program or any portion of it, thus forming a work based on the Program, and copy and distribute such modifications or work under the terms of Section 1 above, provided that you also meet all of these conditions:

a) You must cause the modified files to carry prominent notices stating that you changed the files and the date of any change.

b) You must cause any work that you distribute or publish, that in whole or in part contains or is derived from the Program or any part thereof, to be licensed as a whole at no charge to all third parties under the terms of this License.

c) If the modified program normally reads commands interactively when run, you must cause it, when started running for such interactive use in the most ordinary way, to print or display an announcement including an appropriate copyright notice and a notice that there is no warranty (or else, saying that you provide a warranty) and that users may redistribute the program under these conditions, and telling the user how to view a copy of this License. (Exception: if the Program itself is interactive but does not normally print such an announcement, your work based on the Program is not required to print an announcement.)

These requirements apply to the modified work as a whole. If identifiable sections of that work are not derived from the Program, and can be reasonably considered independent and separate works in themselves, then this License, and its terms, do not apply to those sections when you distribute them as separate works. But when you distribute the same sections as part of a whole which is a work based on the Program, the distribution of the whole must be on the terms of this License, whose permissions for other licensees extend to the entire whole, and thus to each and every part regardless of who wrote it. Thus, it is not the intent of this section to claim rights or contest your rights to work written entirely by you; rather, the intent is to exercise the right to control the distribution of derivative or collective works based on the Program.

In addition, mere aggregation of another work not based on the Program with the Program (or with a work based on the Program) on a volume of a storage or distribution medium does not bring the other work under the scope of this License.

3. You may copy and distribute the Program (or a work based on it, under Section 2) in object code or executable form under the terms of Sections 1 and 2 above provided that you also do one of the following:

a) Accompany it with the complete corresponding machine-readable source code, which must be distributed under the terms of Sections 1 and 2 above on a medium customarily used for software interchange; or,

b) Accompany it with a written offer, valid for at least three years, to give any third party, for a charge no more than your cost of physically performing source distribution, a complete machine-readable copy of the corresponding source code, to be distributed under the terms of Sections 1 and 2 above on a medium customarily used for software interchange; or,

c) Accompany it with the information you received as to the offer to distribute corresponding source code. (This alternative is allowed only for noncommercial distribution and only if you received the program in object code or executable form with such an offer, in accord with Subsection b above.)

The source code for a work means the preferred form of the work for making modifications to it. For an executable work, complete source code means all the source code for all modules it contains, plus any associated interface definition files, plus the scripts used to control compilation and installation of the executable. However, as a special exception, the source code distributed need not include anything that is normally distributed (in either source or binary form) with the major components (compiler, kernel, and so on) of the operating system on which the executable runs, unless that component itself accompanies the executable.

If distribution of executable or object code is made by offering access to copy from a designated place, then offering equivalent access to copy the source code from the same place counts as distribution of the source code, even though third parties are not compelled to copy the source along with the object code.

4. You may not copy, modify, sublicense, or distribute the Program except as expressly provided under this License. Any attempt otherwise to copy, modify, sublicense or distribute the Program is void, and will automatically terminate your rights under this License. However, parties who have received copies, or rights, from you under this License will not have their licenses terminated so long as such parties remain in full compliance.

5. You are not required to accept this License, since you have not signed it. However, nothing else grants you permission to modify or distribute the Program or its derivative works. These actions are prohibited by law if you do not accept this License. Therefore, by modifying or distributing the Program (or any work based on the Program), you indicate your acceptance of this License to do so, and all its terms and condi-tions for copying, distributing or modifying the Program or works based on it.

6. Each time you redistribute the Program (or any work based on the Program), the recipient automatically receives a license from the original licensor to copy, distribute or modify the Program subject to these terms and conditions. You may not impose any further restrictions on the recipients' exercise of the rights granted herein. You are not responsible for enforcing compliance by third parties to this License.

7. If, as a consequence of a court judgment or allegation of patent infringement or for any other reason (not limited to patent issues), conditions are imposed on you (whether by court order, agreement or otherwise) that contradict the conditions of this License, they do not excuse you from the conditions of this License. If you cannot distribute so as to satisfy simultaneously your obligations under this License and any other pertinent obligations, then as a consequence you may not distribute the Program at all. For example, if a patent license would not permit royalty-free redistribution of the Program by all those who receive copies directly or indirectly through you, then the only way you could satisfy both it and this License would be to refrain entirely from distribution of the Program.

If any portion of this section is held invalid or unenforceable under any particular circumstance, the balance of the section is intended to apply and the section as a whole is intended to apply in other circumstances.

It is not the purpose of this section to induce you to infringe any patents or other property right claims or to contest validity of any such claims; this section has the sole purpose of protecting the integrity of the free software distribution system, which is implemented by public license practices. Many people have made generous contributions to the wide range of software distributed through that system in reliance on consis-tent application of that system; it is up to the author/donor to decide if he or she is willing to distribute software through any other system and a licensee cannot impose that choice.

This section is intended to make thoroughly clear what is believed to be a consequence of the rest of this License.

8. If the distribution and/or use of the Program is restricted in certain countries either by patents or by copyrighted interfaces, the original copyright holder who places the Program under this License may add an explicit geographical distribution limitation excluding those countries, so that distribution is permitted only in or among countries not thus excluded. In such case, this License incorporates the limitation as if written in the body of this License.

9. The Free Software Foundation may publish revised and/or new versions of the General Public License from time to time. Such new versions will be similar in spirit to the present version, but may differ in detail to address new problems or concerns.

Each version is given a distinguishing version number. If the Program specifies a version number of this License which applies to it and "any later version", you have the option of following the terms and condi-tions either of that version or of any later version published by the Free Software Foundation. If the Program does not specify a version number of this License, you may choose any version ever published by the Free Software Foundation.

10. If you wish to incorporate parts of the Program into other free programs whose distribution conditions are different, write to the author to ask for permission. For software which is copyrighted by the Free Software Foundation, write to the Free Software Foundation; we sometimes make exceptions for this. Our decision will be guided by the two goals of preserving the free status of all derivatives of our free software and of promoting the sharing and reuse of software generally.

#### **NO WARRANTY**

11. BECAUSE THE PROGRAM IS LICENSED FREE OF CHARGE, THERE IS NO WARRANTY FOR THE PROGRAM, TO THE EXTENT PERMITTED BY APPLICABLE LAW. EXCEPT WHEN OTHERWISE STATED IN WRITING THE COPYRIGHT HOLDERS AND/OR OTHER PARTIES

PROVIDE THE PROGRAM "AS IS" WITHOUT WARRANTY OF ANY KIND, EITHER EXPRESSED OR IMPLIED, INCLUDING, BUT NOT LIMITED TO, THE IMPLIED WARRANTIES OF MERCHANTABILITY AND FITNESS FOR A PARTICULAR PURPOSE. THE ENTIRE RISK AS TO THE QUALITY AND PERFORMANCE OF THE PROGRAM IS WITH YOU. SHOULD THE PROGRAM PROVE DEFECTIVE, YOU ASSUME THE COST OF ALL NECESSARY SERVICING,

#### **REPAIR OR CORRECTION.**

12. IN NO EVENT UNLESS REQUIRED BY APPLICABLE LAW OR AGREED TO IN WRITING WILL ANY COPYRIGHT HOLDER, OR ANY OTHER PARTY WHO MAY MODIFY AND/OR REDISTRIBUTE THE PROGRAM AS PERMITTED ABOVE, BE LIABLE TO YOU FOR DAMAGES, INCLUDING ANY GENERAL, SPECIAL, INCIDENTAL OR CONSEQUENTIAL DAMAGES ARISING OUT OF THE USE OR INABILITY TO USE THE PROGRAM (INCLUDING BUT NOT LIMITED TO LOSS OF DATA OR DATA BEING RENDERED INACCURATE OR LOSSES SUSTAINED BY YOU OR THIRD PARTIES OR A FAILURE OF THE PROGRAM TO OPERATE WITH ANY OTHER PROGRAMS), EVEN IF SUCH HOLDER OR OTHER PARTY HAS BEEN ADVISED OF THE POSSIBILITY OF SUCH DAMAGES.

This product incorporates open source code into the software and therefore falls under the guidelines governed by the General Public License (GPL) agreement.

Adhering to the GPL requirements, the open source code and open source license for the source code are available for free download at <u>http://global.level1.com</u>.

If you would like a copy of the GPL or other open source code in this software on a physical CD medium, LevelOne (Digital Data Communications) offers to mail this CD to you upon request, for a price of US\$9.99 plus the cost of shipping.

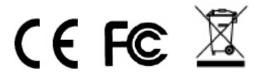